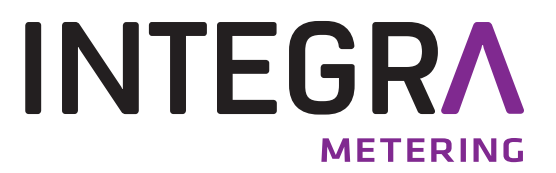

# **AMBUS® Link**

The intelligent M-Bus data central for configuration, operation and monitoring of M-Bus installations as a total system. The integrated web server offers a modern administration of consumption data.

# **Table of contents**

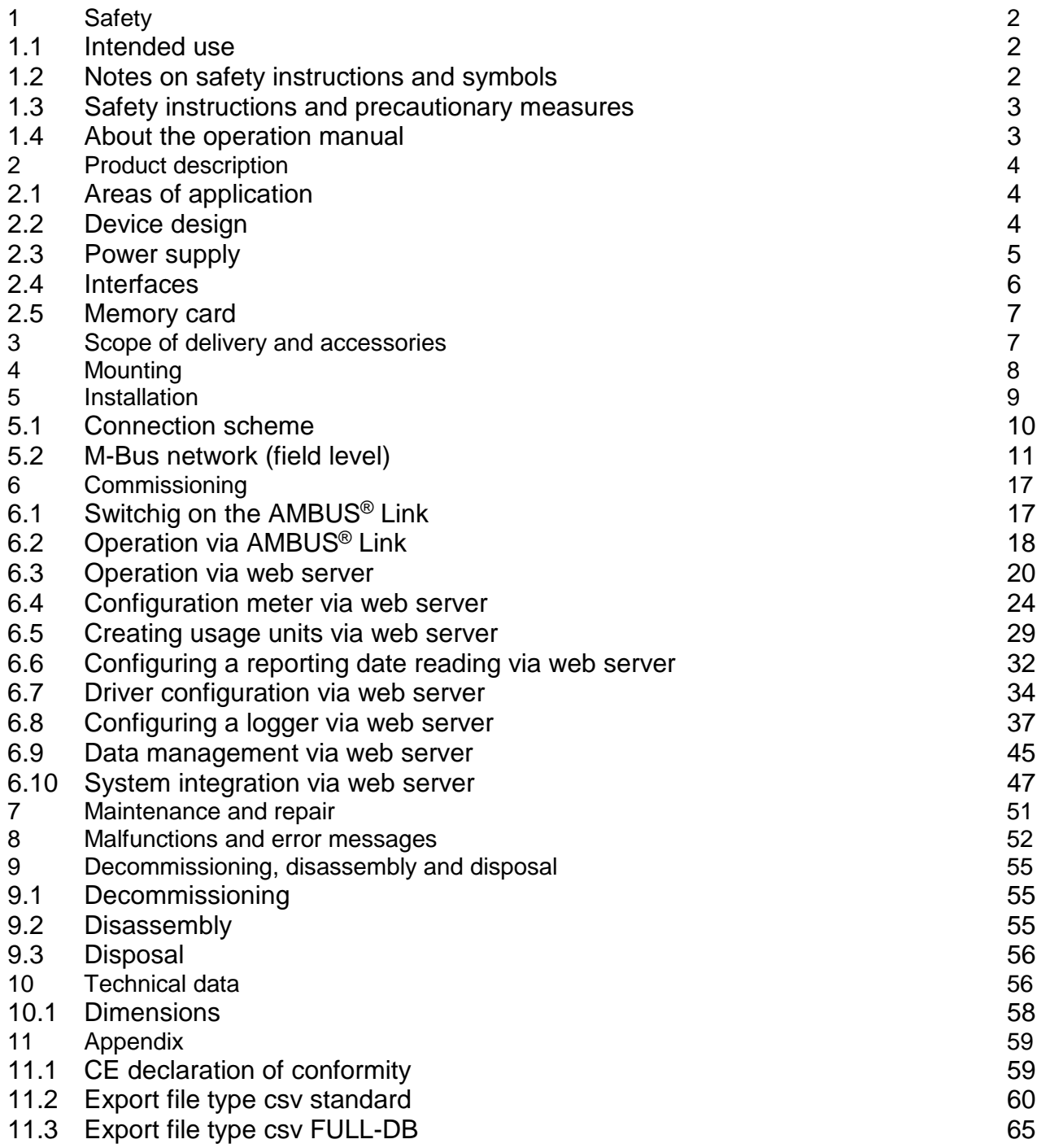

# <span id="page-1-0"></span>**1 Safety**

### <span id="page-1-1"></span>**1.1 Intended use**

The device AMBUS® Link is exclusively intended for the configuration, operation and monitoring of M-Bus installations as a total system.

Any improper or inappropriate use might result in a state in which the operational safety of the device cannot be guaranteed anymore. The manufacturer waives any liability for resulting damages of persons and materials.

### <span id="page-1-2"></span>**1.2 Notes on safety instructions and symbols**

The devices have been designed to fulfil modern safety requirements. They have been tested and delivered in a condition that ensures safe operation. However, improper or non-intended use of the device may result in it becoming dangerous. Please always pay attention to the safety instructions in this manual which are accompanied by the following symbols:

### **WARNING**

**WARNING** indicates an action or measure which, if performed incorrectly, can potentially cause life-threatening injuries and lead to a high safety risk.

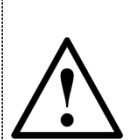

#### **ATTENTION**

CAUTION indicates an action or measure which, if performed incorrectly, can cause minor to medium severe injuries.

### **NOTE**

NOTE indicates a dangerous situation which might lead to material damage, if not prevented.

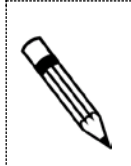

### **COMMENT**

COMMENT provides helpful tips and recommendations as well as information for efficient and trouble-free operation.

### <span id="page-2-0"></span>**1.3 Safety instructions and precautionary measures**

The manufacturer takes over no responsibility if the following safety instructions and precautionary measures are disregarded:

- 1. Changes to the device, which are implemented without prior written approval of the manufacturer, lead to the immediate termination of product liability and warranty.
- 2. Installation, operation, maintenance, repair and decommissioning of this device must only be performed by specialists authorised by the manufacturer, operator or owner of the device. The specialist needs to read and understand the entire installation and operation manual and is obliged to follow these instructions.
- 3. Control the supply voltage and information given on the type plate, before the device is installed.
- 4. Check all connections, settings and technical specifications of any available peripheral devices.
- 5. Open the housing or parts of the housing, which contain electrical or electronic components, only if the electric energy is turned off.
- 6. Touch no electronic components (ESD sensitivity).
- 7. Expose the system concerning the mechanical load (pressure, temperature, IP protection etc.) maximally to the specified classification.
- 8. For works concerning mechanical components of the system, the pressure in the pipe system has to be released or the temperature of the medium needs to be brought to values harmless for humans.
- 9. No information stated here or anywhere else releases planners, engineers, fitters and operators from their personal careful and comprehensive evaluation of the respective system configuration in terms of functionality and operational safety.
- 10.The local working and safety standards and statutes need to be met.

### <span id="page-2-1"></span>**1.4 About the operation manual**

The manufacturer reserves the right to change the technical details without prior notice. The newest information and versions of this operation manual are available at your local subsidiary or representation as well as on the website.

### **WARNING**

Any liability is waived if the instructions and procedures in this manual are not followed!

### **NOTE**

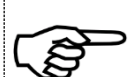

This installation instruction is intended for qualified personnel and contains thus no basic working steps. Before putting AMBUS<sup>®</sup> Link or the system into operation, the installation and operation manual needs to be read and understood completely.

Keep this manual for later reference!

# <span id="page-3-0"></span>**2 Product description**

We congratulate you for purchasing this high-quality M-Bus data central.

The device AMBUS® Link makes the configuration, operation and monitoring of M-Bus installations as a total system easier. The integrated web server serves for easy provision of your consumption data on any terminal devices or subordinate control systems.

### <span id="page-3-1"></span>**2.1 Areas of application**

AMBUS® Link is designed for technical building management and also for building services and can be used as follows:

#### **Data concentrator**

As central function of your consumption data for analysis and documentation purposes of all flow and energy meters. For easy administration the integrated web server supports on all web-enabled terminal devices the user in recording, presentation and provision of consumption data for utility cost billing or monitoring.

#### **System integration component**

With the versatile interfaces AMBUS<sup>®</sup> Link has to offer you can integrate your consumption data in the simplest way in subordinate building control systems.

### <span id="page-3-2"></span>**2.2 Device design**

AMBUS® Link is intended for control cabinet installation. The device design is defined as follows:

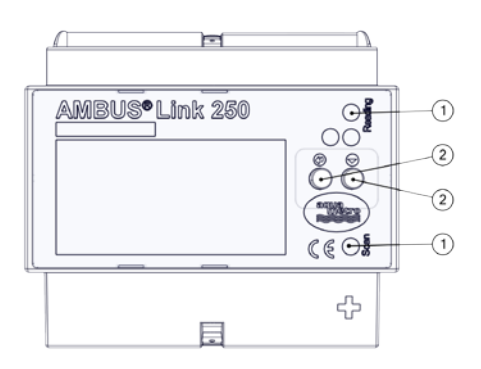

- Optical signals/lights LED reading and LED scanning
- Operating elements
	- $\circ$   $\bullet$  Enter button
	- $\circ$   $\bullet$  Function button

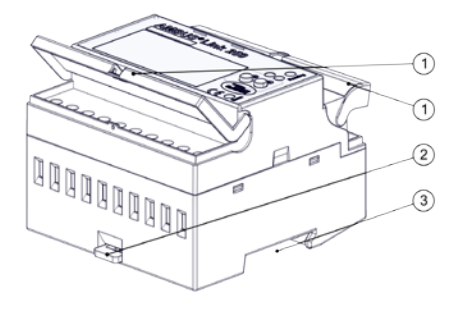

- Protection covers
- Mounting rail protection
- Mounting rail guide

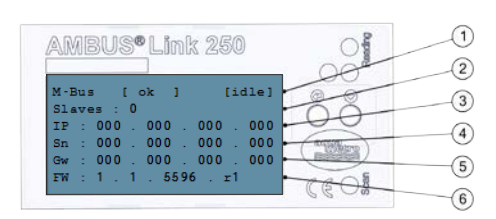

- **1** Status logger, operating status
- M-Bus slaves
- IP address
- Subnet mask
- Default gateway
- Firmware version

### <span id="page-4-0"></span>**2.3 Power supply**

For using the product outside a control cabinet the power supply can be realised as follows.

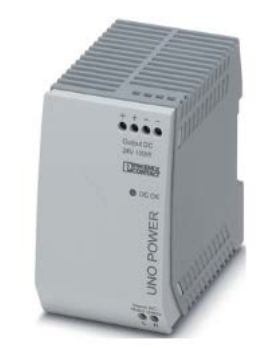

External Manufacturer recommendations

Switching power supply UNO POWER

- Output voltage 24 VDC
- Output power 4.2 A
- Capacity 100 W

Dimensions W x H x D 55×90×84 mm

### <span id="page-5-0"></span>**2.4 Interfaces**

The data central consists of a TCP/IP interface with integrated data logger and combines the function of an M-Bus data logger and an M-Bus reading software. Thus the following software and hardware interfaces are implemented.

#### **2.4.1. Connections**

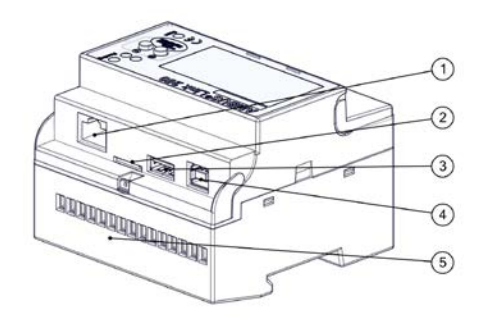

- RJ45 LAN connection
- Micro SD card slot
- USB type A
- USB type B
- Terminal connection 1-15

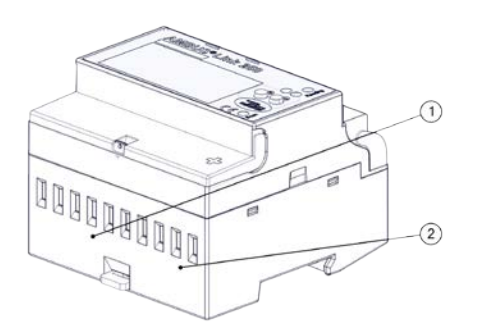

- Pulse inputs terminals 1-8
- Power supply terminals 9-10

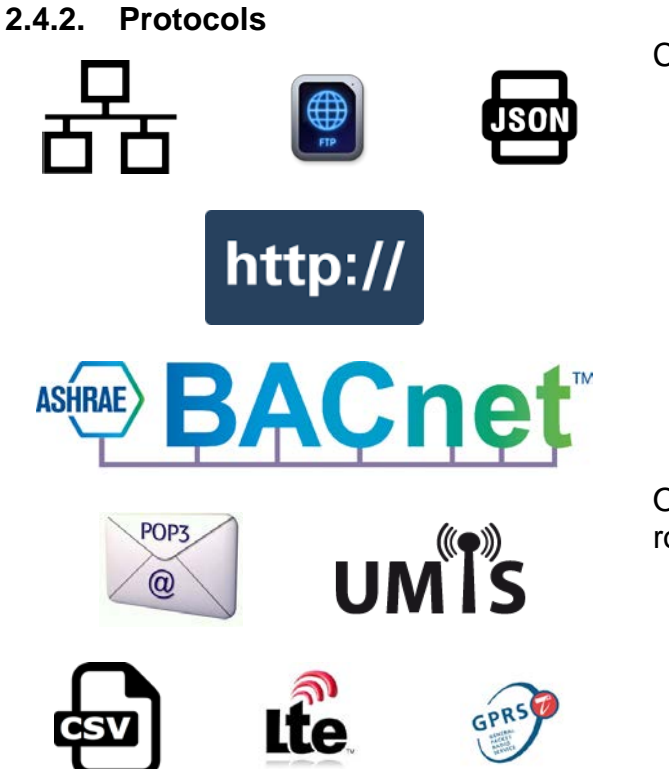

Communication protocols

- Ethernet/LAN/WLAN
- BACnet/IP
- FTP/sFTP
- HTTP
- JSON
- **CSV**
- POP<sub>3</sub>

Options retrofittable via external router

- LTE
- UMTS/HSPA
- GPRS/EDGE

### <span id="page-6-0"></span>**2.5 Memory card**

The medium stores all system-specific parameters and contains parts of the operating system. It is a requirement for operating the AMBUS<sup>®</sup> Link.

#### **Micro SD**

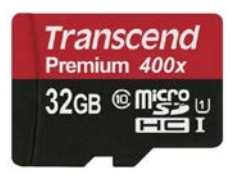

microSDHC card Transcend Premium 400x

- Storage capacity 32 GB
	- Class 10
- Reading (max.) 60 MB/s
- Writing (max.) 25 MB/s

# <span id="page-6-1"></span>**3 Scope of delivery and accessories**

The scope of delivery is described on the delivery note and the content is displayed on the packaging. Please check all components and delivered parts immediately after receiving the product. Transport damages need to be reported immediately!

- 1x AMBUS® Link
- 1x microSDHC card
- 1x brief instruction
- 3x protective covers

# <span id="page-7-0"></span>**4 Mounting**

### **ATTENTION**

Material damage caused by neglected ambient conditions

Danger of malfunction or damage!

- Assuring accessibility for installation, operation and maintenance
- Protected, dry surroundings
- Avoid exposure to heat/sun
- Keep a safe distance to sources of electrical noise

#### **Control cabinet mounting**

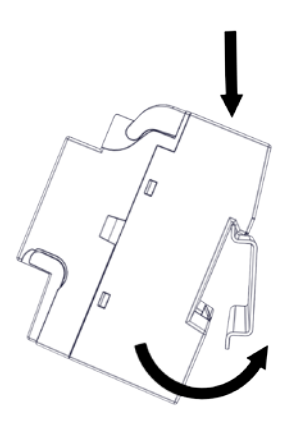

- 1. Place recesses of the device at the top edge of the mounting rail
- 2. Press lightly on the AMBUS®Link
- 3. AMBUS®Link snaps onto the mounting rail

AMBUS®Link is firmly connected to the mounting rail

#### **Control cabinet removal**

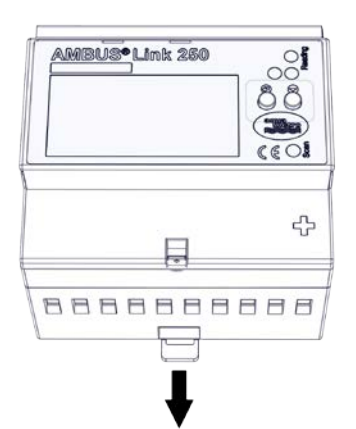

- 1. Remove the piston
- 2. Lift AMBUS®Link up from the mounting rail

AMBUS®Link is separated from the mounting rail

# <span id="page-8-0"></span>**5 Installation**

Carefully read the following calls for action and warning information to assure a troublefree commissioning.

### **WARNING**

Burns and paralysis resulting in death when touching or grabbing energised system parts.

Life hazard due to electrical shock!

- Perform installation and maintenance work only when the system is off power
- 
- Work on and with voltage shall only be performed by authorised specialists under consideration of applicable regulations
	- Apply voltage only to the terminals intended
	- Safeguarding by external protection elements to assure a safe switch-off in case of an error
	- Install a labelled disconnector (fuse) at an accessible location
	- Use a separate fuse circuit for installation

### **NOTE**

Terminal connections cable cross section

- Terminal connections relay, temperature sensor and M-Bus
	- $\circ$  Braid up to 2.5 mm<sup>2</sup>
		- o Torque 0.4 Nm
- Terminal connections S0 inputs and power supply
	- $\circ$  Braid up to 6 mm<sup>2</sup>
	- o Torque 1.3 1.6 Nm

### <span id="page-9-0"></span>**5.1 Connection scheme**

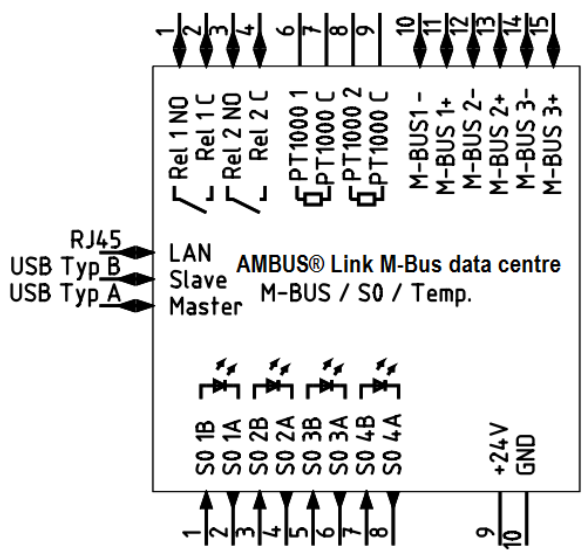

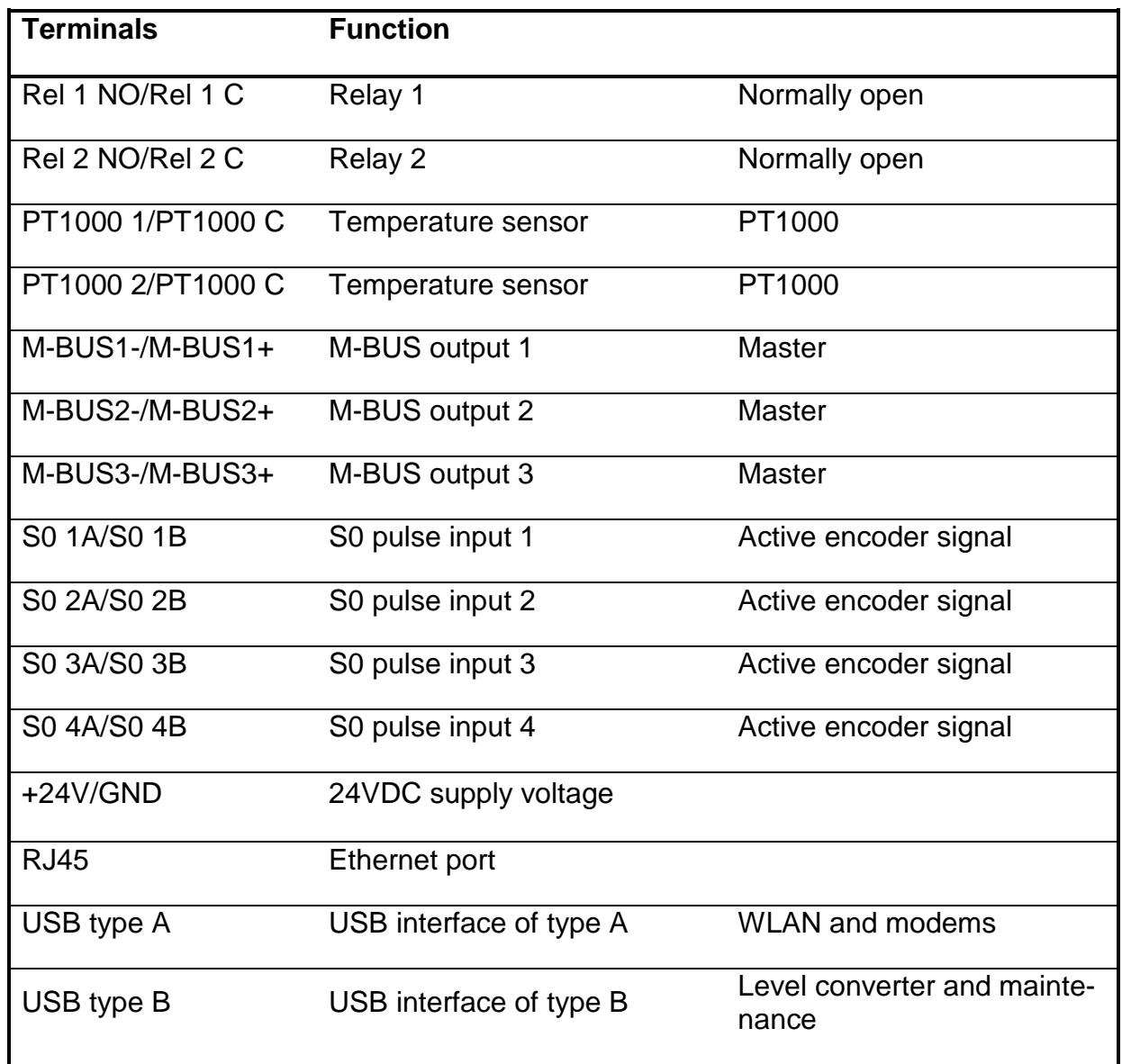

### **5.1.1.** Power supply:

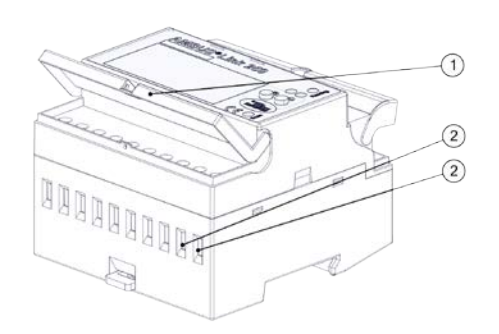

- 1. Assure that the power cable is voltage-free!
- 2. The disconnector needs to be switched off!
- 3. Flip up the protective cover  $\odot$
- 4. Loosen the terminal connection (terminal 9 (+24V DC) /10 (GND))
- 5. Connect the power supply  $\oslash$  to terminal 9 (+24V DC) /10 (GND).
- 6. Tighten the terminal connection
- 7. Close the protective cover

AMBUS® Link is ready for use

#### **5.1.2.** Attach the protective covers

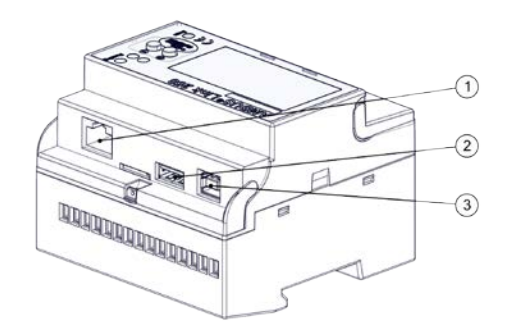

- 1. Attach included protection cover  $\mathbb O$  with slight pressure
- 2. Attach included protection cover  $@$  with slight pressure
- 3. Attach included protection cover 3 with slight pressure

The interfaces are protected

## <span id="page-10-0"></span>**5.2 M-Bus network (field level)**

In the following the installation of the M-Bus network with AMBUS® Link is described

### **ATTENTION**

Material damage caused by neglected installation conditions

Danger of malfunction or damage!

- Generously dimension the main cable cross section and possibly divide it into 3 terminal groups
- Apply voltage only to the intended terminals

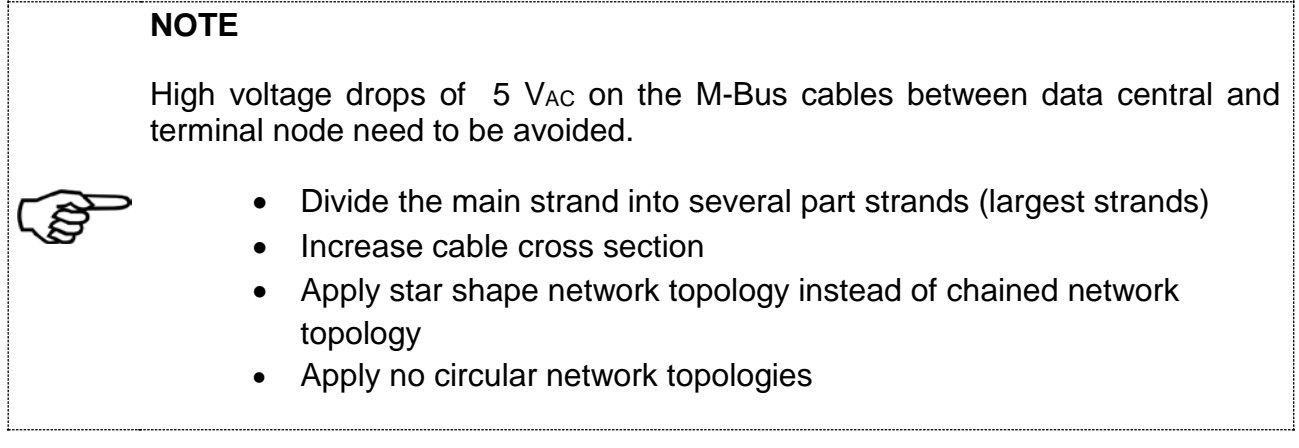

### **5.2.1. Connect M-Bus meter**

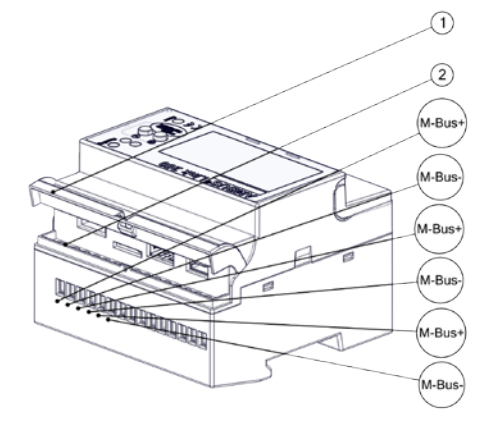

- 1. Open the protective cover  $\mathbb O$
- 2. Loosen the terminal connection (terminals 10-15)
- 3. Connect M-Bus participant to terminal 10/11, 12/13 or 14/15
- 4. Tighten the terminal connection 2
- 5. Close the protective cover  $\mathbb O$

AMBUS®Link is physically connected with the M-Bus participants

### **5.2.2. Connect the temperature sensor**

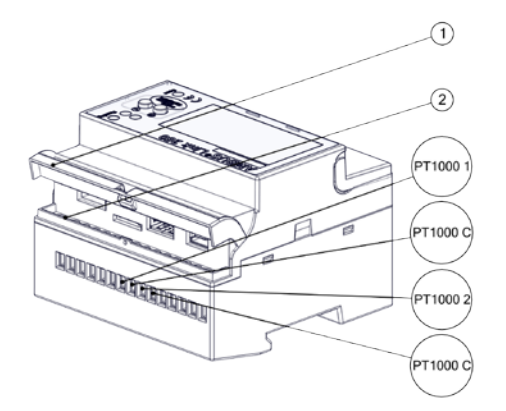

- 1. Open the protective cover  $\mathbb O$
- 2. Loosen the terminal connection (terminals 6-9)
- 3. Connect the temperature sensor with the terminal 6/7 or 8/9
- 4. Tighten the terminal connection 2
- 5. Close the protective cover  $\Phi$

The temperature sensor is connected

#### **COMMENT**

Operating principle alarm relay 1

- Operating principle as normally open
- The following signals appear
	- o Meter cannot be read out
	- o Parameter error flag
	- o M-Bus short circuit

#### **5.2.3. Connect alarm relay 1**

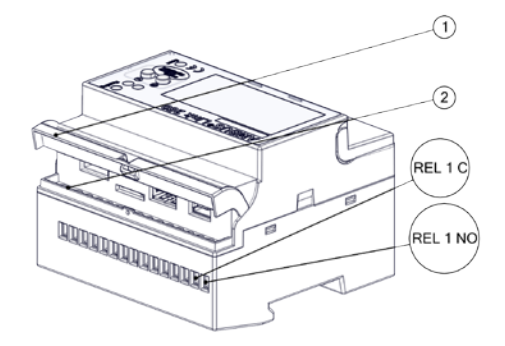

- 1. Open the protective cover  $\mathbb O$
- 2. Loosen the terminal connection 2 (terminals 1/2)
- 3. Connect the participant to terminal 1/2
- 4. Tighten the terminal connection 2
- 5. Close the protective cover  $\mathbb O$

The relay output is connected

### **COMMENT**

Operating principle alarm relay 2

- Operating principle as inverted normally open
- The following signals appear
	- o Meter cannot be read out
	- o Parameter error flag
	- o M-Bus short circuit

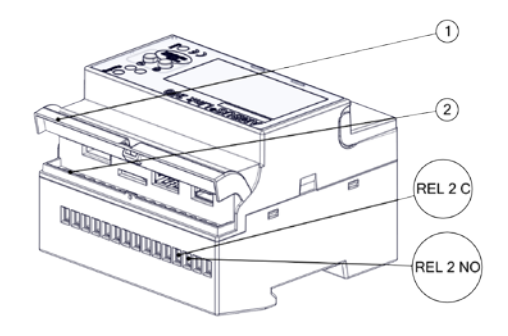

### **5.2.5. Connect pulse inputs**

 $\odot$  $\overline{2}$  $\sqrt{\text{SO }1B}$  $(501A)$  $\overline{\textsf{(so 2B)}}$  $\overline{\textsf{(so a)}}$  $\left(503B\right)$  $(503)$  $(50 4B)$  $(504)$ 

- 1. Open the protective cover  $\mathbb O$
- 2. Loosen the terminal connection 2 (terminals 3/4)
- 3. Connect the participant to terminal 3/4
- 4. Tighten the terminal connection 2
- 5. Close the protective cover  $\Phi$

The relay output is connected

- 1. Open the protective cover  $\mathbb O$
- 2. Loosen the terminal connection 2 (terminals 1-8)
- 3. Connect pulser to terminal 1/2, 3/4, 5/6 or 7/8
- 4. Tighten the terminal connection 2
- 5. Close the protective cover  $\mathbb O$

The pulser is connected

**5.2.6. Connect USB type A**

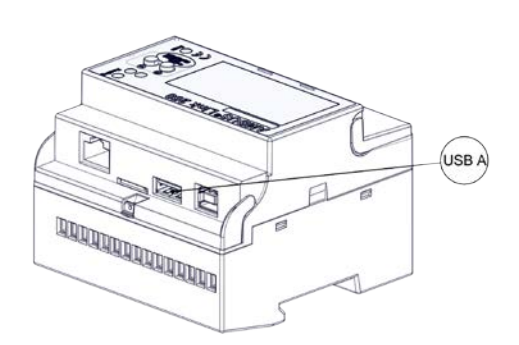

1. Plug the USB type A into the intended port

The external USB device is connected.

### **5.2.7. Connect USB type B**

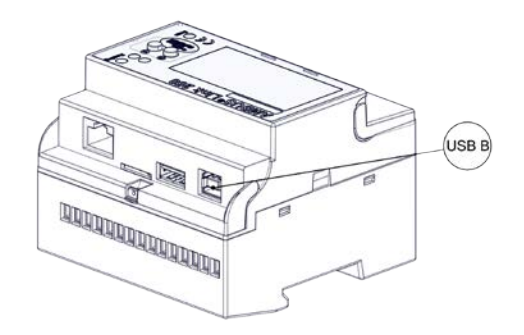

1. Plug the USB type B into the intended port

The external USB device is connected.

### **5.2.8. Connect network cable RJ45**

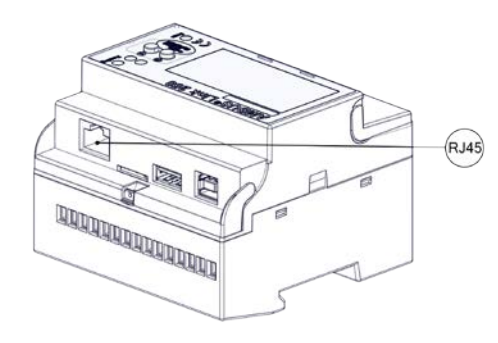

1. Plug the RJ-45 connector into the intended port

The network cable is connected

#### **NOTE**

€

In case of improper handling the microSD card falls into the housig between the slot and the surface.

- Control the exact positioning of the microSD card before inserting it
- Use a slotted screwdriver to insert it.

**5.2.9. Inserting a mini SD card**

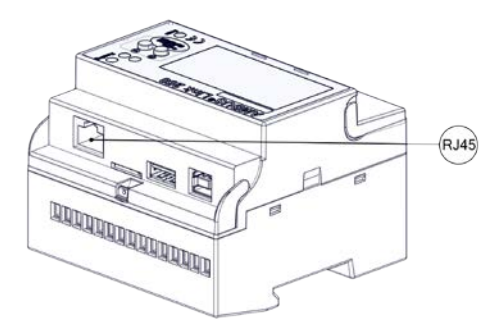

- 1. Insert the microSD card centred into the intended port
- 2. Press the microSD card with slight pressure over the snap-in point
- 3. The microSD card snaps in the port

The microSD card is connected.

# <span id="page-16-0"></span>**6 Commissioning**

AMBUS<sup>®</sup> Link can be commissioned in two ways, which are described in the following chapter.

## <span id="page-16-1"></span>**6.1 Switchig on the AMBUS® Link**

# **WARNING** Burns and paralysis resulting in death when touching or grabbing energised system parts. Life hazard due to electrical shock! • Perform installation and maintenance work only when the system is off power • Work on and with voltage shall only be performed by authorised specialists under consideration of applicable regulations • Apply voltage only to the intended terminals • Protection by external protection elements to assure a safe switch-off in case of an error • Install a labelled disconnector (fuse) at an accessible location Use a separate fuse circuit for installation

### **Switching AMBUS® Link on**

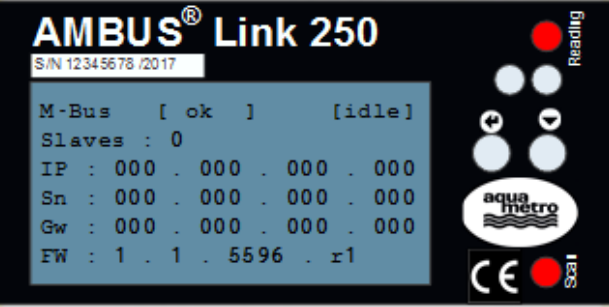

- 1. Start the supply via the disconnector
- 2. AMBUS® Link starts
- 3. The reading and scanning LEDs are "slightly" glowing
- 4. The display is flashing after 30 sec.

AMBUS® Link is ready for use

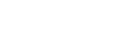

### <span id="page-17-0"></span>**6.2 Operation via AMBUS® Link**

#### **COMMENT**

The delivery state of the network configuration ex works

- DHCP is activated, IP address is automatically obtained
- DHCP is deactivated by manual entry of the network parameters
	- o Activating DHCP by entering zeros for all network parameters

# **COMMENT**

Functionality of the secondary search

The search via secondary address is conducted as reverse search

### **6.2.1. Quick commissioning M-Bus network**

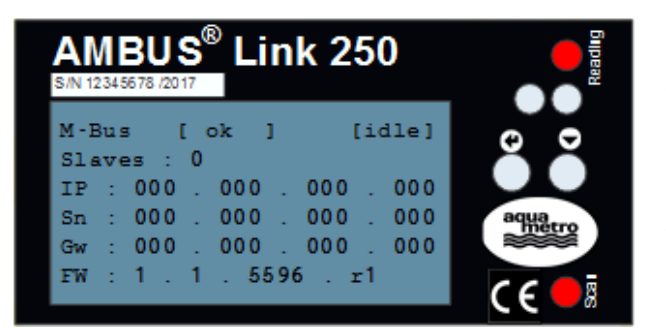

- 1. Hold the **b**utton for more than 5 sec.
- 2. M-Bus meter search is started via secondary address
- 3. The reading and scanning LEDs are glowing "brightly"
- 4. The operating mode reports SCAN
- 5. Scanned meters are shown on the display (slaves)

All meters have been read in

### **COMMENT**

Finalising the quick configuration of the network parameters

- The set parameters are activated after the configuration has been finished
- The configuration is finished after de-selecting the last digit

### **6.2.2. Quick configuration network parameters**

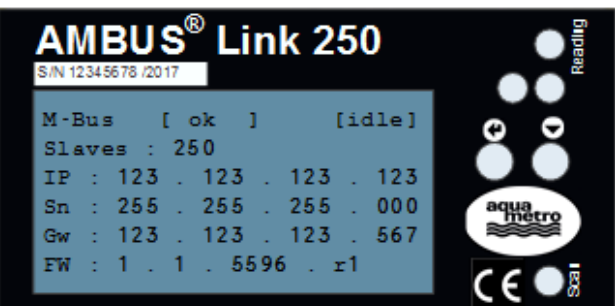

- 1. Hold the **b**utton for more than 2 sec. first position at IP is selected and configurable
- 2. When pressing the **button the marked** digit increases by one (0-9)
- 3. The **b**utton confirms the set digit and jumps to the next

IP address, subnet mask and default gateway are set, the network is configured

### **6.2.3. Restart AMBUS® Link**

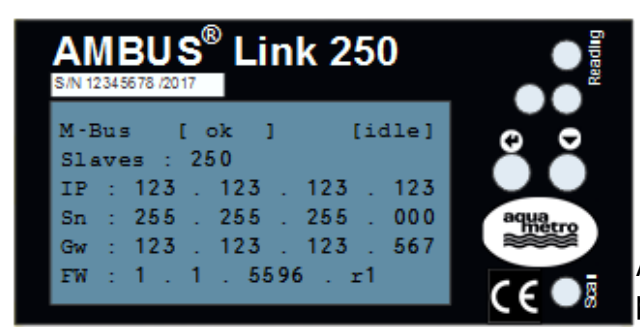

- 1. Hold the **button** and **button** together longer than 5 sec.
- 2. After releasing the buttons a restart is performed

AMBUS® Link restarts and the settings remain preserved

### <span id="page-19-0"></span>**6.3 Operation via web server**

#### **COMMENT**

**Operation** 

- equatro<br>**Button for home screen view**
- Automatic logout after 10 minutes without operation

#### **COMMENT**

Role rights

- The rights of each role are fixed and cannot be changed
- Administrator «all rights»
- Standard user «read rights» cannot make changes to the system
- In the delivery state a user is predefined
	- o Admin (administrator role)

#### **COMMENT**

Reachability of the web server concerning the firewall

- The communication takes place via TCP, HTTP and websocket
- Port 80 is the communication port

#### **COMMENT**

Explanation of the connection indicator

connected (connection established) **connecting (connection in establishment)** 

not connected (connection failed)

#### **6.3.1. Language settings English**  $\mathbf{m}$ n aqua Name 39.93V 141 mA 32.5 °C 33.1 °C 1. Change language • German **English French** Language is loaded Status reading (108.5km)<br>16.01.2017 - 17.09.10<br>SAN 87182 FW 1.1.5596 **CONTI**

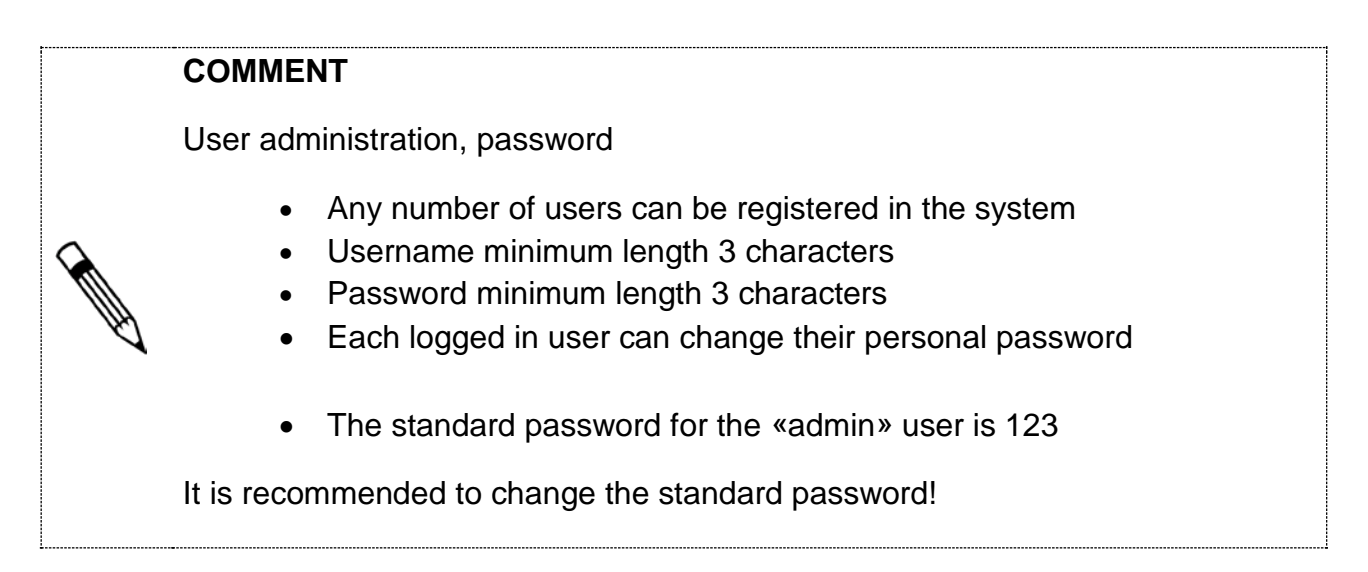

### **6.3.2. Create a user profile**

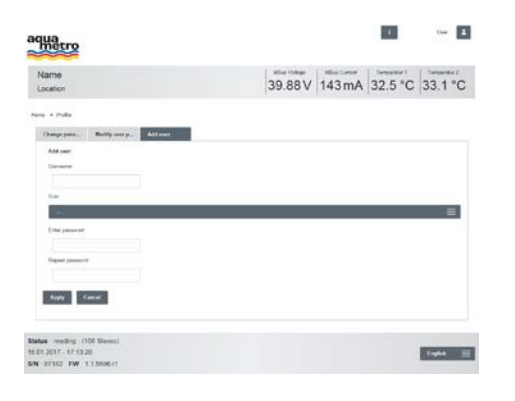

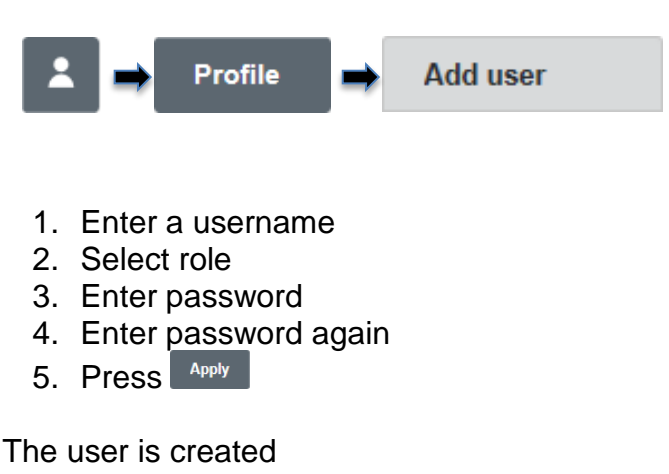

#### **COMMENT**

User management as administrator

- A role change for other users is possible
- A password change for other users is possible

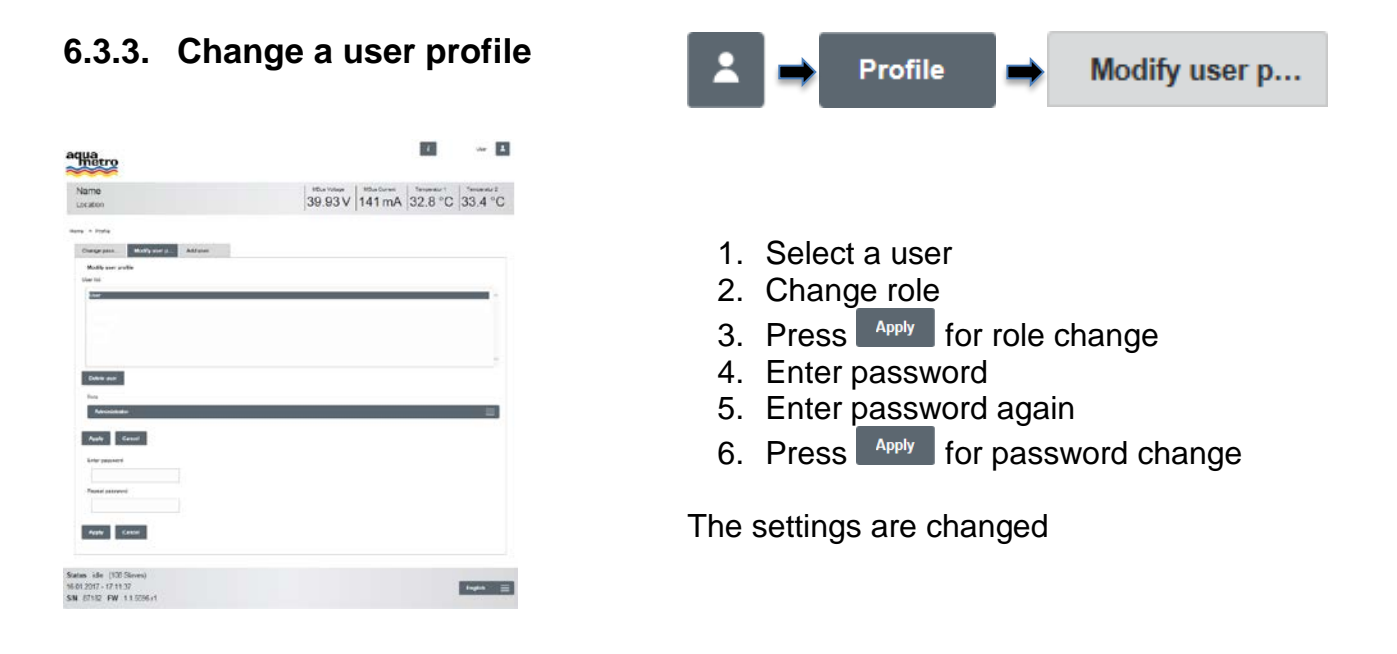

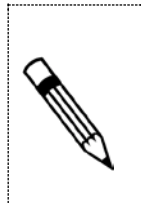

#### **COMMENT**

User management as administrator

• Deleting other users is possible

### **6.3.4. Deleting a user profile**

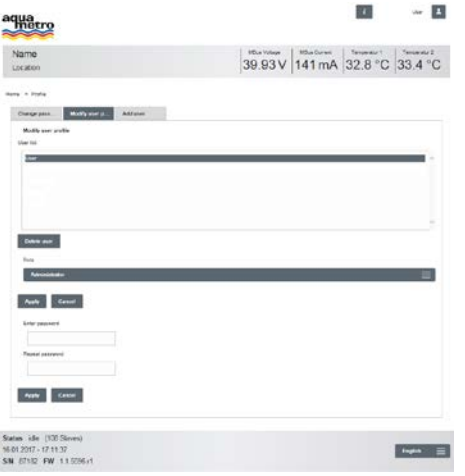

### **6.3.5. Changing the personal password**

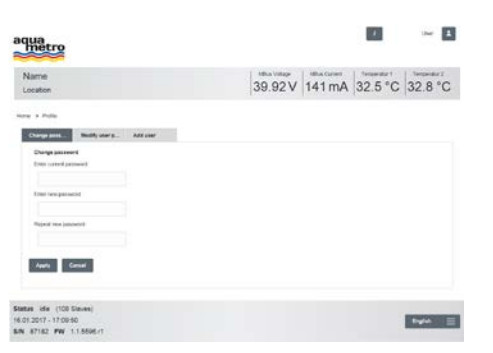

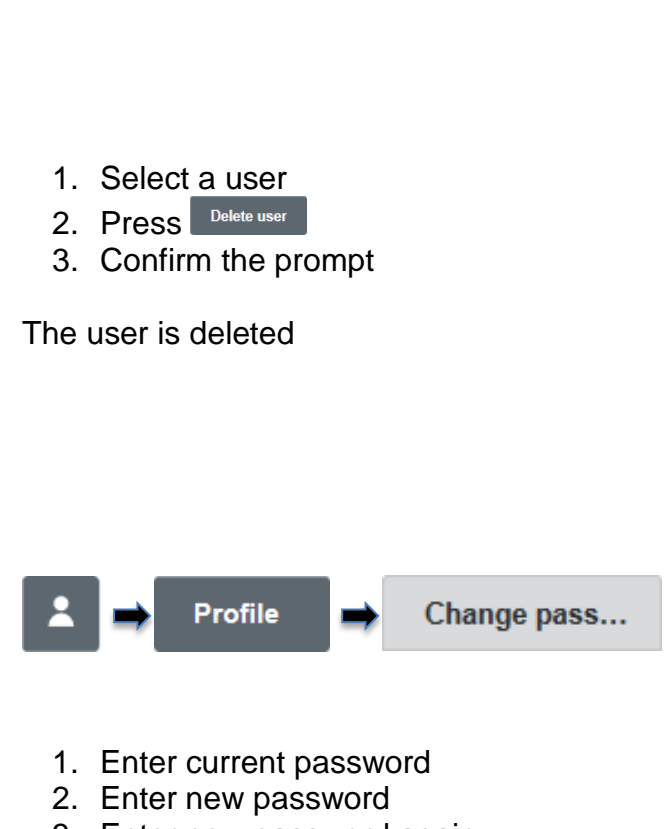

Modify user p...

Profile

- 3. Enter new password again
- 4. Press Apply

The password is changed

### **6.3.6. Basic settings**

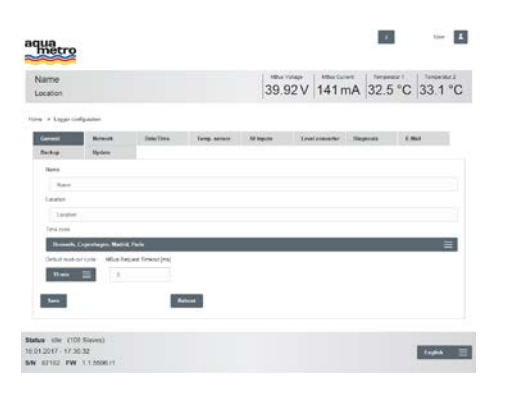

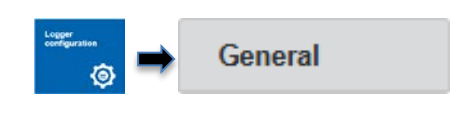

- 1. Enter name and location
- 2. Choose time zone
- 3. Press save

Basic settings are defined and displayed in the banner

### **6.3.7. Setting date and time**

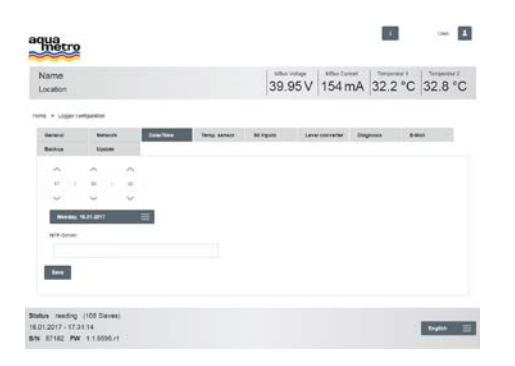

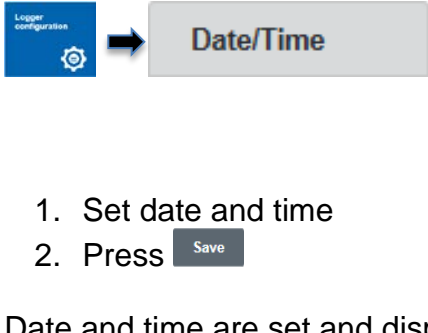

Date and time are set and displayed in the footer

### <span id="page-23-0"></span>**6.4 Configuration meter via web server**

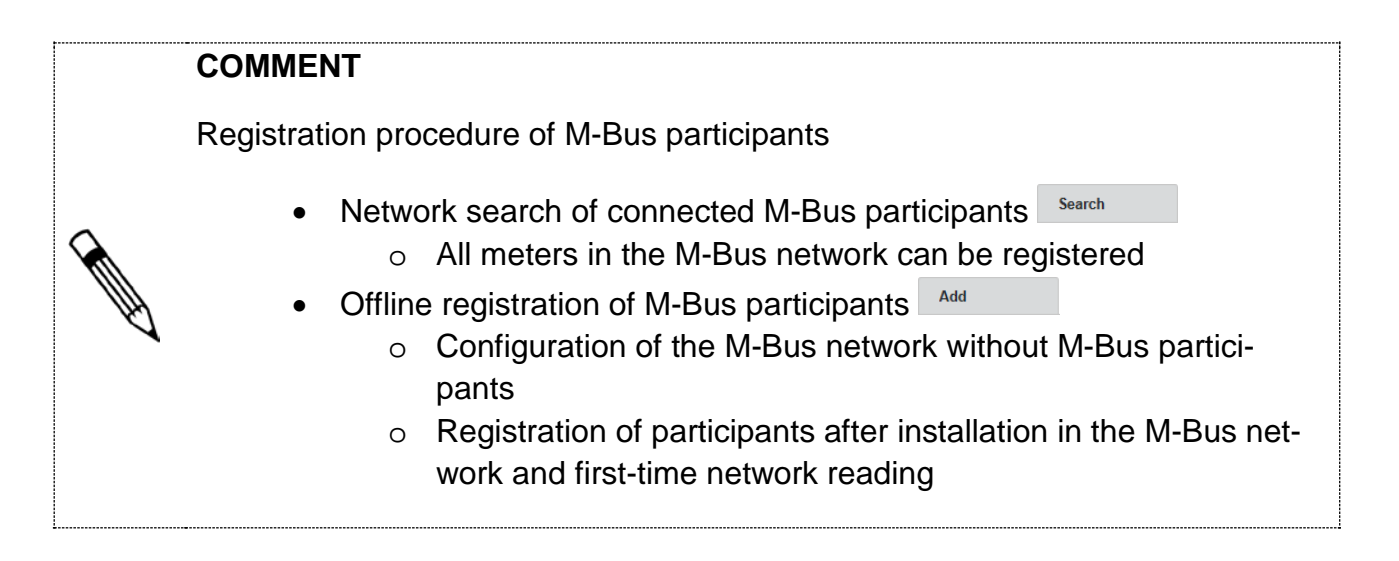

#### **COMMENT**

Restrictions of the address range

• When searching with the primary address the range can be freely selected between 1-250

### <span id="page-24-0"></span>**6.4.1. Search all meters**

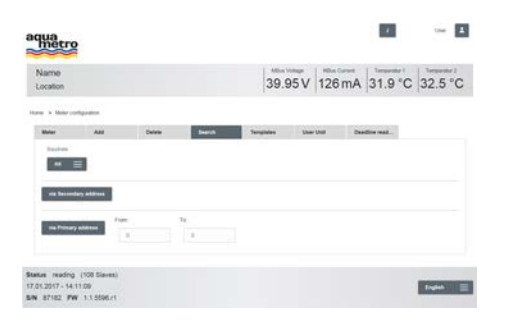

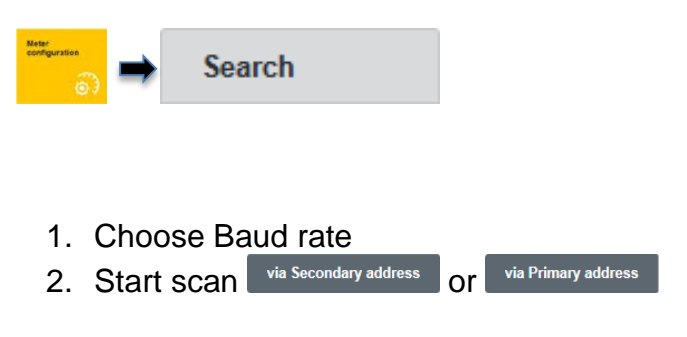

The meters in the M-Bus network are registered

### **6.4.2. Recording individual meters**

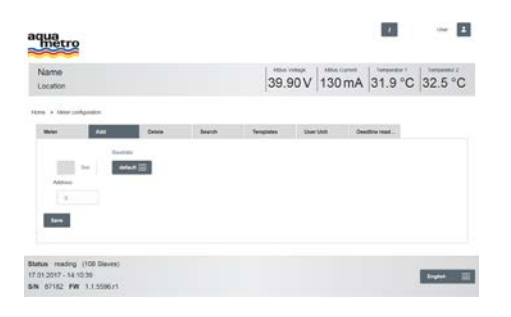

### **6.4.3. Check recorded meters**

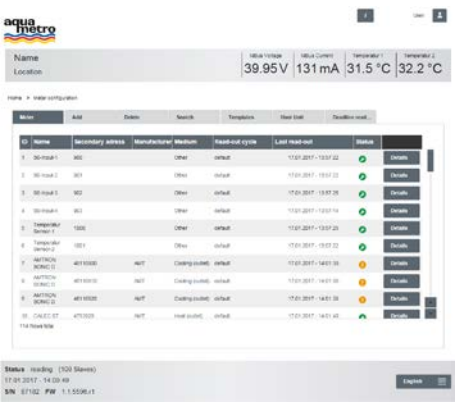

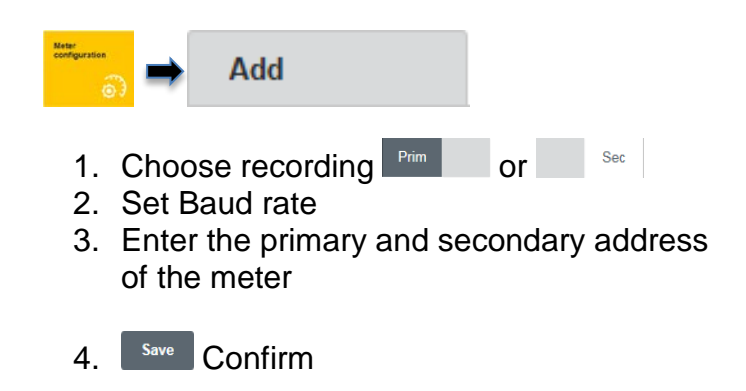

The individual meter is saved

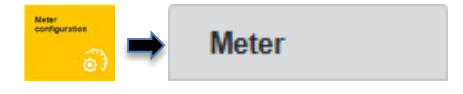

- 1. All registered meters are listed in a table
- 2. Check status

**2** Found meters - successfully read

- **Existing meters M-Bus alarm**
- *B* Existing meters Reading error
- <sup>2</sup> Missing meters not yet read out

All meters are available

### **COMMENT**

Definition of the global reading cycle

- The reading cycle is set with «15 min» as a standard
- The reading cycle can be set between 10 sec. 48h
- The reading cycle is dependent on the entire M-Bus network

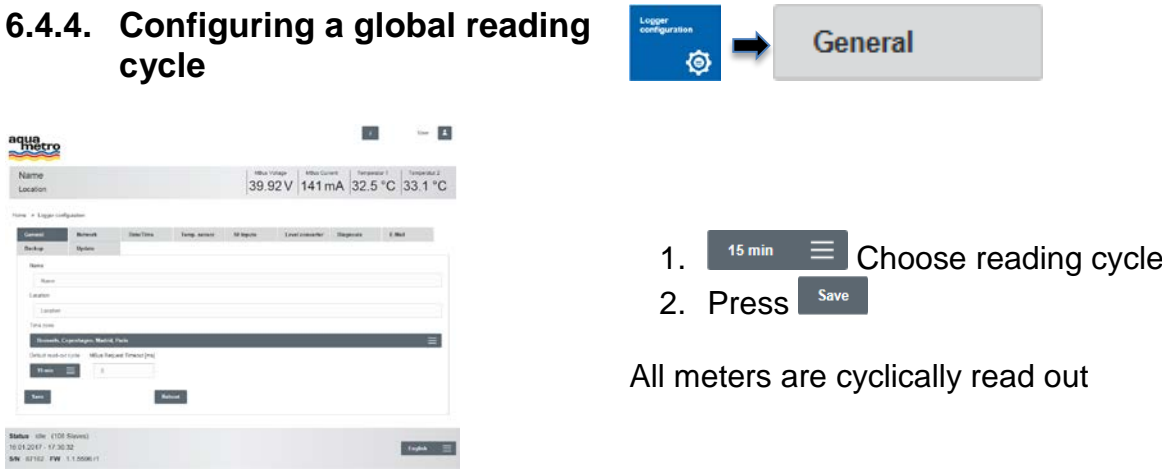

#### **COMMENT**

M-Bus protocol-specific parameters

- M-Bus protocol-specific values can be overmodulated via AMBUS® Link
	- o Meter type
	- o SND\_NKE
	- o Application reset (including subcodes)
	- o Designation
	- o Unit
	- o Decimal place
	- o Phase (phase number for electricity meters)
	- o Tariff (tariff number for meters with several counting modules for different tariffs)
	- o Mon. (Month number of a record date meter value)

Single meter configuration for Aquametro and third party meters

- Easy meter configuration for individual meters
- Individual configurations can be saved as templates and applied for all identical meters
- As a standard for each M-Bus request an SND-NKE and an application reset with subcode «0» are set. The function can be deactivated by using the checkbox  $\Box$  SND\_NKE/App. Reset Aus App. Reset Subcode
- Application reset subcodes can be entered into the field
- Meter-specific reading cycles overmodulate global reading cycles

### **COMMENT**

Correct the decimal places for value units

- For decimal places to the left «factor 1000»
- For decimal places to the right «factor 0.001»

#### **NOTE**

Parameter changes for M-Bus participants might lead to wrong consumption data

> • In case of manipulated meters (M-Bus), the meters need to be newly registered (registration)

 $\overline{0}$ 

#### <span id="page-27-0"></span>**6.4.5. Editing meter details**

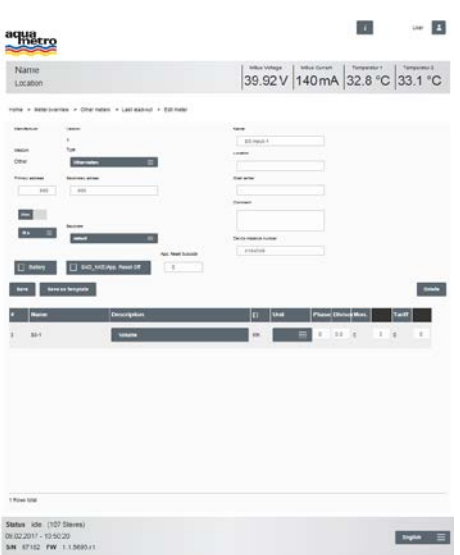

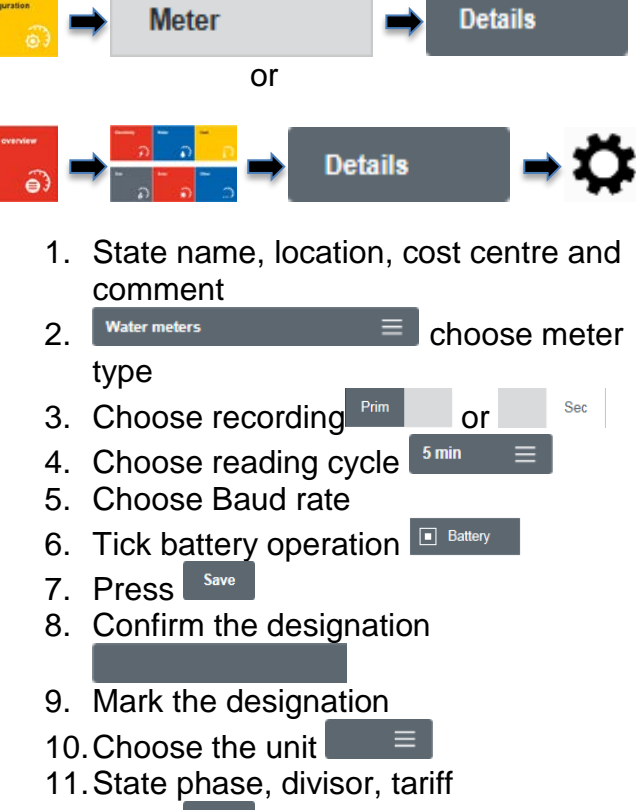

12. Press<sup>Save</sup>

#### The individual meter configuration is finished

### **6.4.6. Deleting a meter**

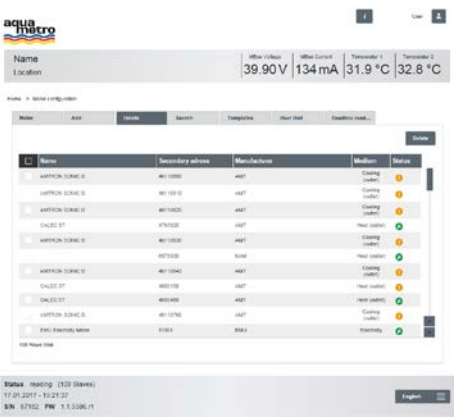

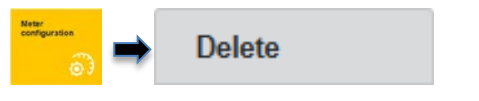

- 1. Select  $\Box$  all or individual meters
- 2. Press Delete
- $3.$   $-$  The data is updated

All/individual meters are deleted

### <span id="page-28-0"></span>**6.5 Creating usage units via web server**

In the following chapter the creation of user-defined, organisational units (usage units) for administration of M-Bus participants is described

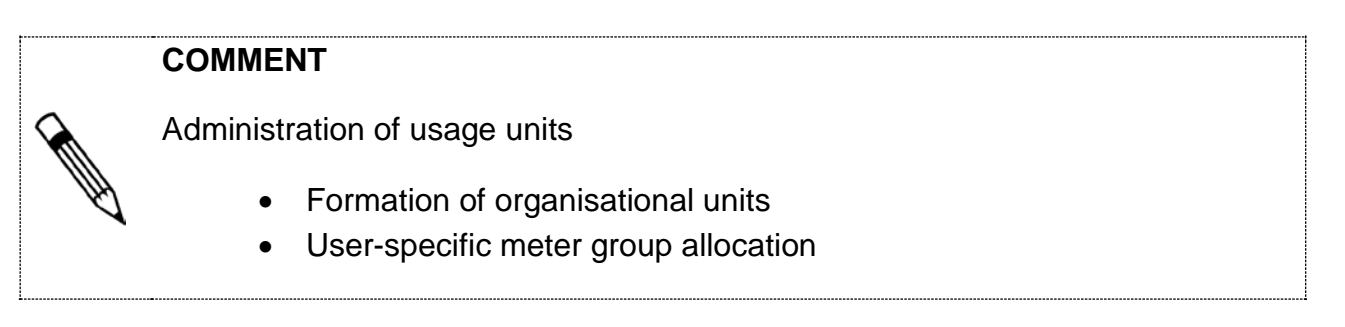

## **6.5.1. Defining a usage units**

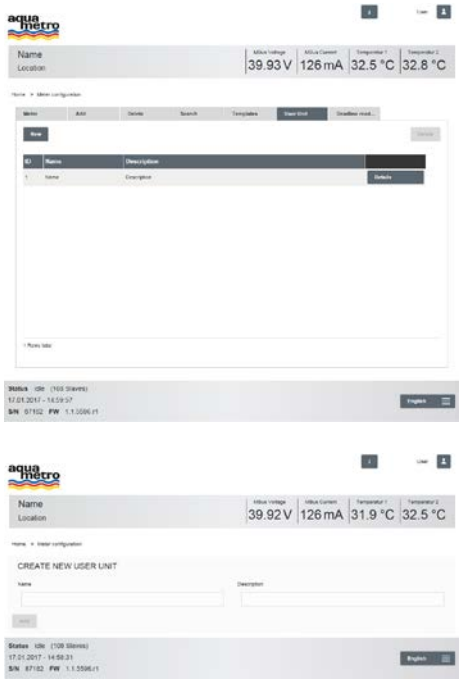

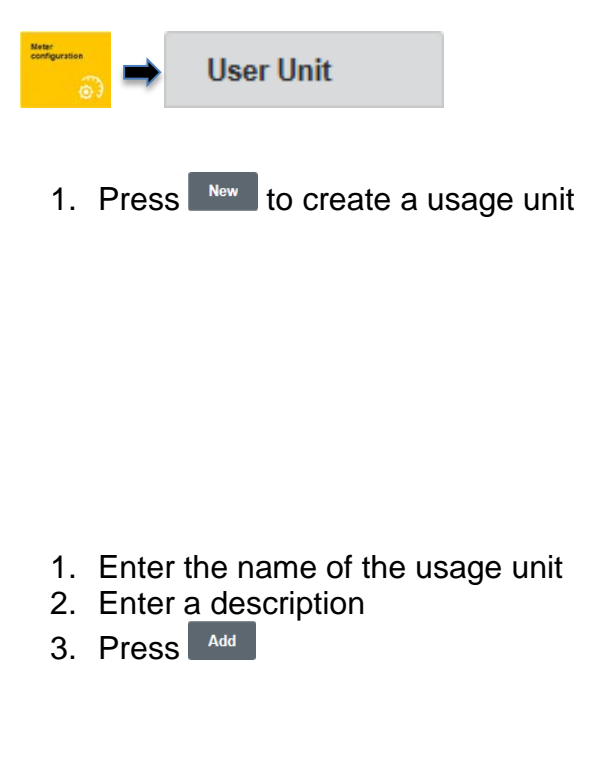

The usage unit is created

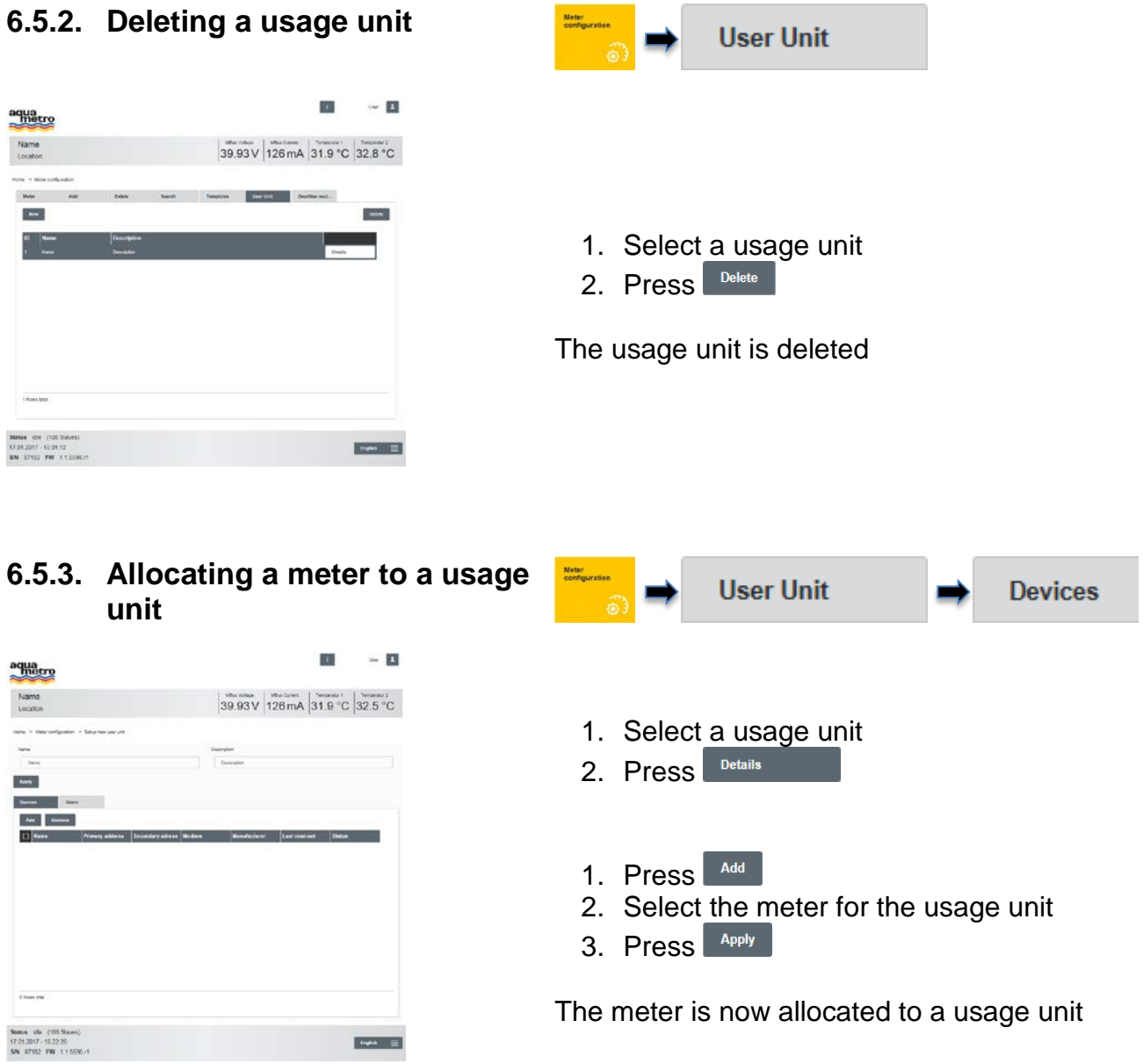

#### **6.5.4. Deleting a meter from a usage User Unit Devices unit**

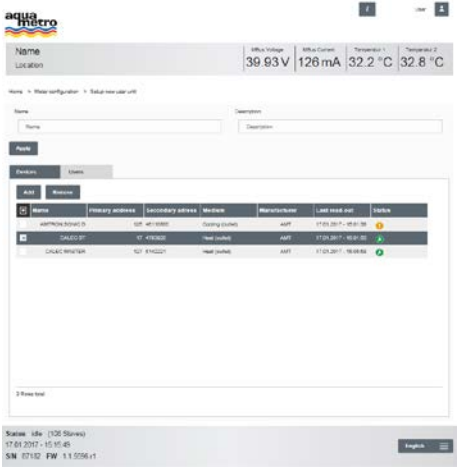

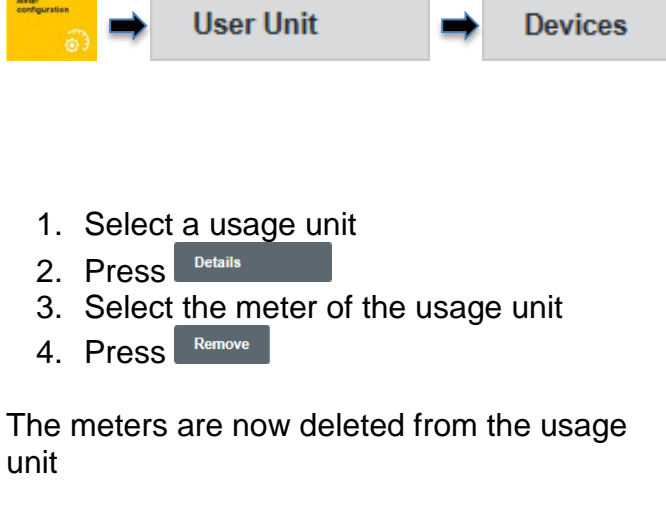

### **6.5.5. Add a user for a usage unit**

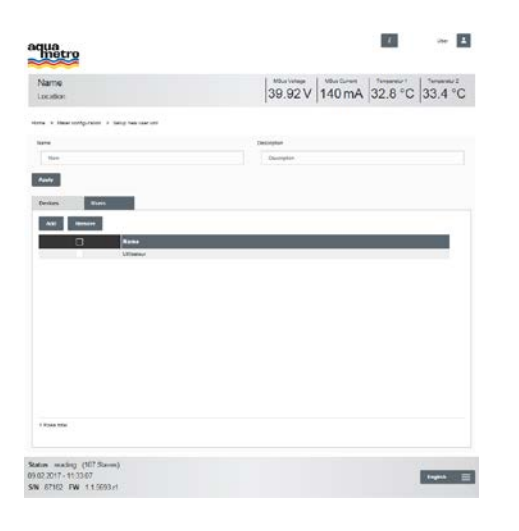

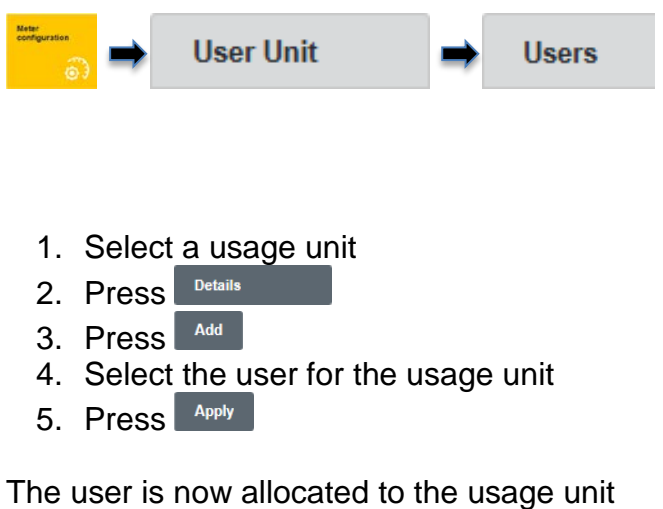

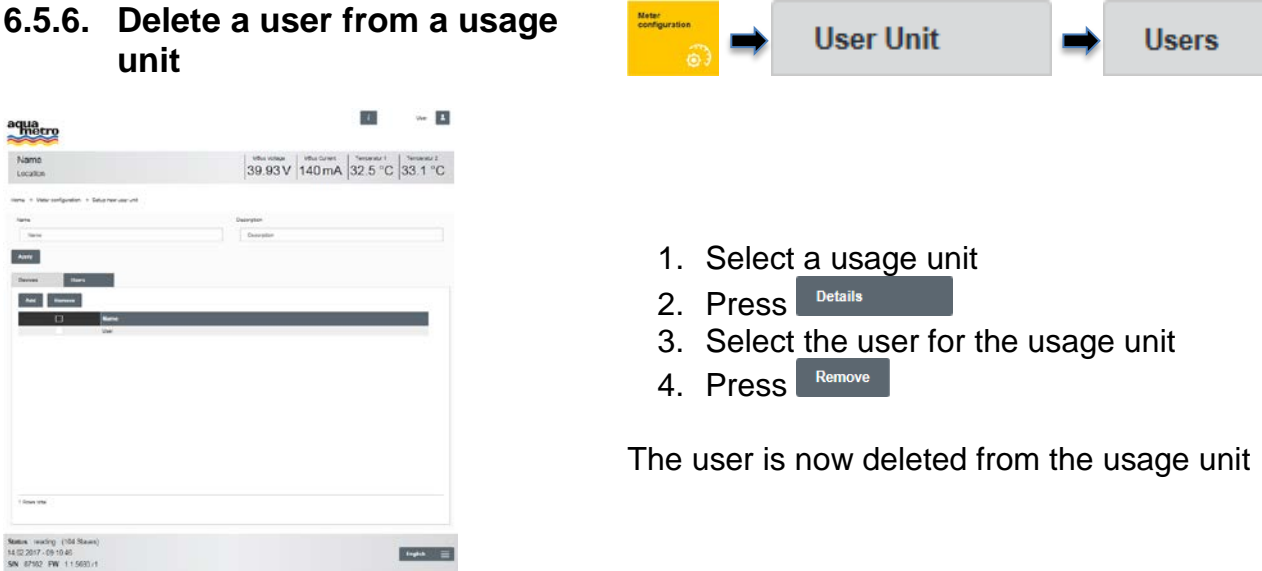

### <span id="page-31-0"></span>**6.6 Configuring a reporting date reading via web server**

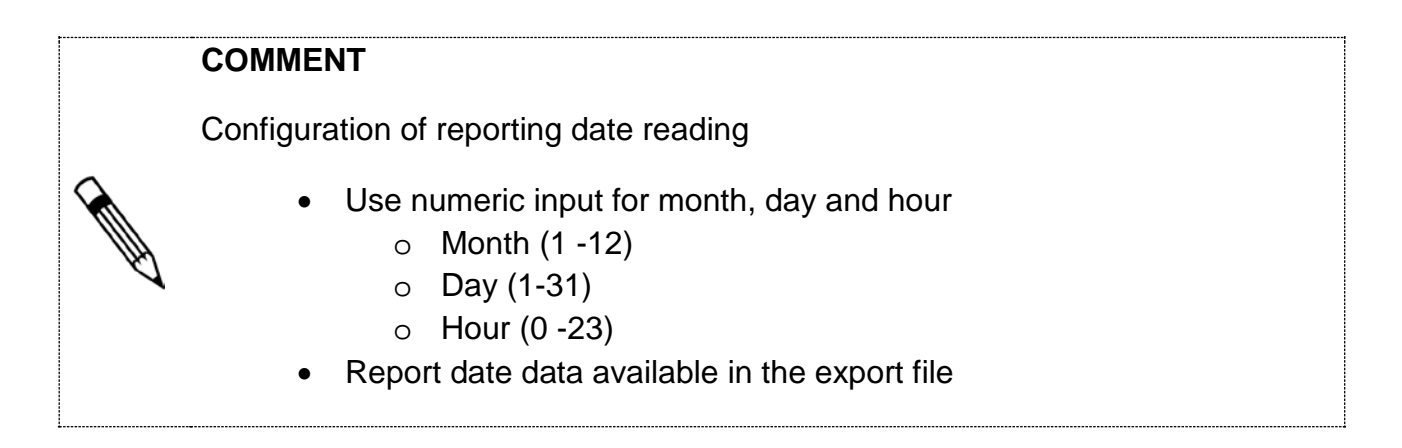

### **6.6.1. Creating a reporting date**

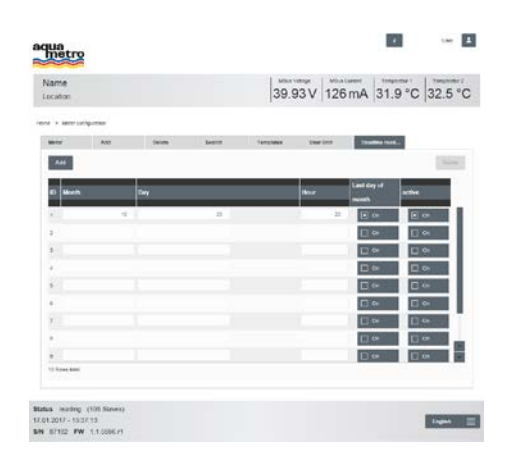

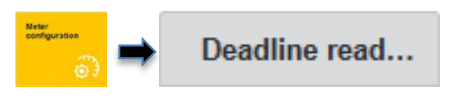

- 1. Press <sup>Add</sup>
- 2. Enter month, day and hour
- 3. Confirm the last day  $\Box$  on
- 4. Actively press  $\Box$  on

The reporting date reading is set for the last day of the month and the specified reporting date

# **6.6.2. Deleting a reporting date**

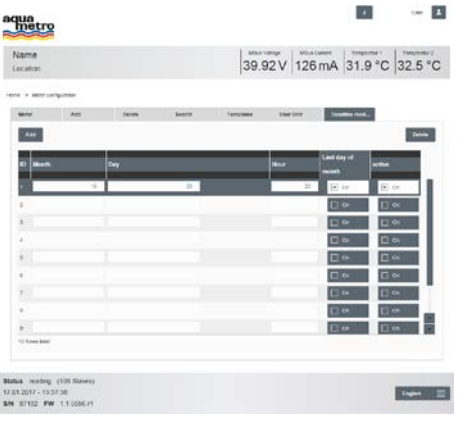

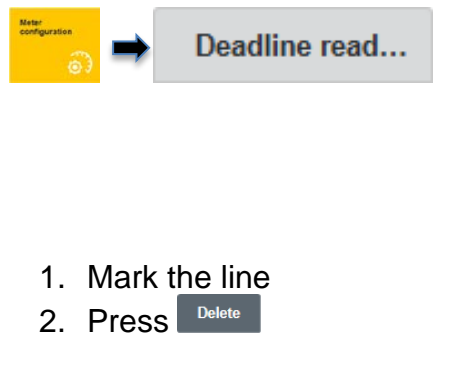

The reporting date reading is deleted

### <span id="page-33-0"></span>**6.7 Driver configuration via web server**

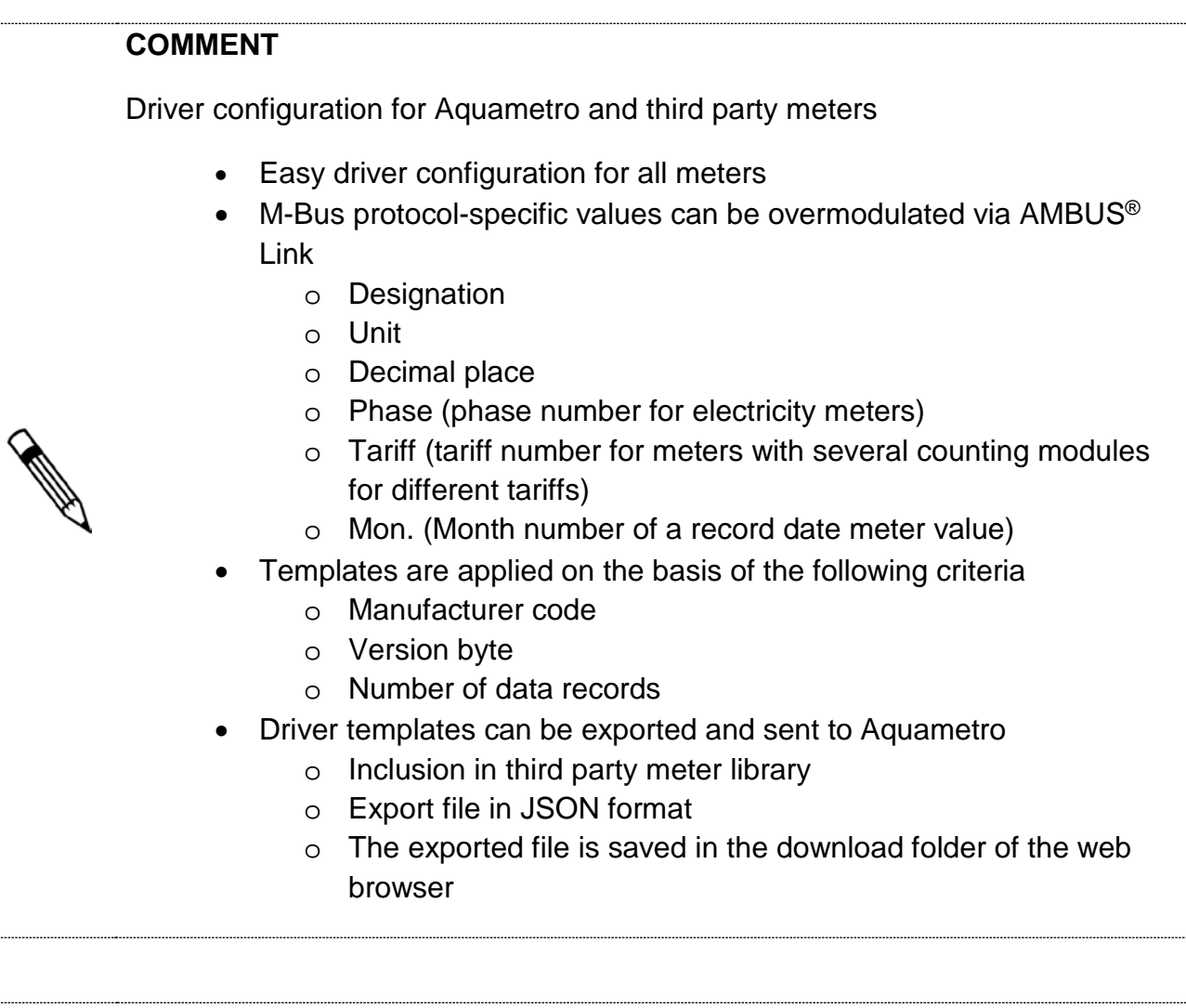

#### **COMMENT**

Correct the decimal places for value units

- For decimal places to the left «factor 1000»
- For decimal places to the right «factor 0.001»

#### **NOTE**

Parameter changes for M-Bus participants might lead to wrong consumption data

• In case of manipulated meters (M-Bus), the meters need to be newly registered (registration)

### **6.7.1. Creating a driver template**

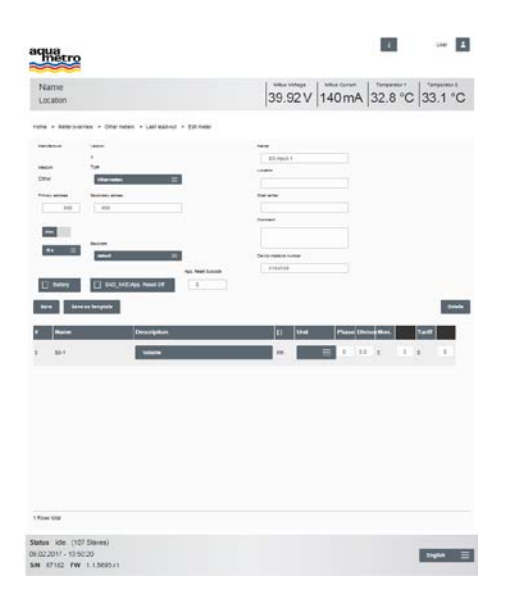

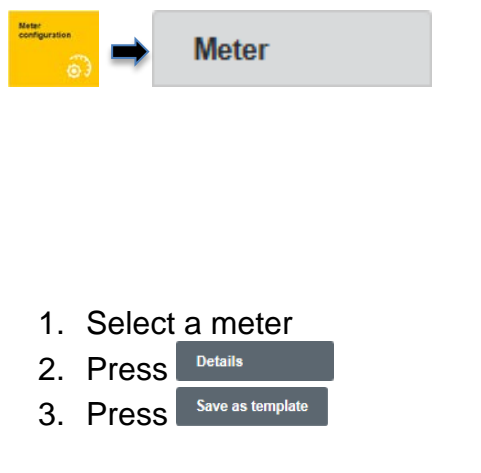

The driver template for meters is created

### **6.7.2. Editing a driver template**

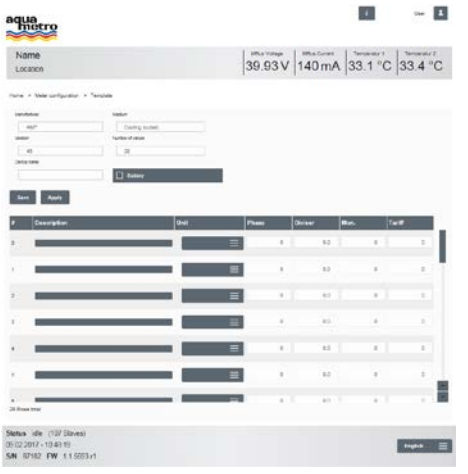

1. Select a driver template

- 2. Press Details
- 3. Enter the device designation

**Templates** 

- 4. Choose the device designation from the value definitions
- 5. Set the target unit
- 6. Enter the phase and divisor (if required)
- 7. Mon. enter (if required)
- 8. Enter tariff (if required)
- 9. Press Save

Update and save the driver template

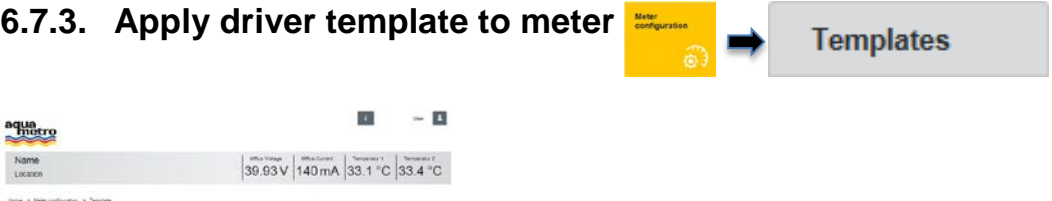

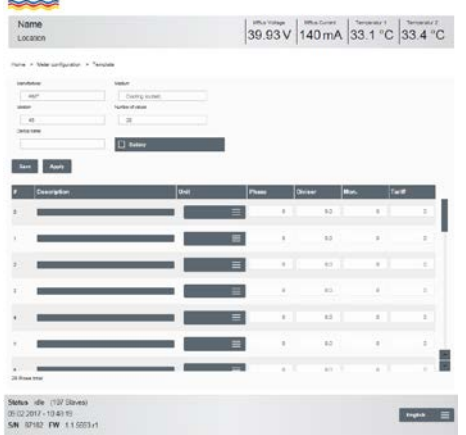

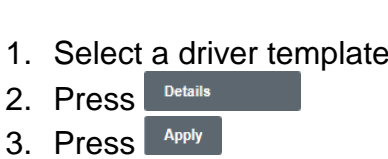

All meters with the same manufacturer code are configured according to the driver template

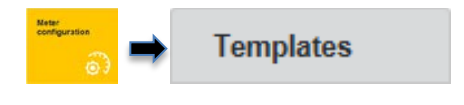

- 1. Select a driver template
- 2. Enter a file name
- 3. Press<sup>Export</sup>
- 4. Execute save file as

The meter driver template is exported

### **6.7.4. Export driver template**

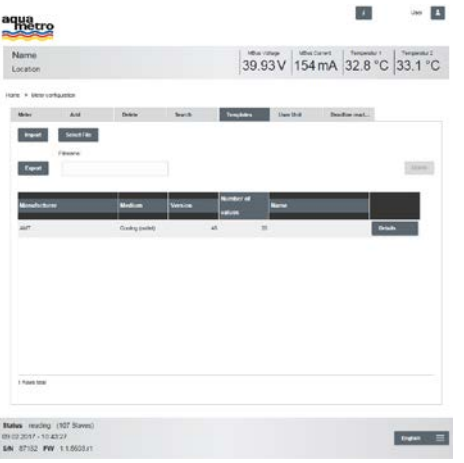

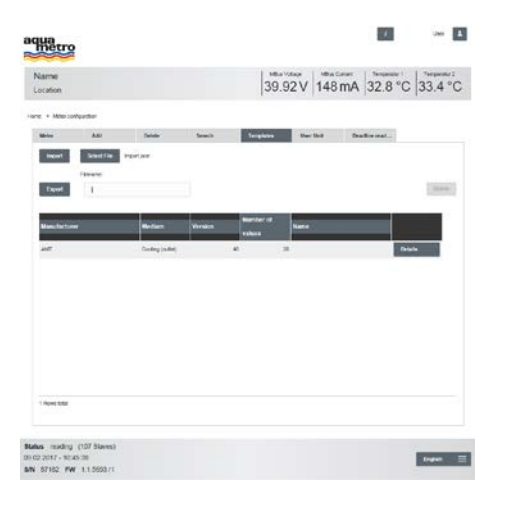

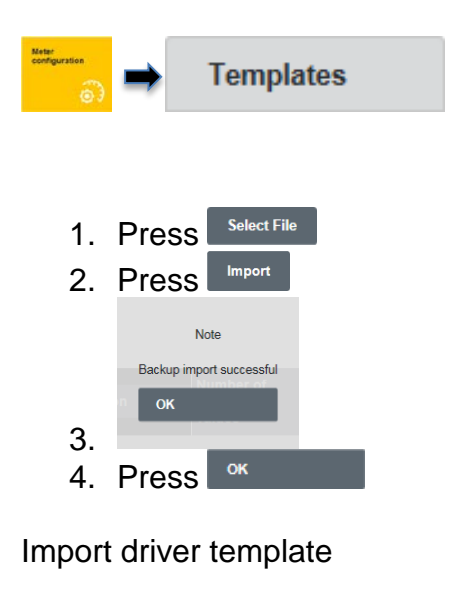

### **6.7.6. Delete driver template**

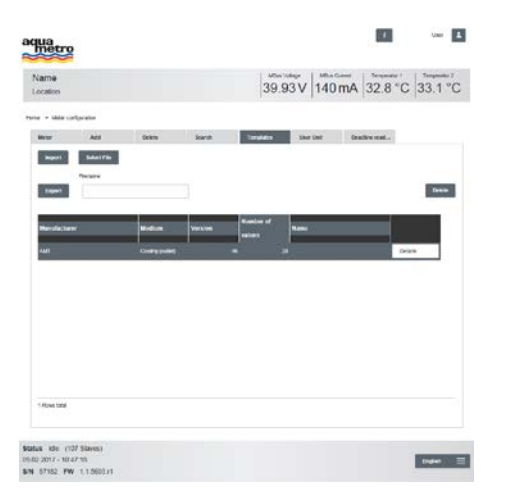

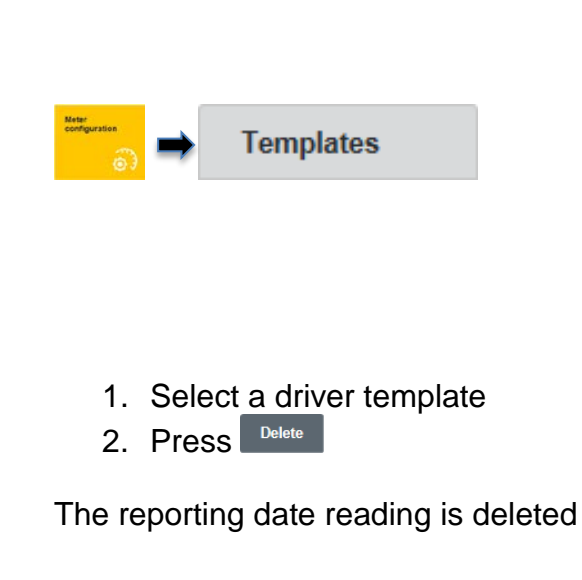

### <span id="page-36-0"></span>**6.8 Configuring a logger via web server**

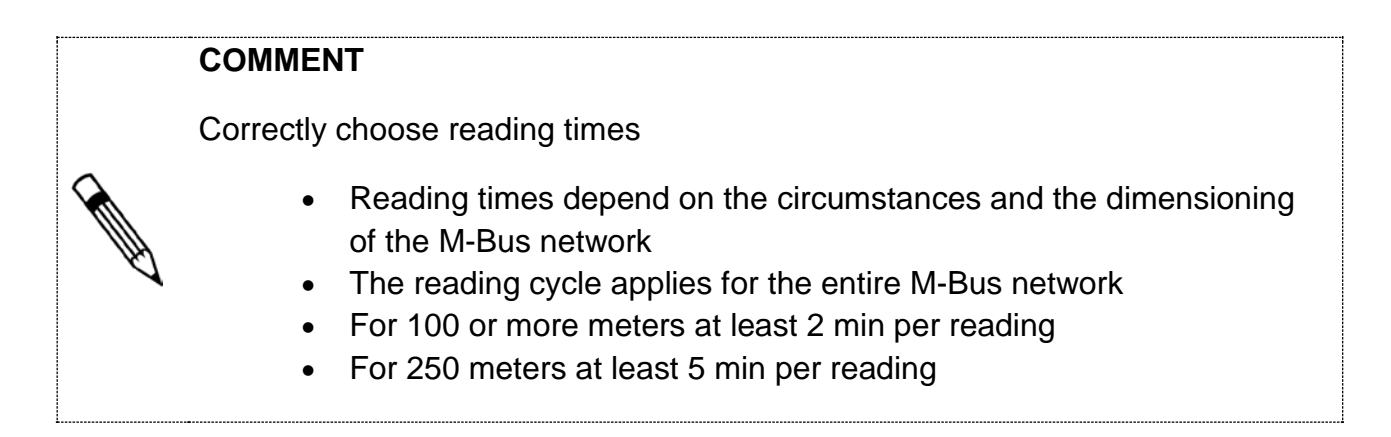

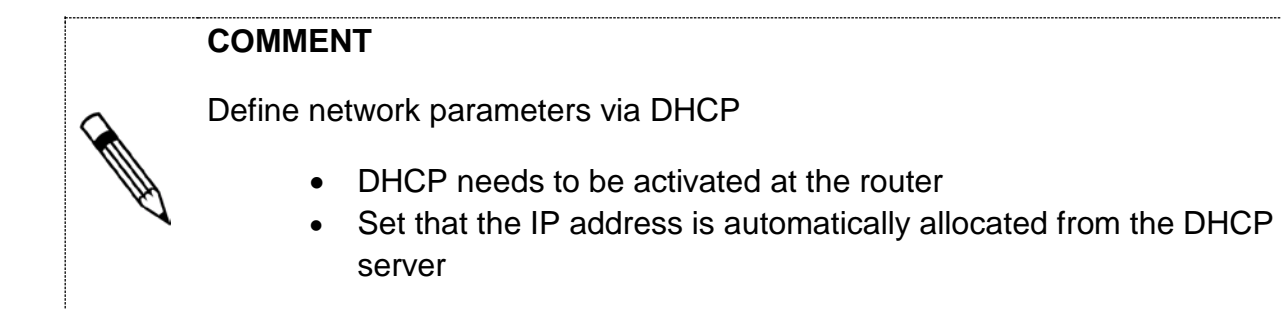

### **6.8.1. Network settings**

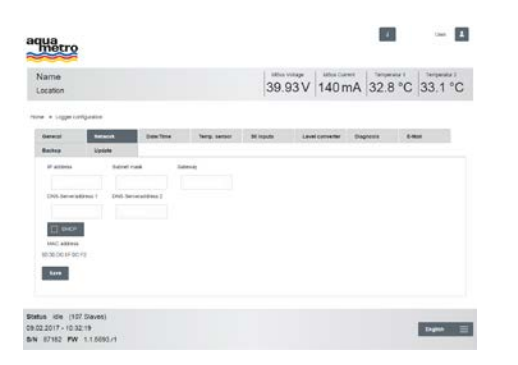

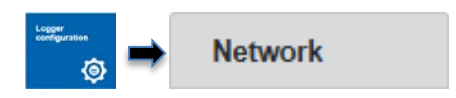

- 1. Enter IP address of the AMBUS® Link
- 2. Enter subnet mask
- 3. Enter the gateway of the router
- 4. Enter the DNS server address 1 and 2 on demand
- 5. Activate  $\Box$  DHCP on demand
- 6. Press<sup>Save</sup>

Established connection with AMBUS® Link

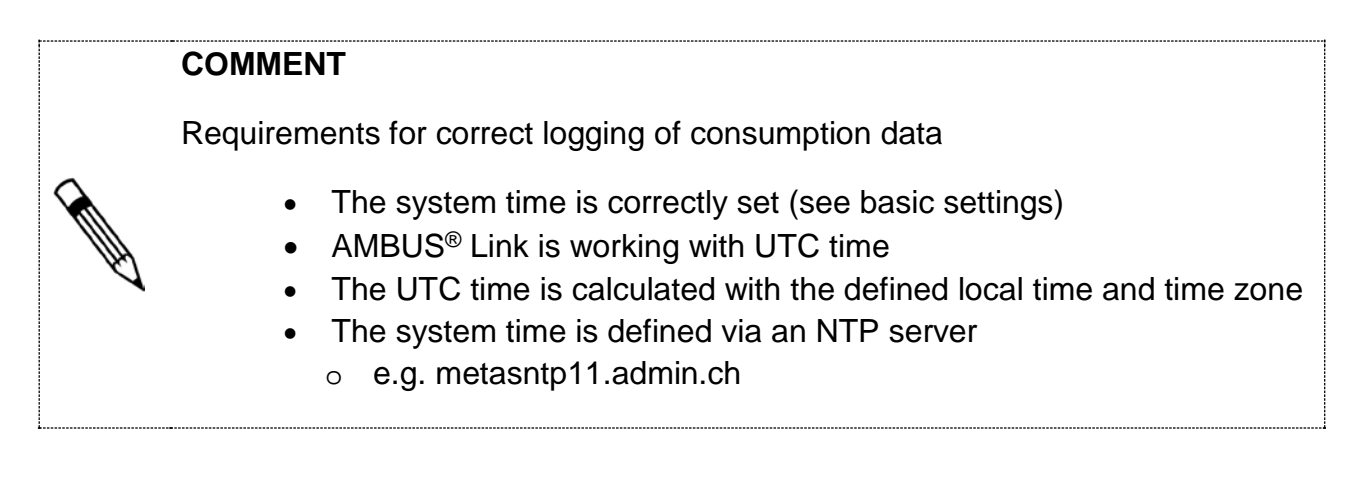

### **6.8.2. Set up an NTP time server**

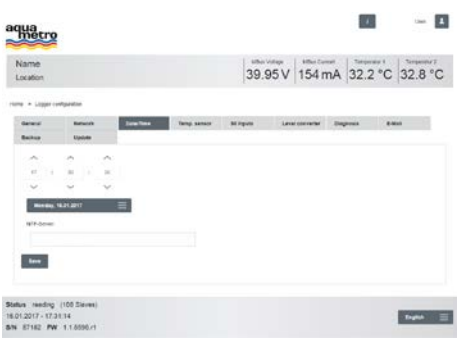

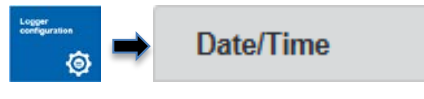

- 1. Define the NTP server
- 2. Press Save

The system time is synchronised with the defined server

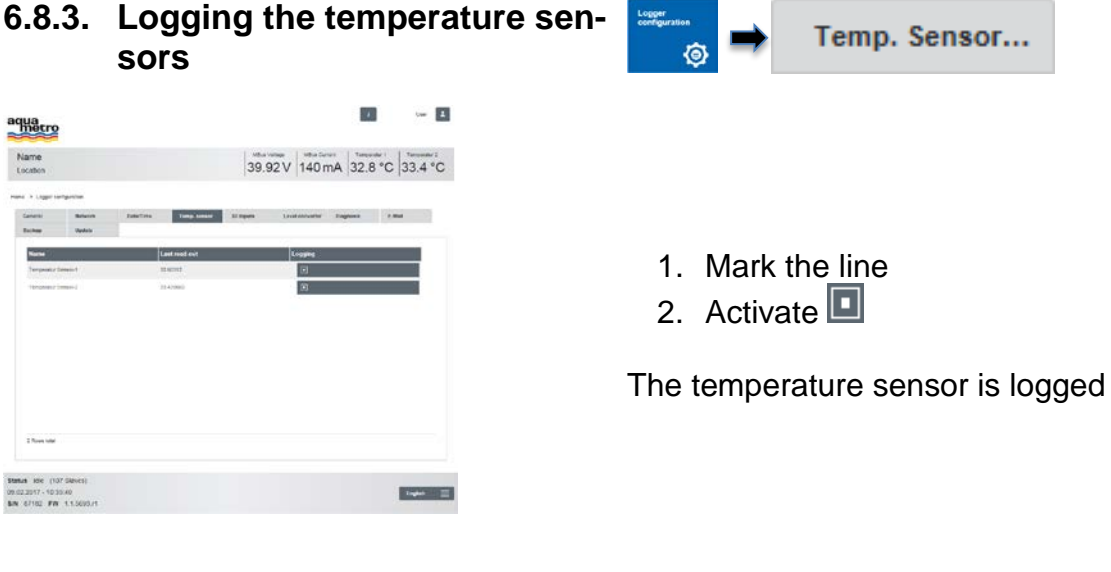

# **6.8.4. Logging the S0 inputs**

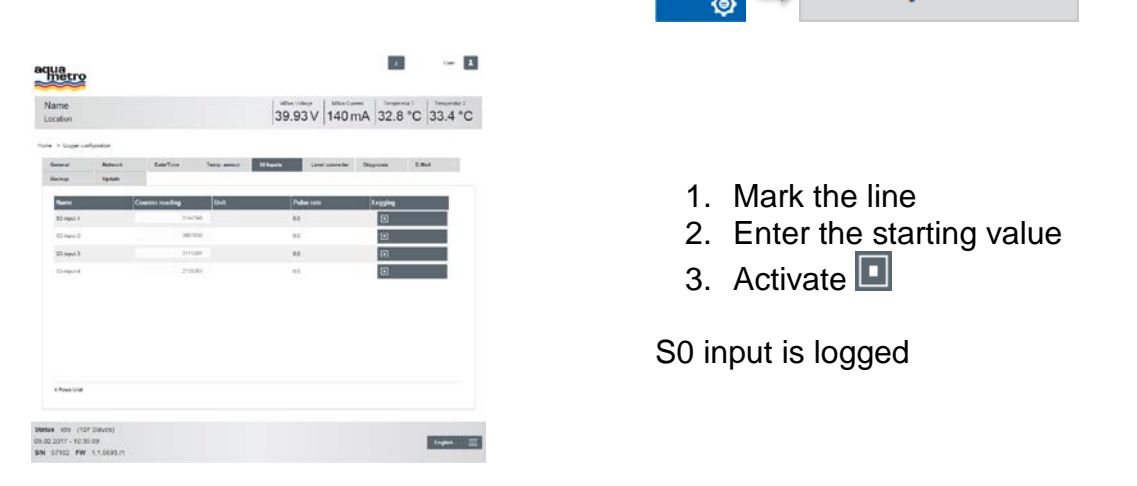

**S0 Inputs** 

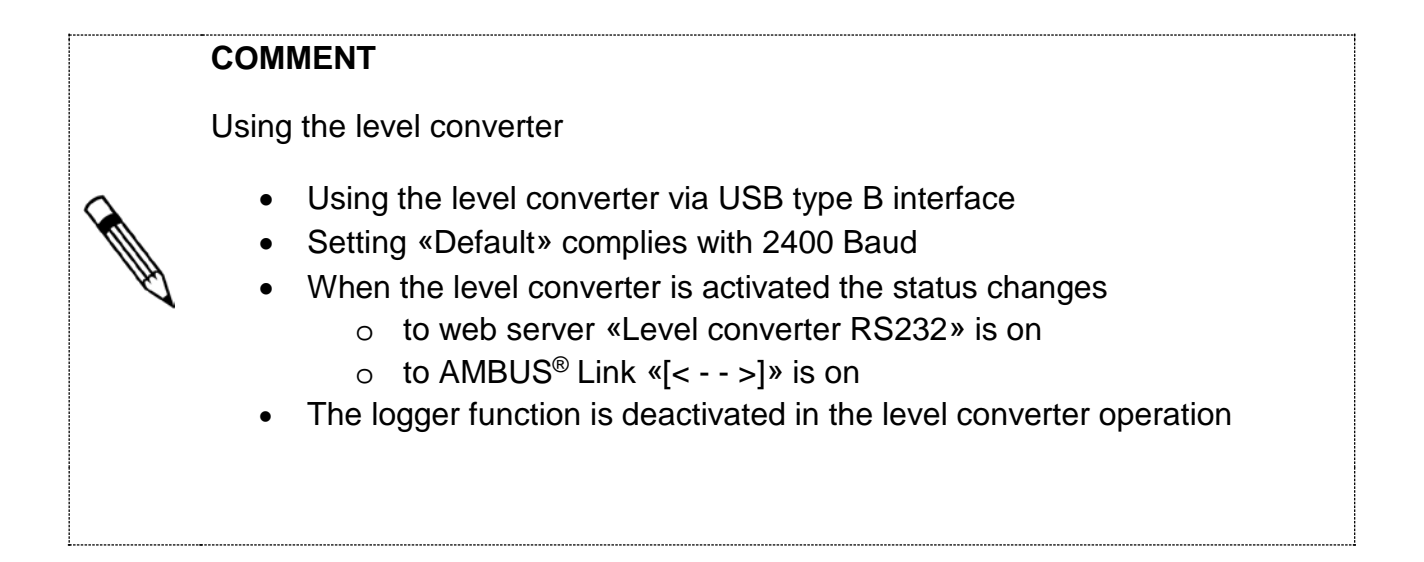

#### **6.8.5. Switching on the level converter**

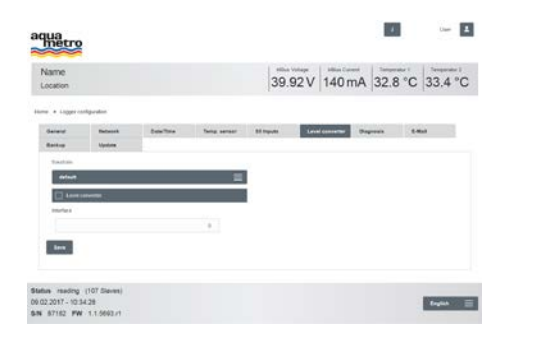

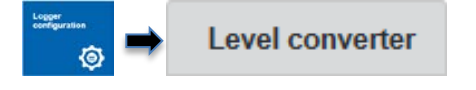

- 1. Choose the Baud rate of the meter
- 2. Activate  $\blacksquare$  the level converter 3. Press Save

The level converter is activated

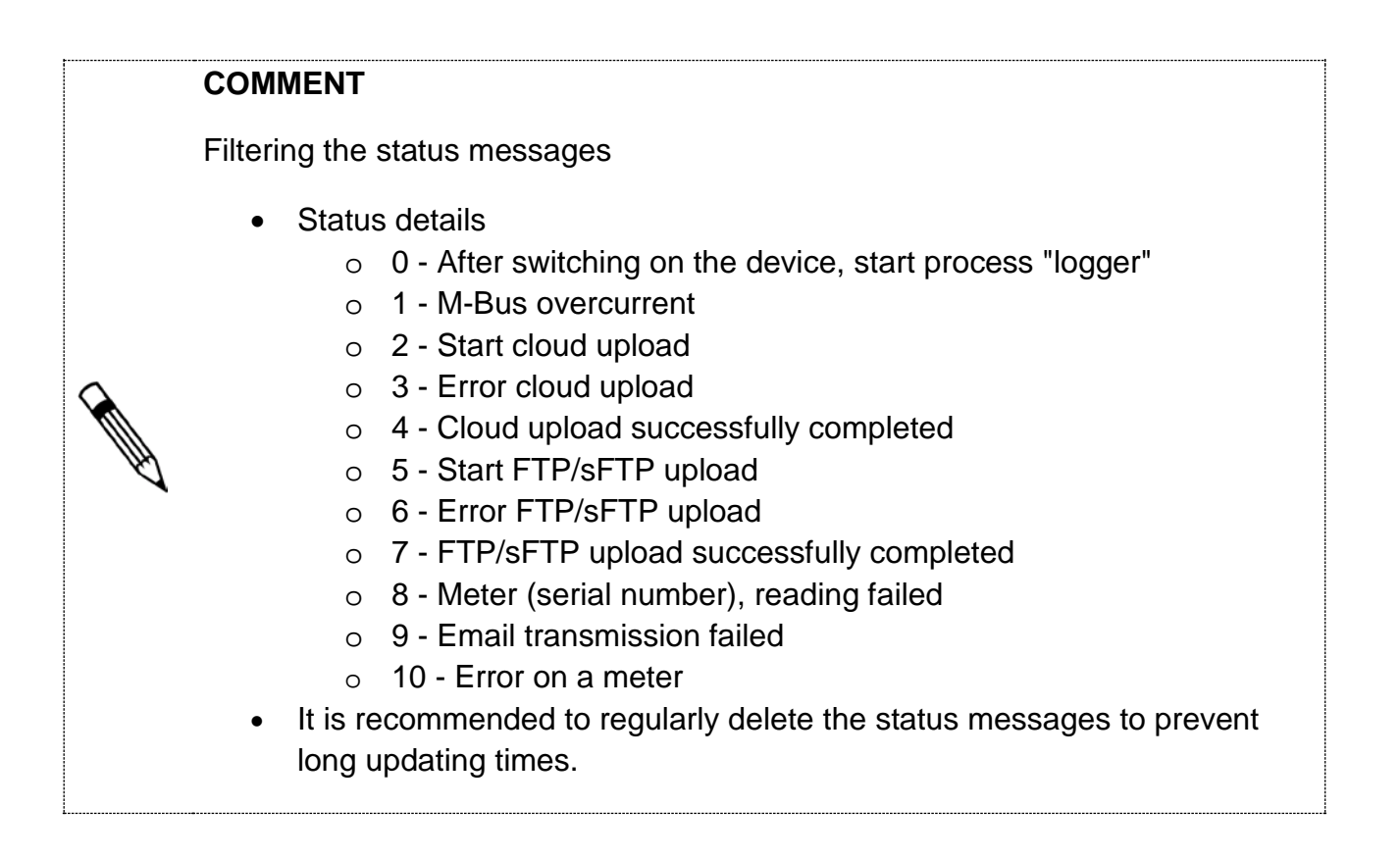

### **6.8.6. Status messages**

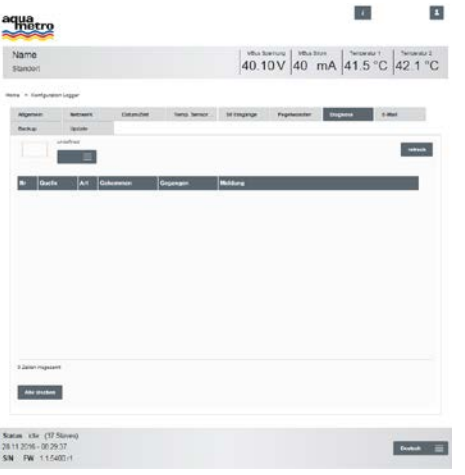

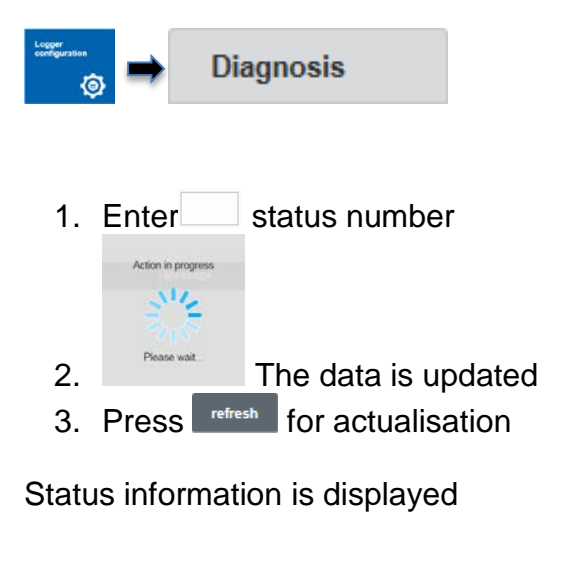

### **6.8.7. Message type selection**

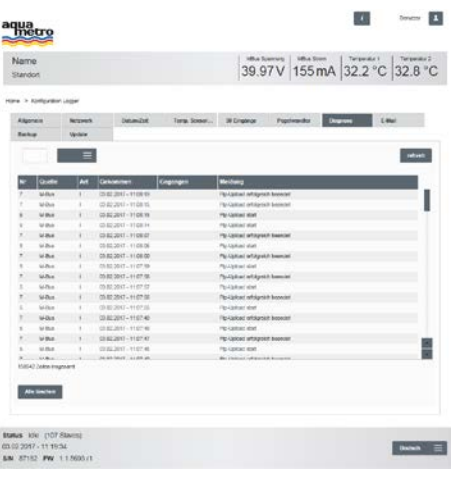

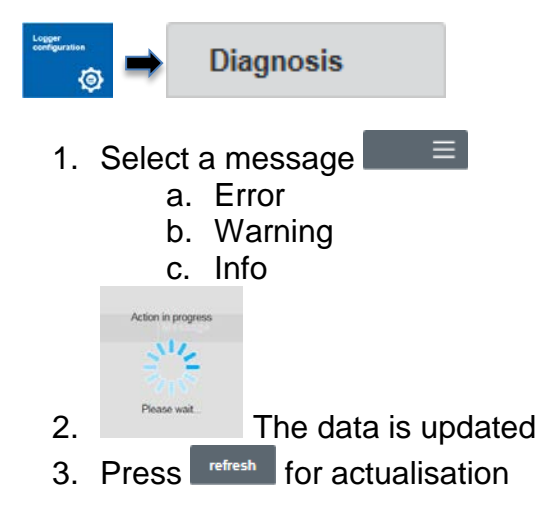

Message type selected

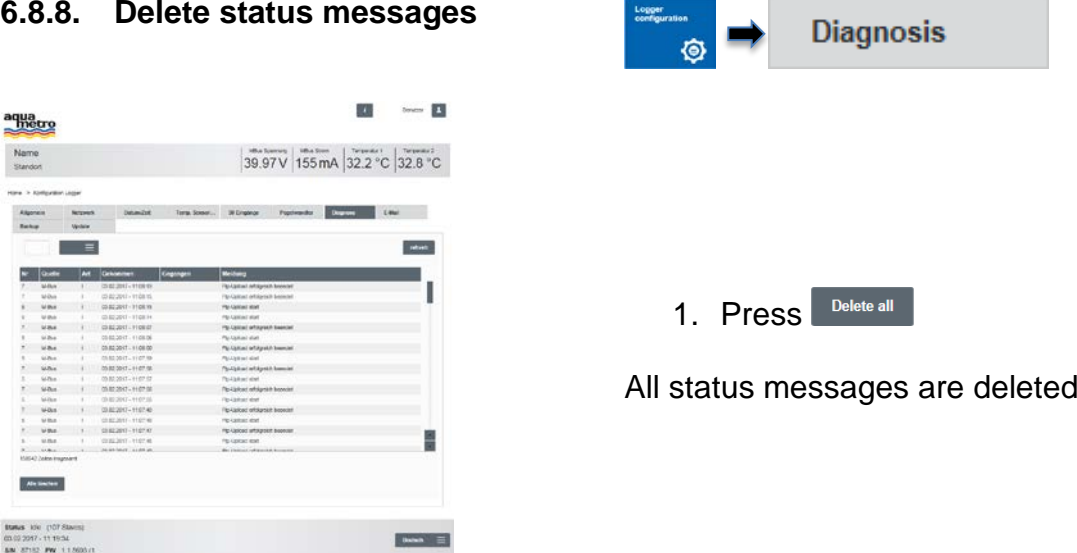

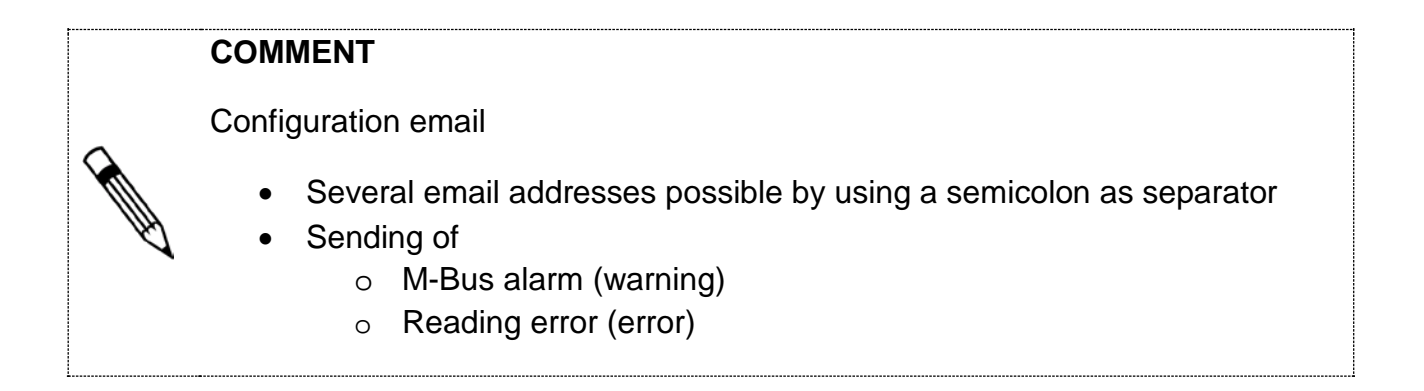

#### **6.8.9. Sending alarms via email**

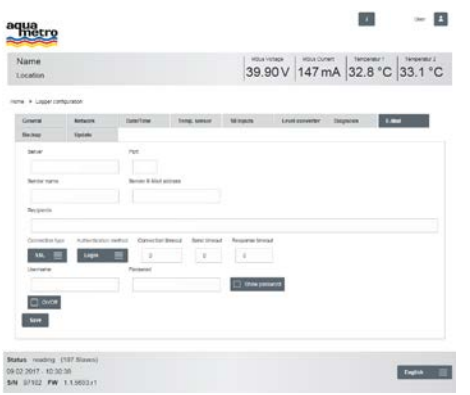

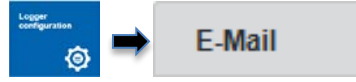

- 1. Enter email server and port
- 2. Enter name and email address of the sender
- 3. Enter email address of the recipient
- 4.  $\boxed{\phantom{a}^{\phantom{a}}\phantom{a}}\equiv\phantom{a}$  Select connection type
	- TCP
	- SSL
	- TLS
- 5.  $\equiv$  Select login
	- Login
	- Plain
- 6. Adjust timeouts
- 7. Enter username and password
- 8.  $\Box$   $\Box$   $\circ$   $\circ$   $\circ$  Activate/deactivate function
- 9. Press<sup>ssave</sup>

Alarms have been sent via email

<span id="page-42-0"></span>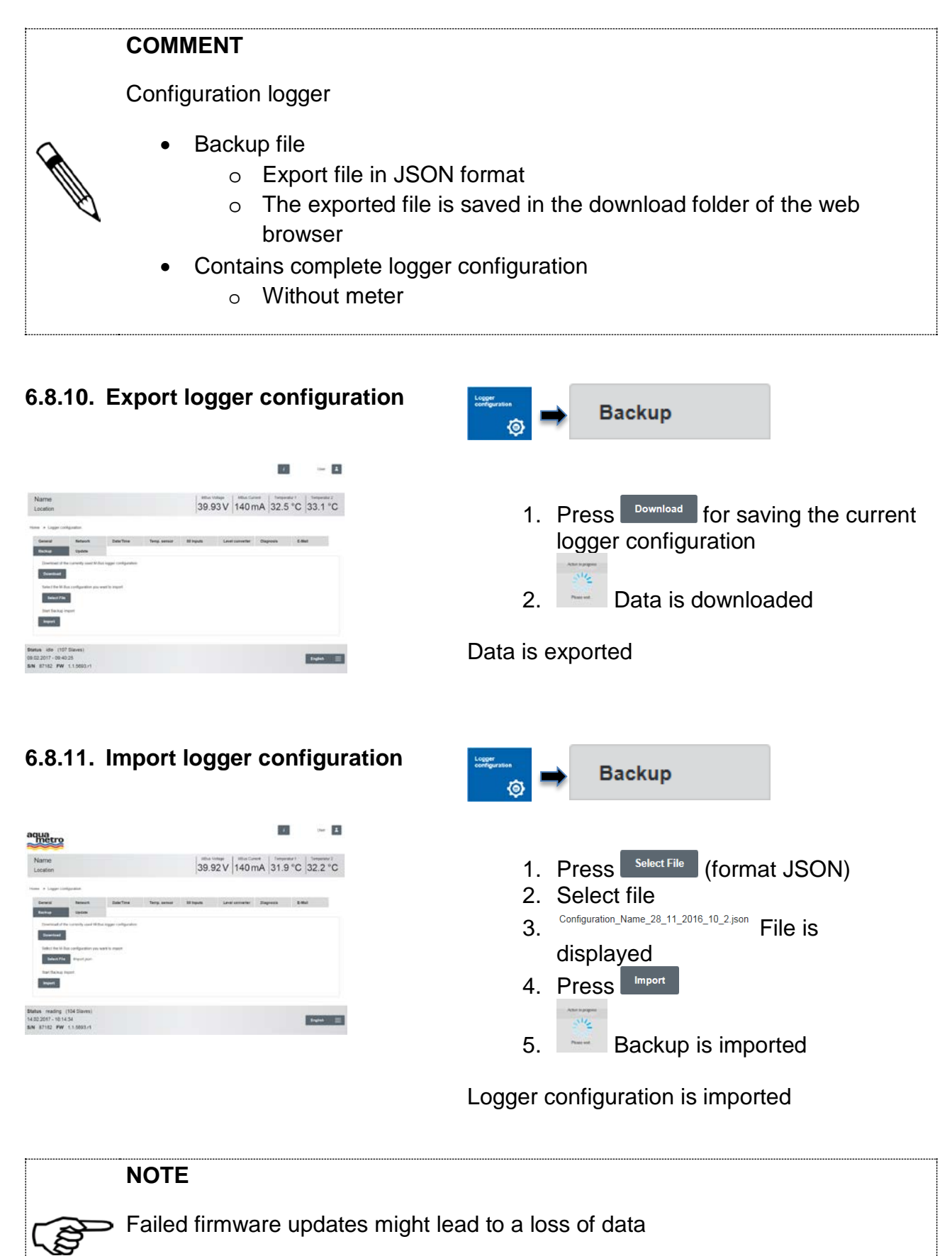

• Perform configuration logger «Backup» [\(6.8.10\)](#page-42-0)

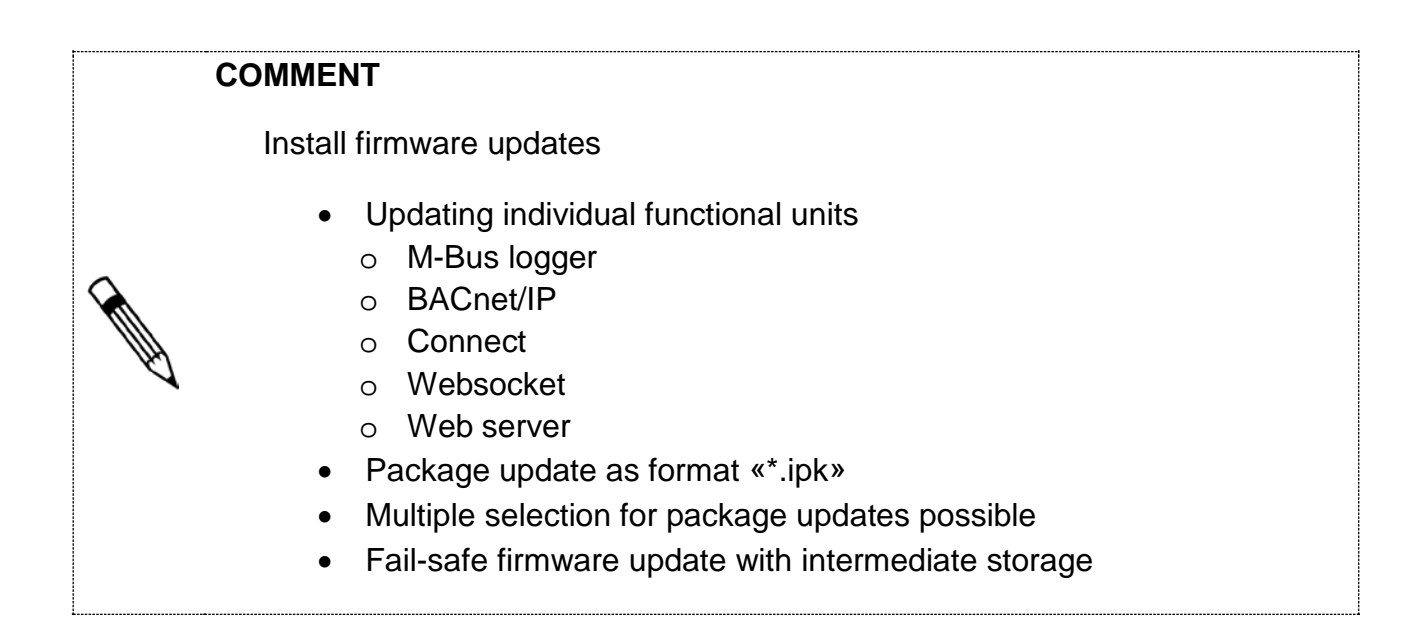

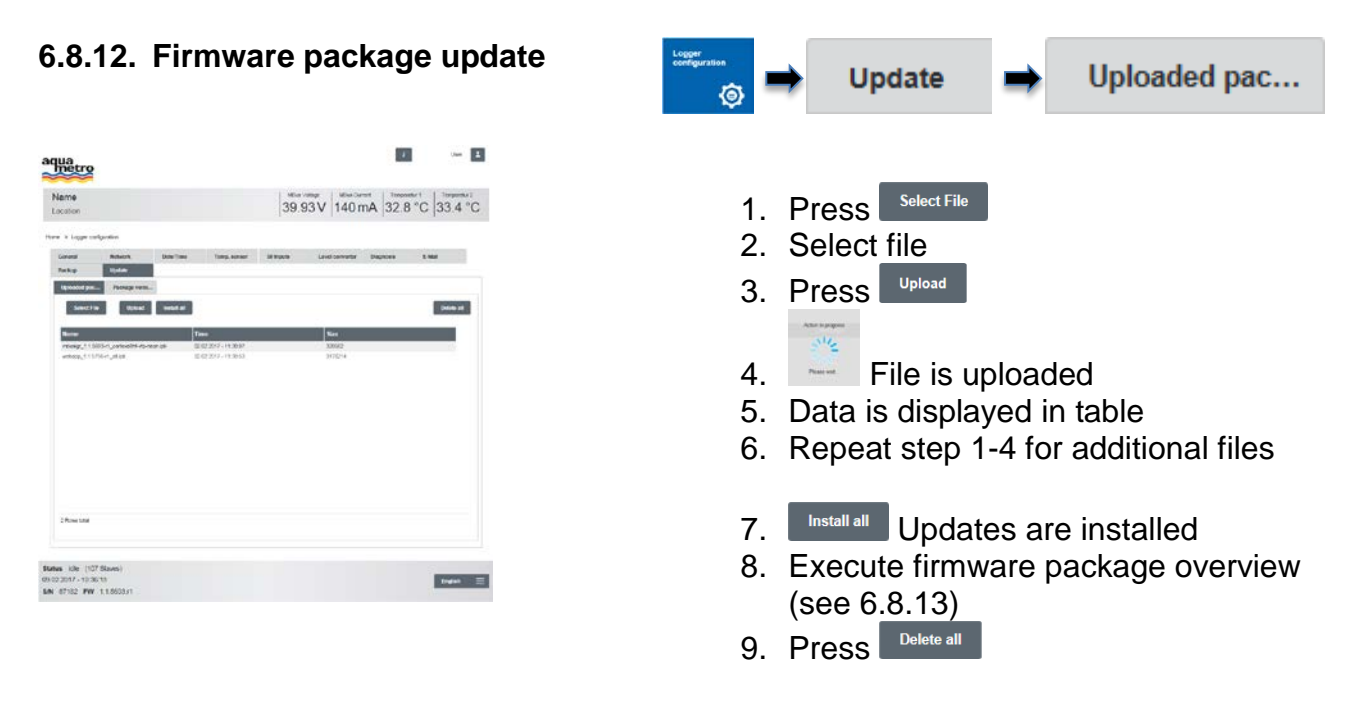

Updates have been installed

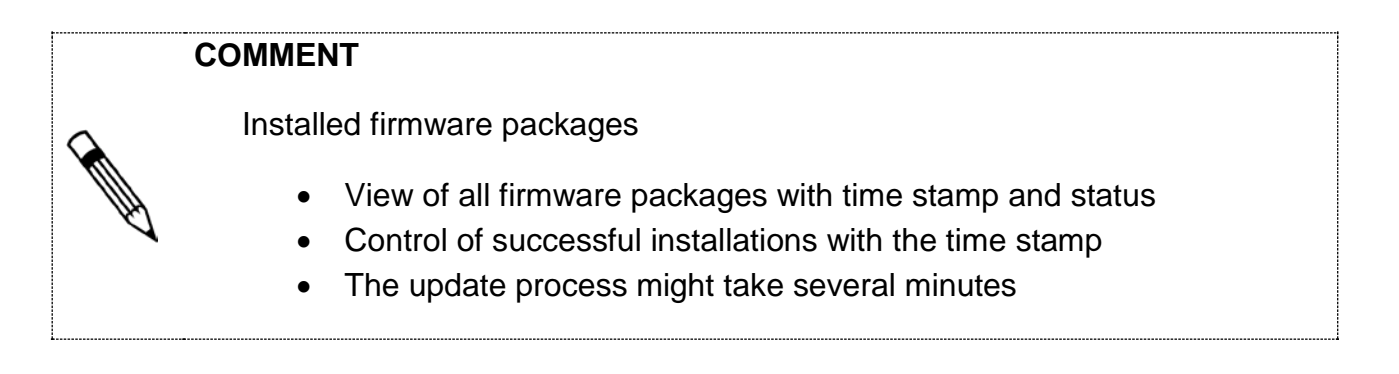

<span id="page-44-1"></span>**6.8.13. Firmware package overview** Package versi... **Update** - 8  $\overline{\mathbf{m}}$ aquatro 39.93V 154mA 32.8 °C 33.1 °C SW-Package info update 1. Press The overview of installed updates is refreshed **Bulve** mudey (107<br>03:02:2017-10:33:37<br>MN 87:52 PW 1.1 **CONG** 

### <span id="page-44-0"></span>**6.9 Data management via web server**

### **6.9.1. Overview of meter statuses**

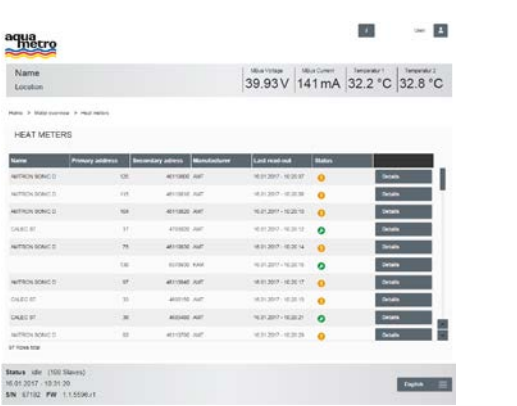

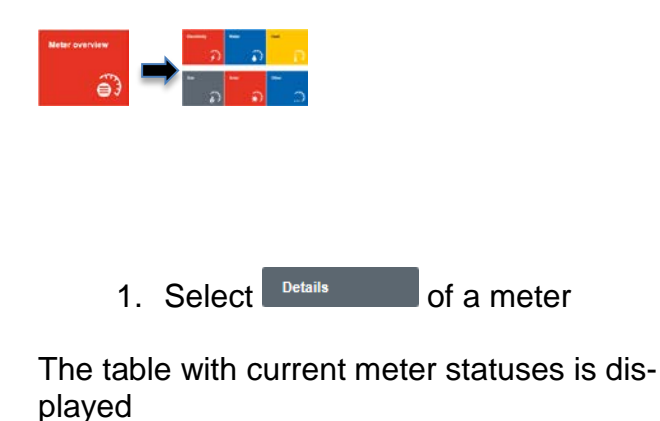

### **COMMENT**

The function "Update" reads the current data of the last reading process from a database. No M-Bus reading is performed.

#### **6.9.2. Viewing meter statuses**

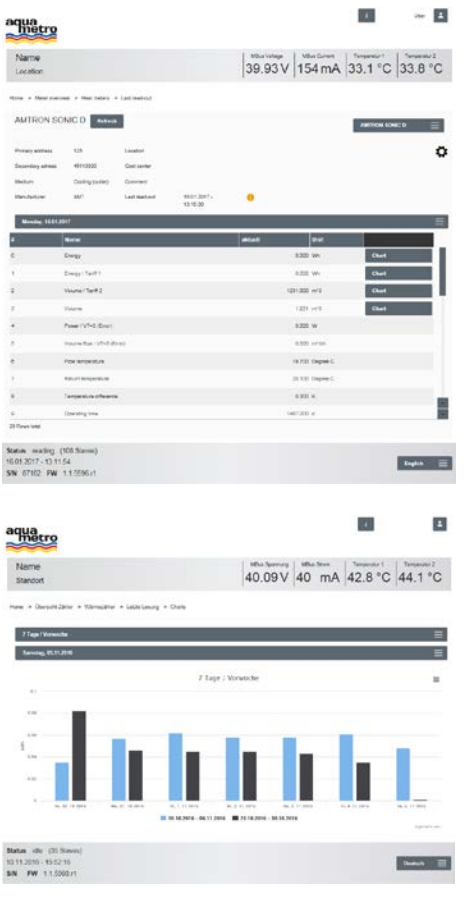

### **6.9.3. Print/save charts**

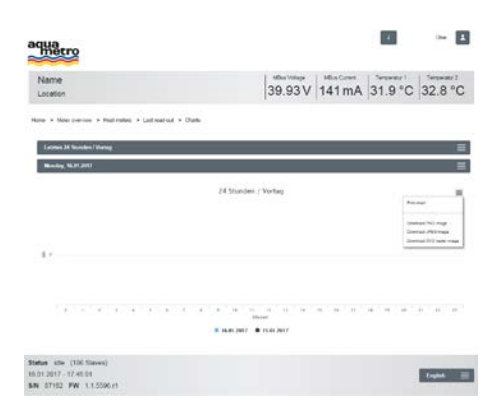

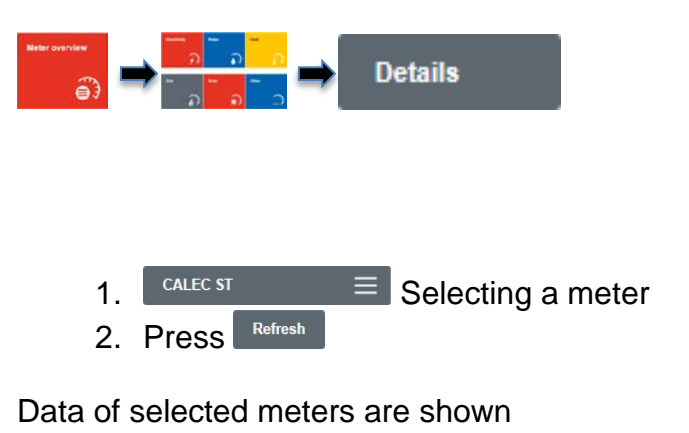

1. Select  $\frac{c_{\text{hart}}}{c_{\text{hart}}}$  for diagram view 2.  $\boxed{\phantom{0} \bullet \phantom{\mathrm{0}} \phantom{\mathrm{0}}^{\mathrm{Moday},\phantom{\mathrm{0}} 13.02.2017}} \equiv \boxed{\mathrm{Choose~starting~time}}$ 

Meter statuses are displayed from starting time. Comparison with the previous day, week, month or year is displayed

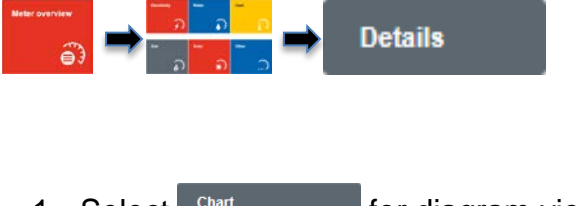

- 1. Select  $\frac{c^{\text{hart}}}{2}$  for diagram view
- 2. Monday, 13.02.2017  $\equiv$  Choose starting time
- 3. Press  $\equiv$
- 4. Select Print or Save

Charts are saved or printed

### <span id="page-46-0"></span>**6.10 System integration via web server**

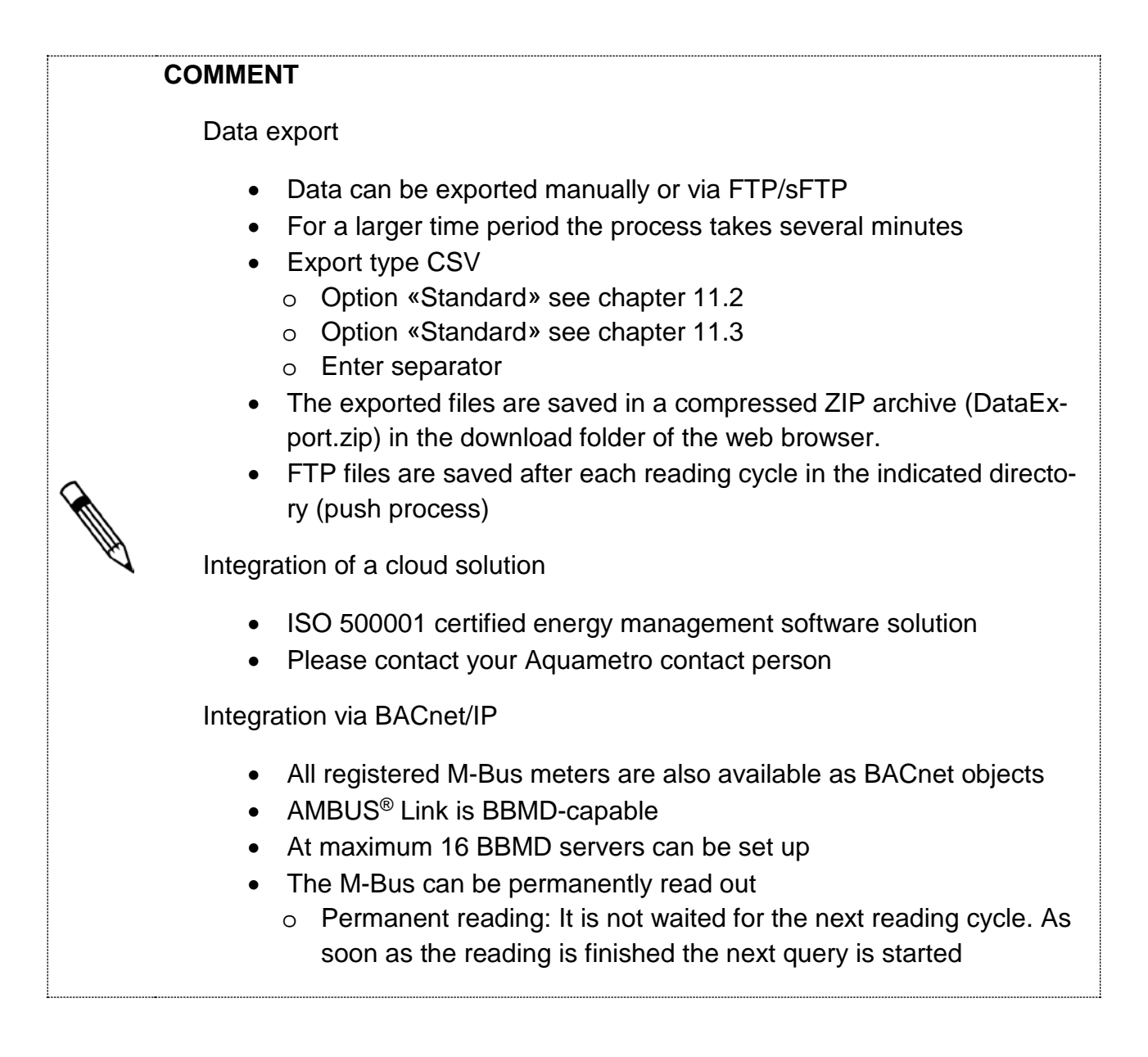

#### **6.10.1. Export meter data**

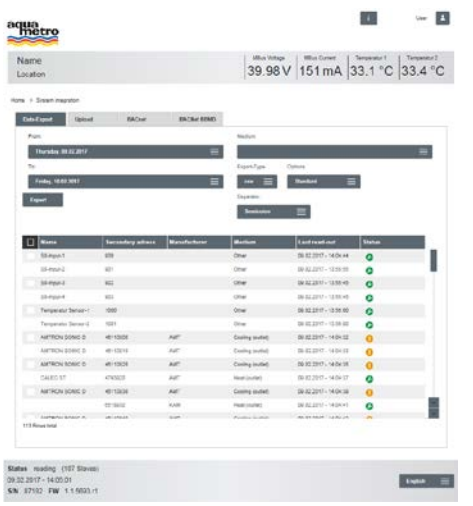

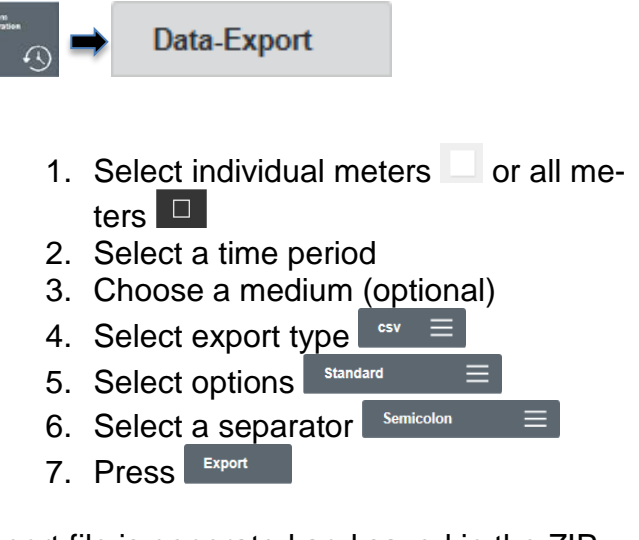

Export file is generated and saved in the ZIP archive

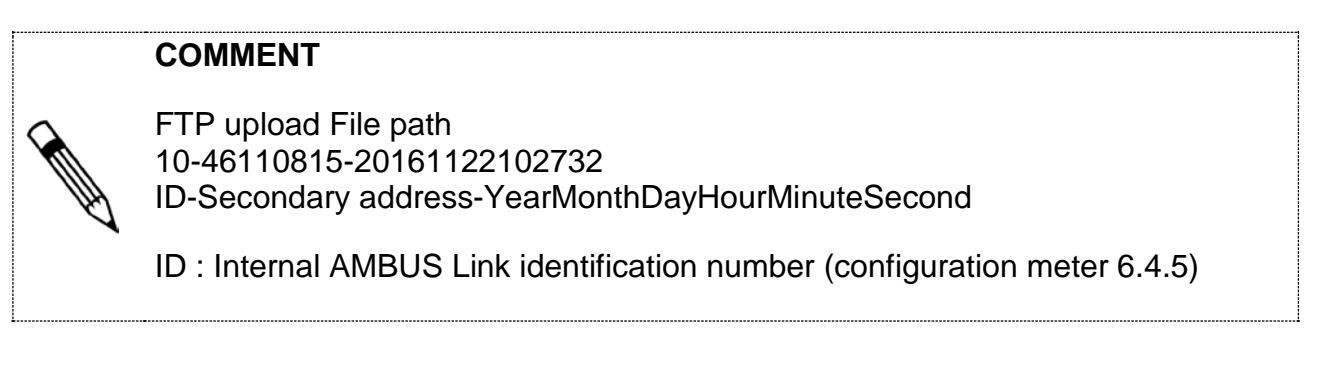

#### **6.10.2. Meter data upload via FTP /sFTP**

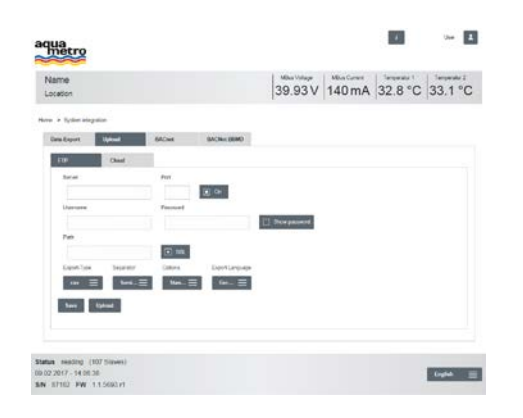

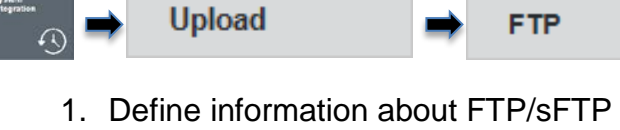

- server
	- Server address
	- Port
	- Username
	- **Password**
	- Path
- 2. **D**<sup>on</sup> Activate/deactivate upload
- 3. Activate/deactivate
- 4. Select export type  $\frac{e^{4x}}{2}$
- 5. Select a separator Semicolon
- 6. Select options standard
- 7. Select language  $\frac{6e}{m} \equiv$
- 8. Press Save
- 9. Press **Upload** (manual upload)

 $\equiv$ 

Ξ

### **6.10.3. Upload of meter data via cloud**

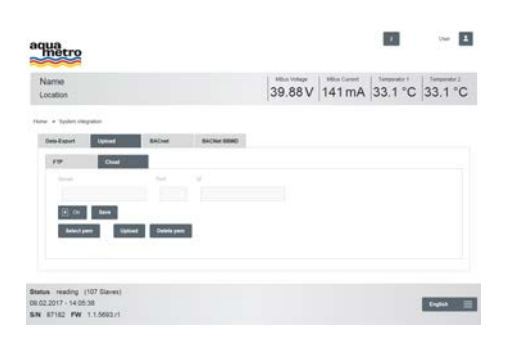

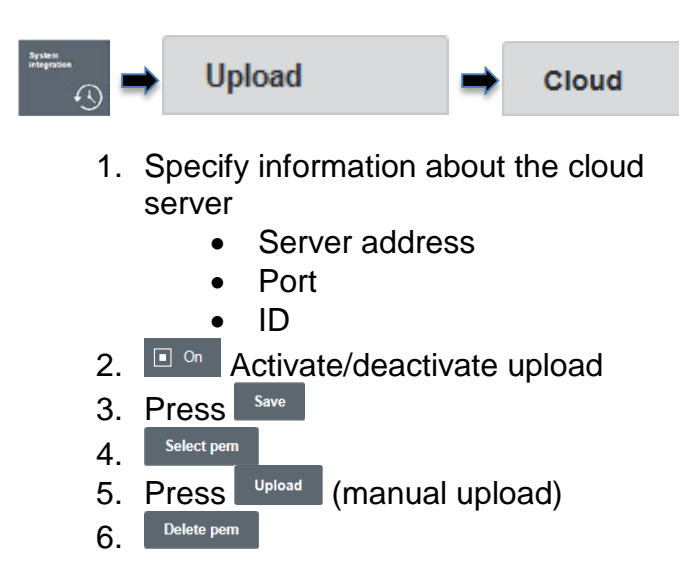

Data is pushed in the cloud

# **6.10.4. Switch on BACnet/IP**  $\blacksquare$ 89 aqua 39.93V 140 mA 33.1 °C 32.8 °C **Back of the**  $\mathbf{m}$ Status ide (107 Simon)<br>09:02:2017 - 14:03:51<br>SN 67152 PW 11:5553 / **CONTRACTO**

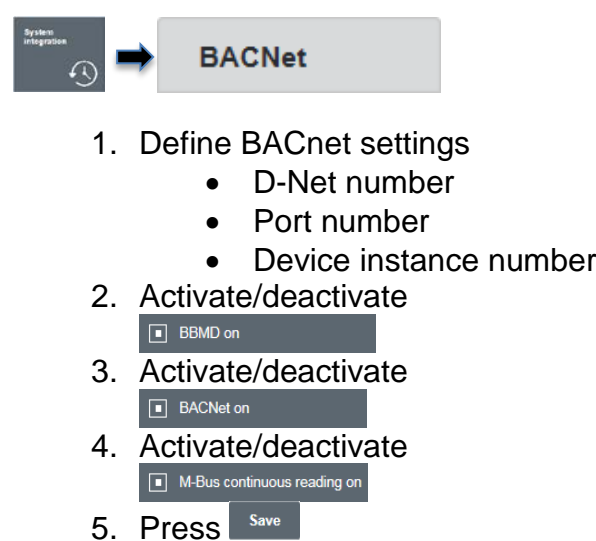

BACnet/IP is switched on

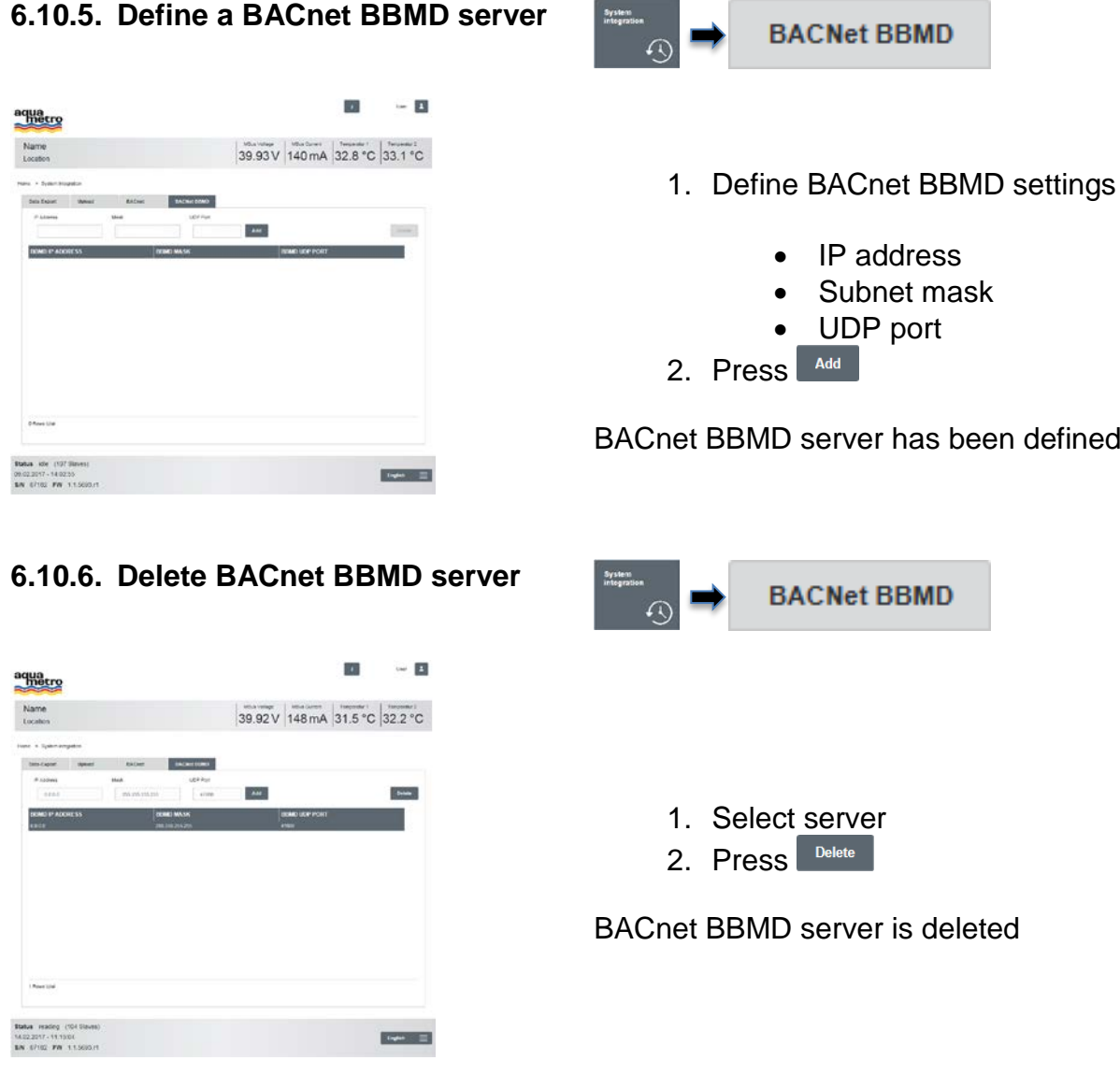

# <span id="page-50-0"></span>**7 Maintenance and repair**

The product requires no maintenance. Cleaning shall only be performed with a moistened cloth. No solvents or other aggressive agents shall be applied.

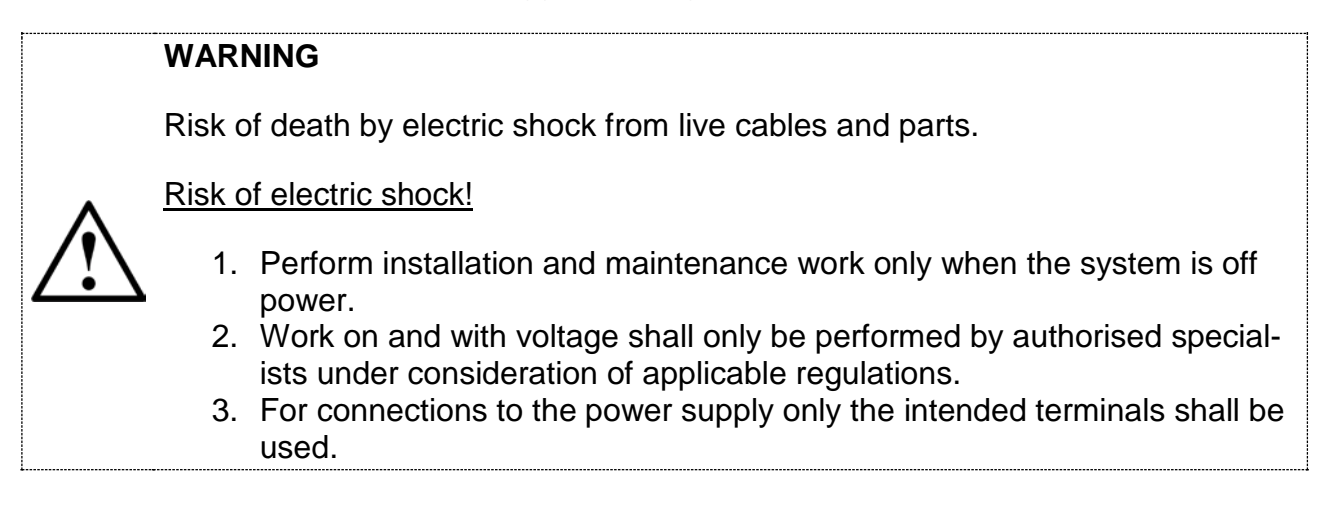

# <span id="page-51-0"></span>**8 Malfunctions and error messages**

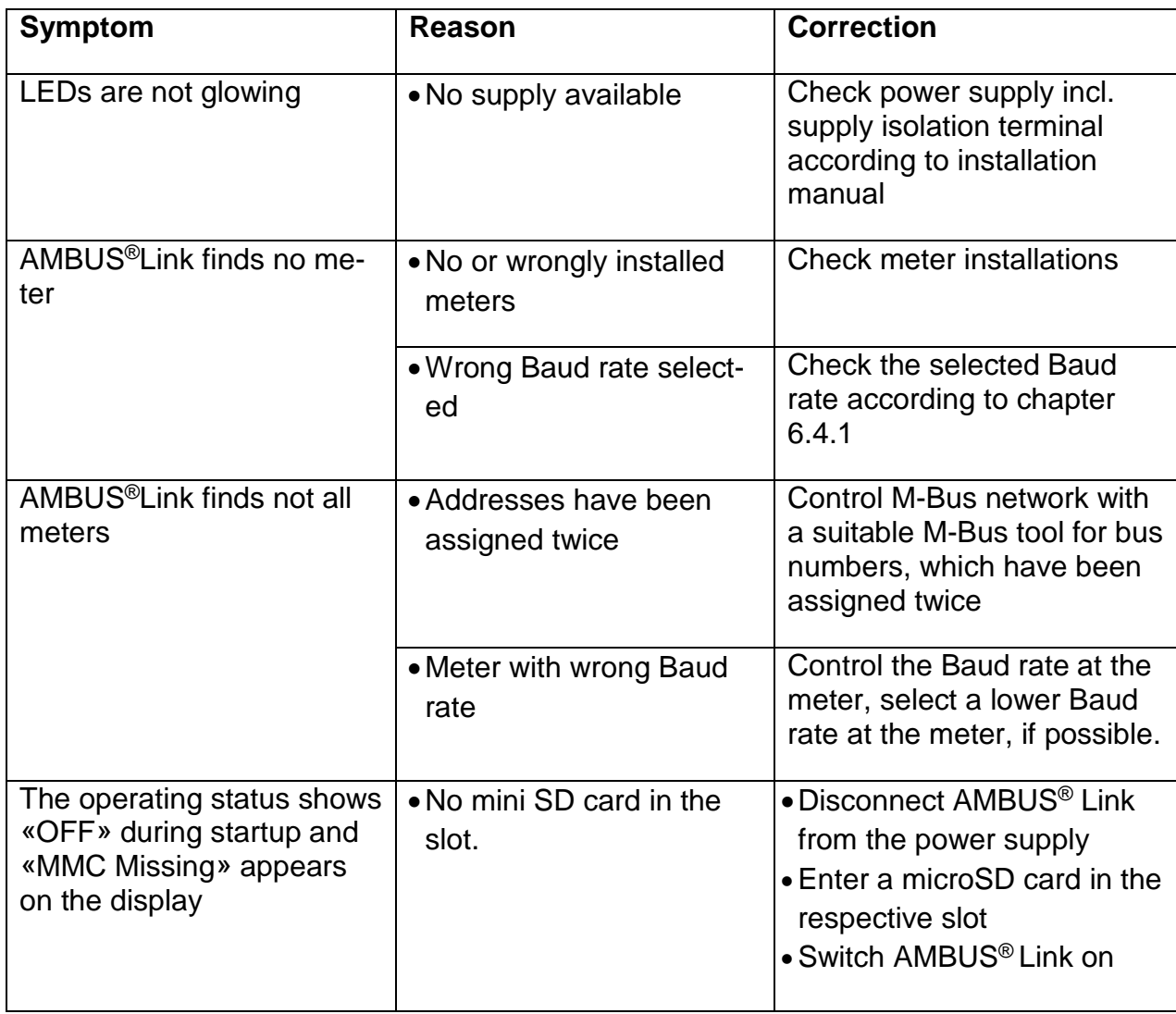

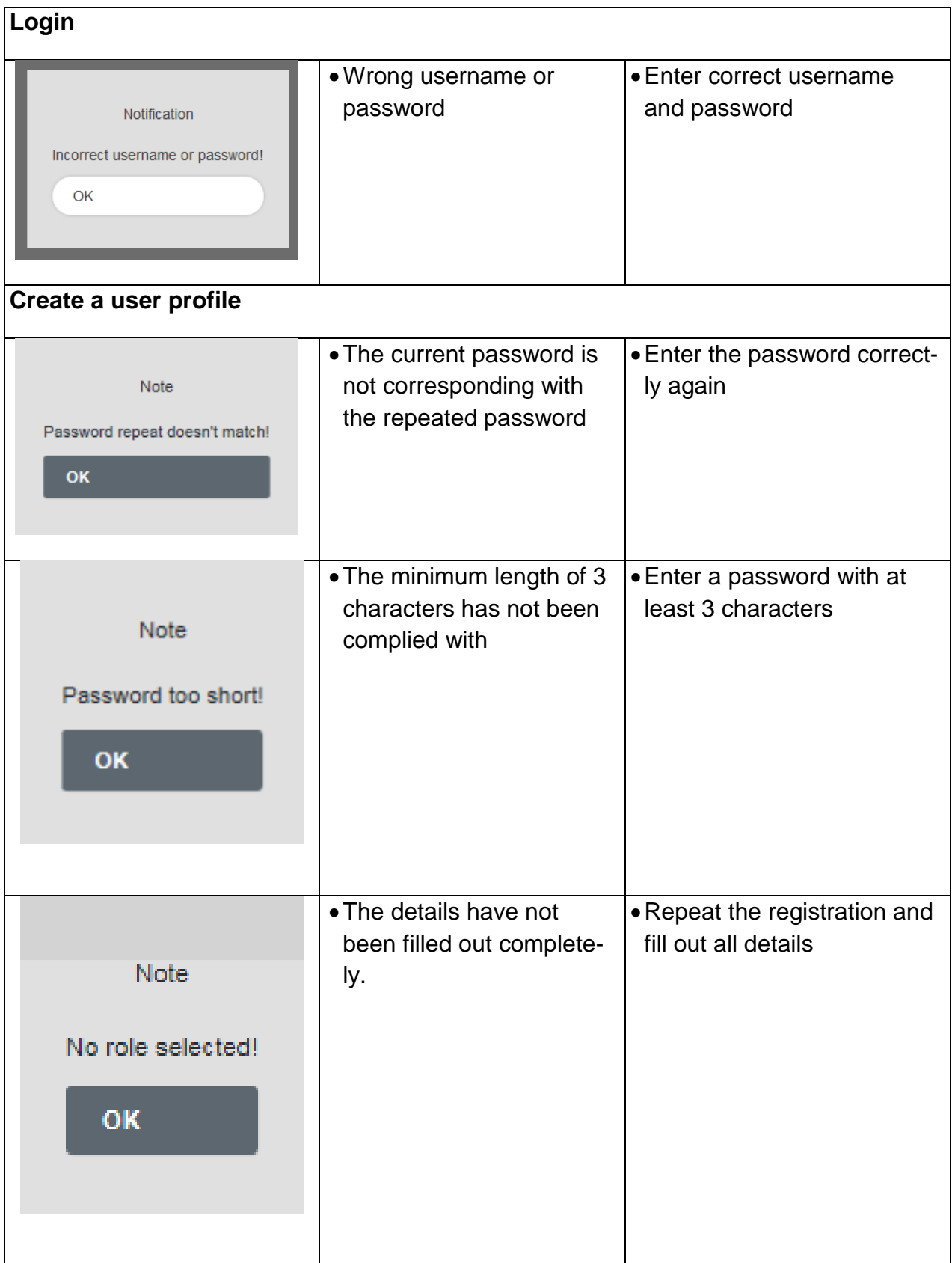

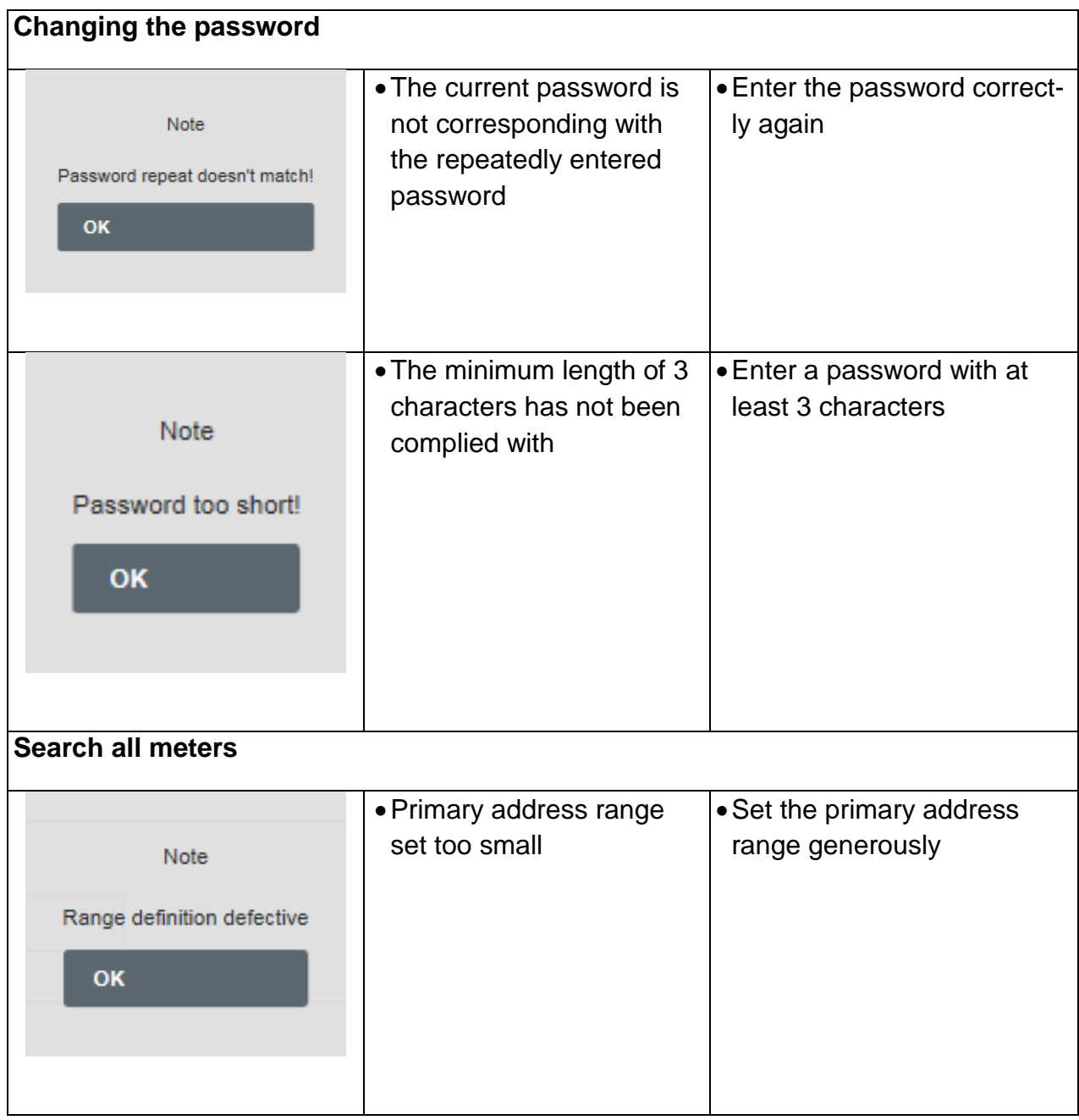

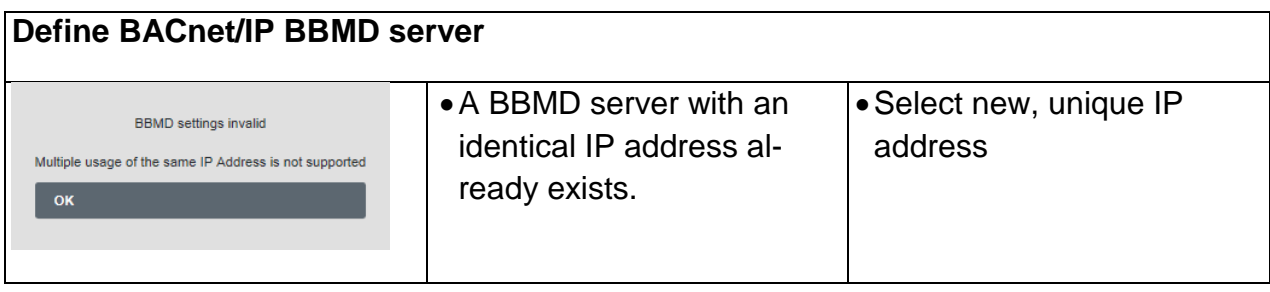

# <span id="page-54-0"></span>**9 Decommissioning, disassembly and disposal**

### **WARNING**

Risk of death by electric shock from live cables and parts.

Risk of electric shock!

- 1. Perform installation and maintenance work only when the system is off power.
- 2. Work on and with voltage shall only be performed by authorised specialists under consideration of applicable regulations.
- 3. For connections to the power supply only the intended terminals shall be used.

### <span id="page-54-1"></span>**9.1 Decommissioning**

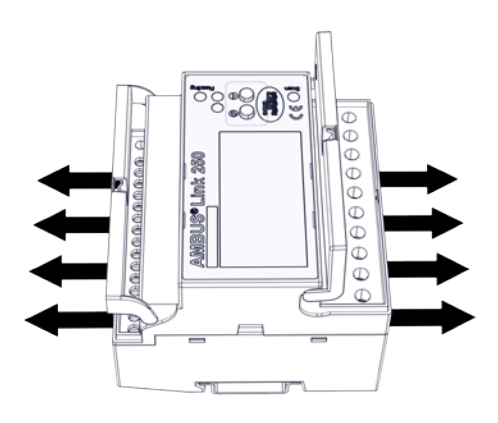

- 1. Disconnect from all sources of energy
- 2. Remove all cables and connections from the device
- 3. Remove the device from the system

AMBUS® Link is out of service

# <span id="page-54-2"></span>**9.2 Disassembly**

### **Control cabinet removal**

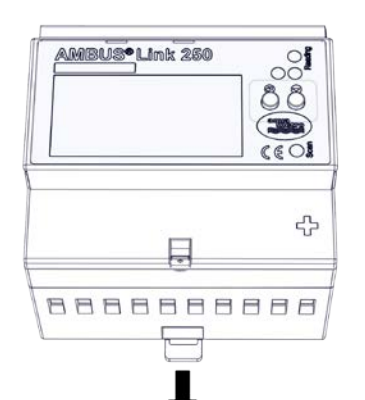

- 1. Remove the piston
- 2. Lift AMBUS®Link up from the mounting rail

AMBUS®Link is separated from the mounting rail

### <span id="page-55-0"></span>**9.3 Disposal**

At the end of the life cycle this product must be recycled or disposed according to the local provisions.

Remove batteries and accumulators and dispose them separately.

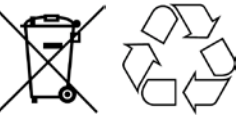

The separate collection and recycling of old devices helps to preserve natural resources and assures that they are disposed in a way that the protection of the environment and nature is assured.

# <span id="page-55-1"></span>**10 Technical data**

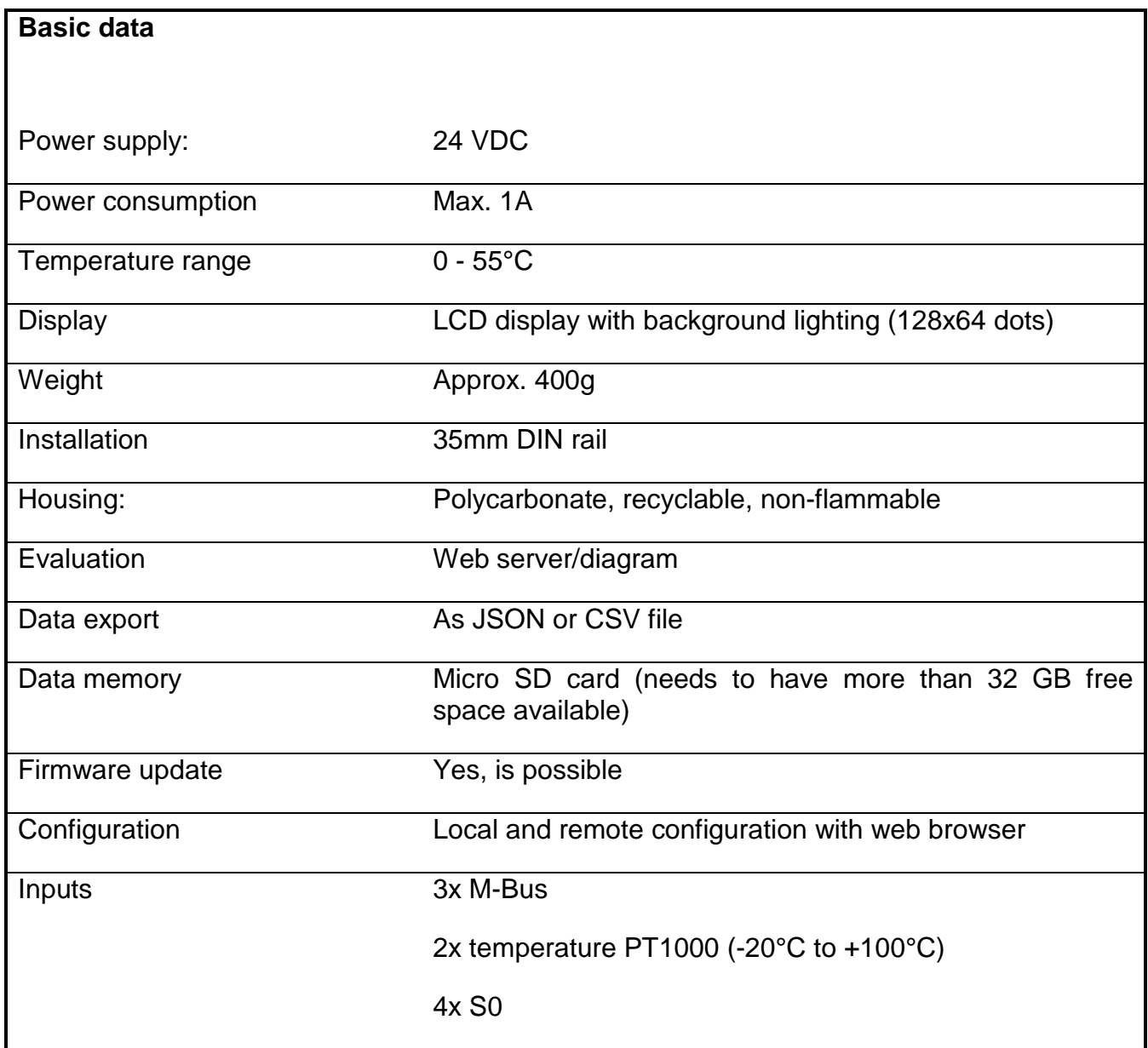

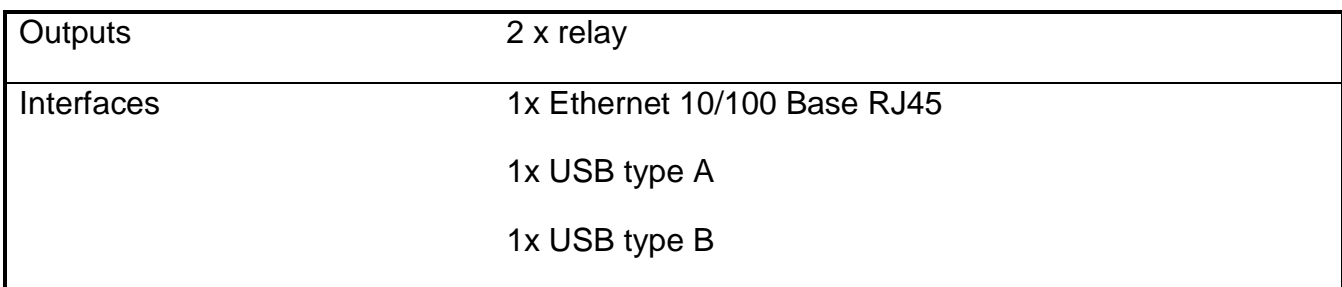

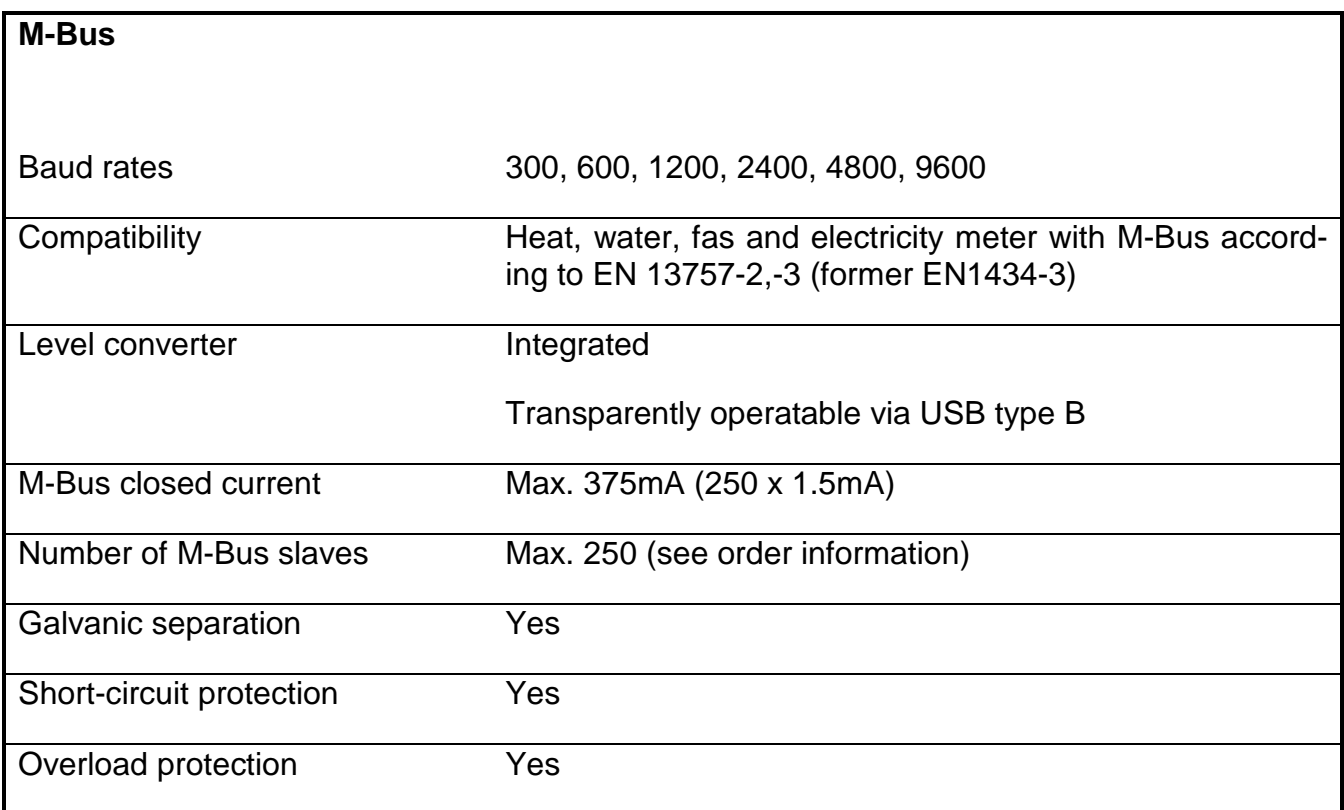

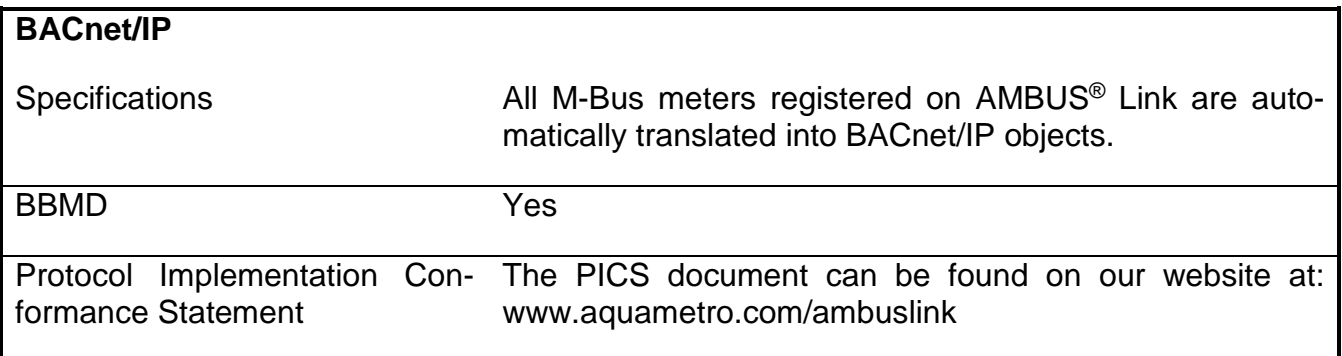

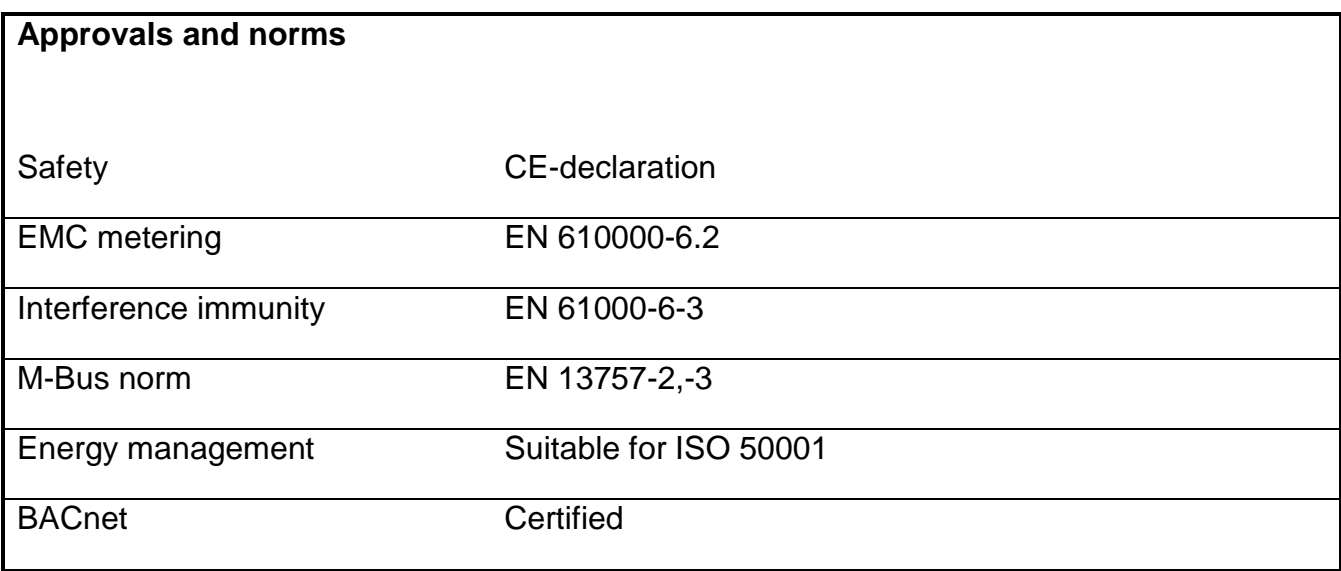

## <span id="page-57-0"></span>**10.1 Dimensions**

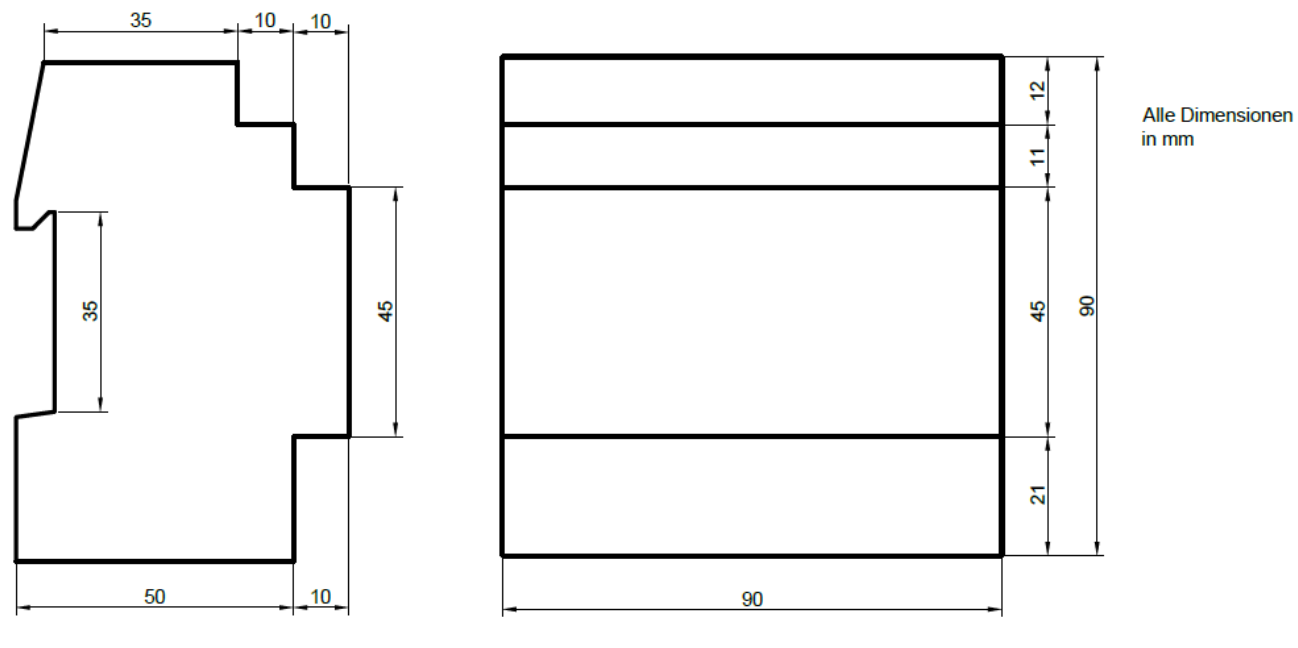

5 TE Gehäuse<br>5 Module Case

# <span id="page-58-0"></span>**11 Appendix**

# <span id="page-58-1"></span>**11.1 CE declaration of conformity**

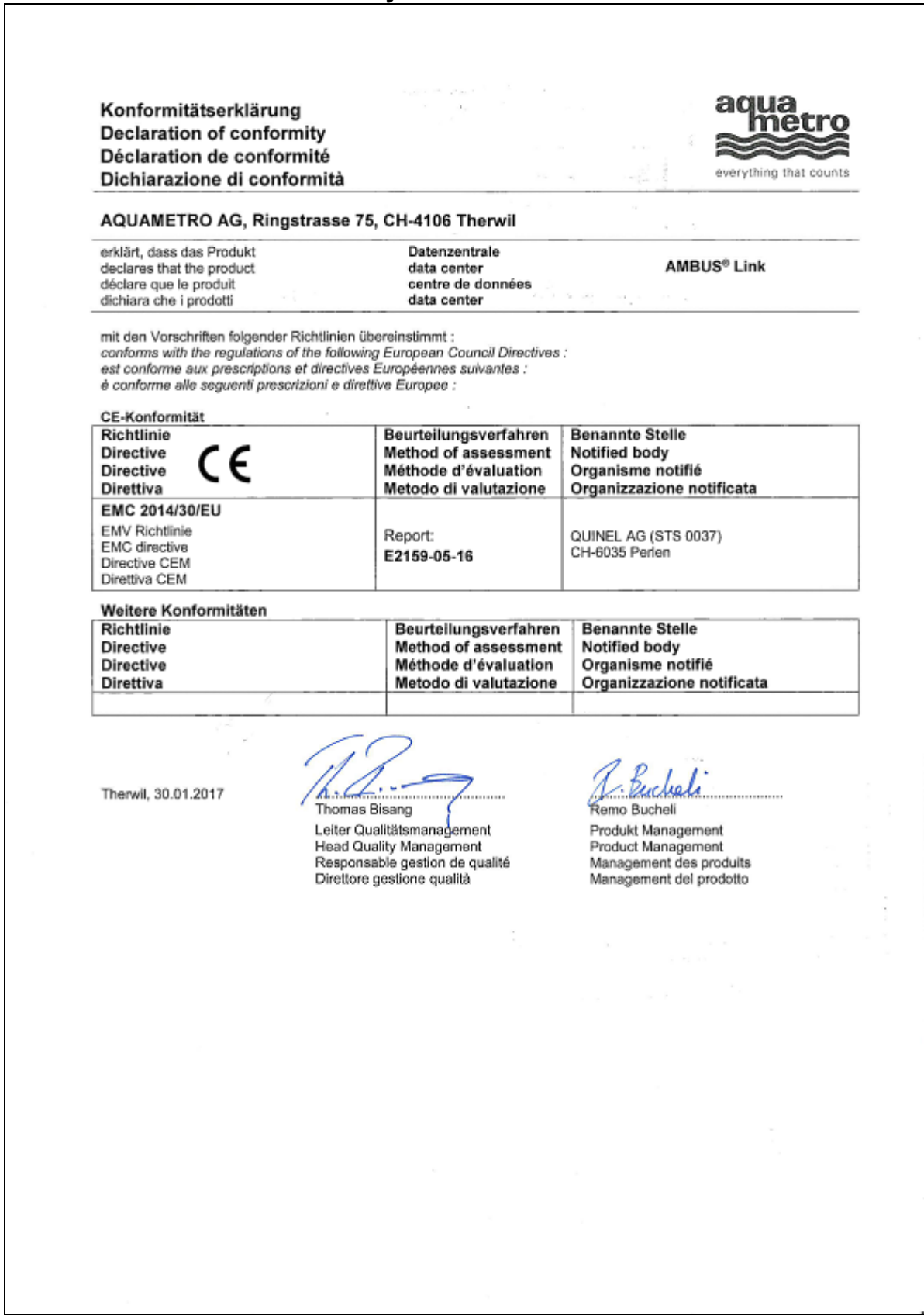

# **11.2 Export file type csv standard**

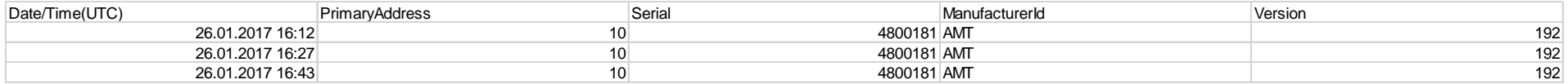

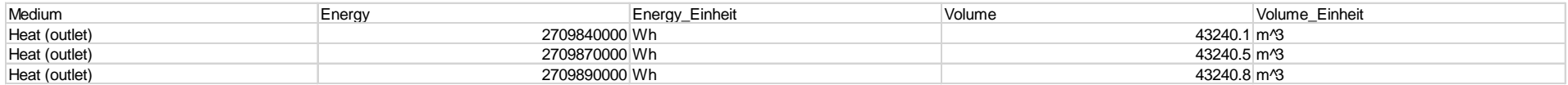

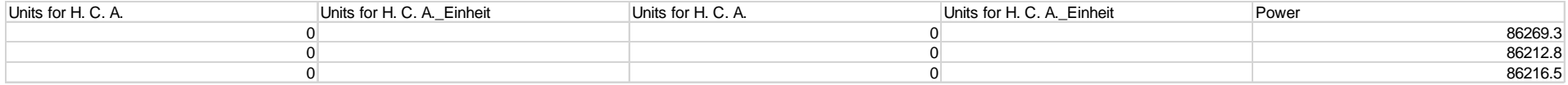

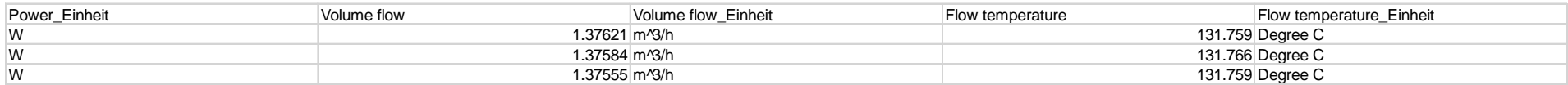

<span id="page-59-0"></span>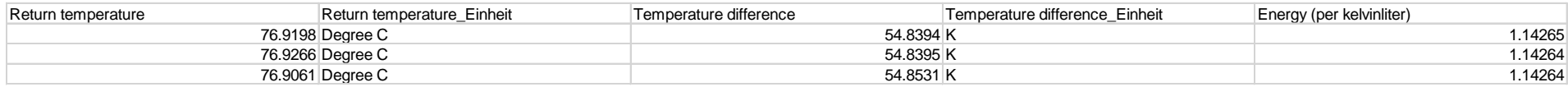

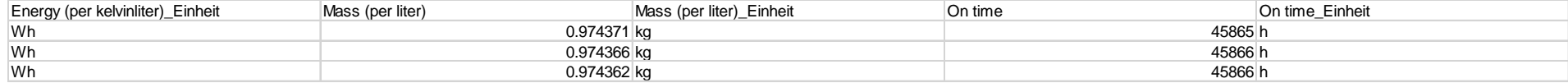

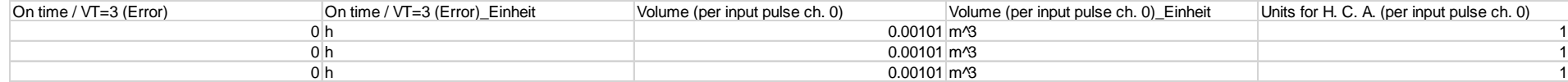

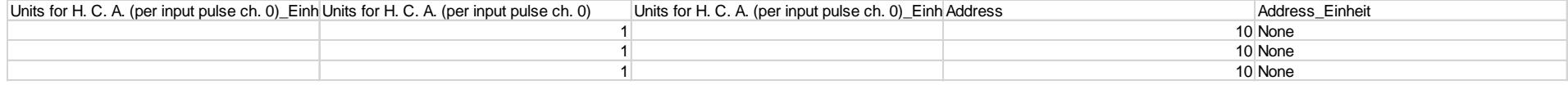

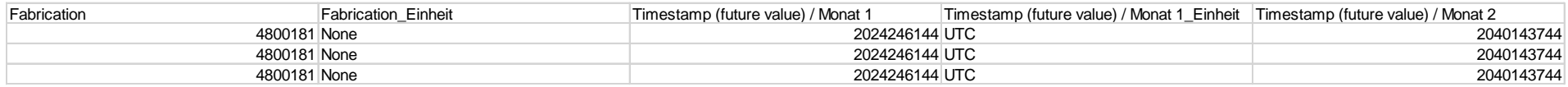

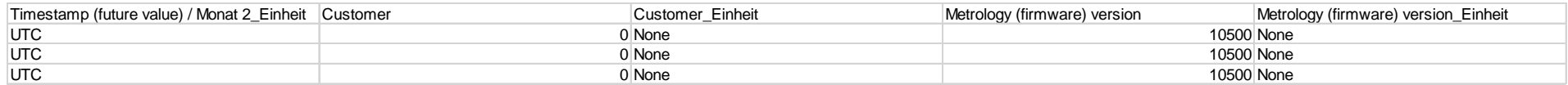

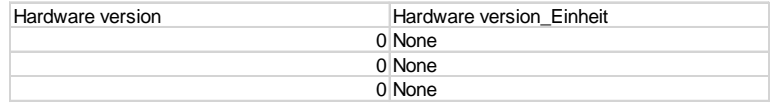

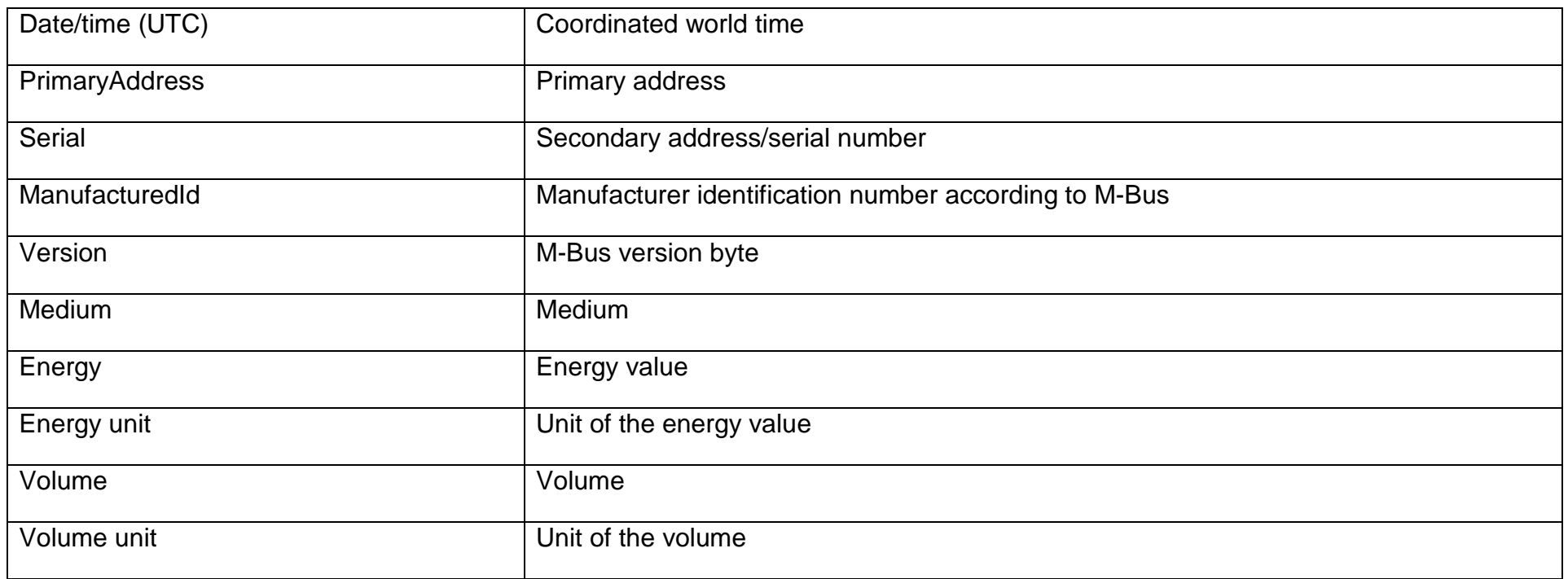

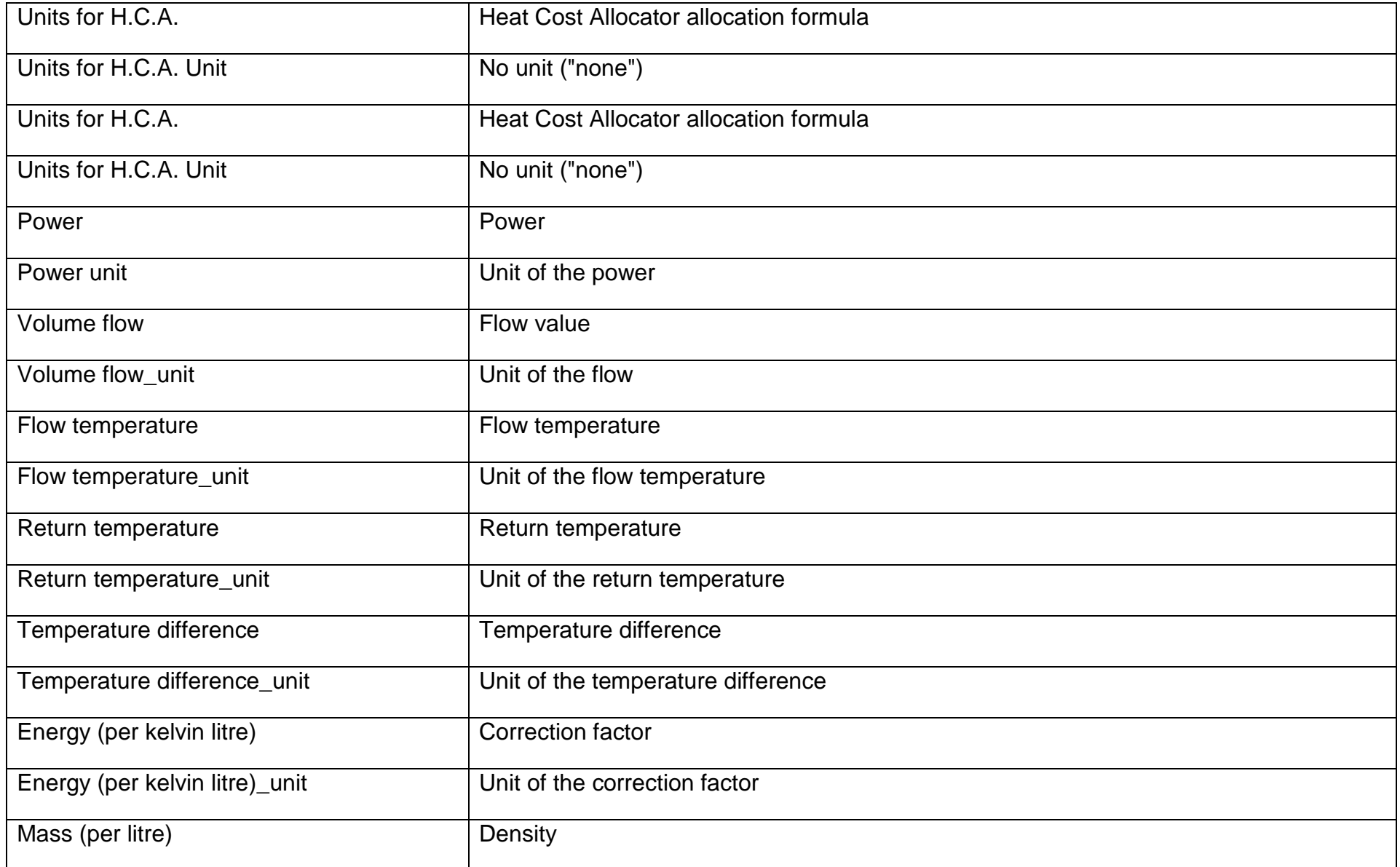

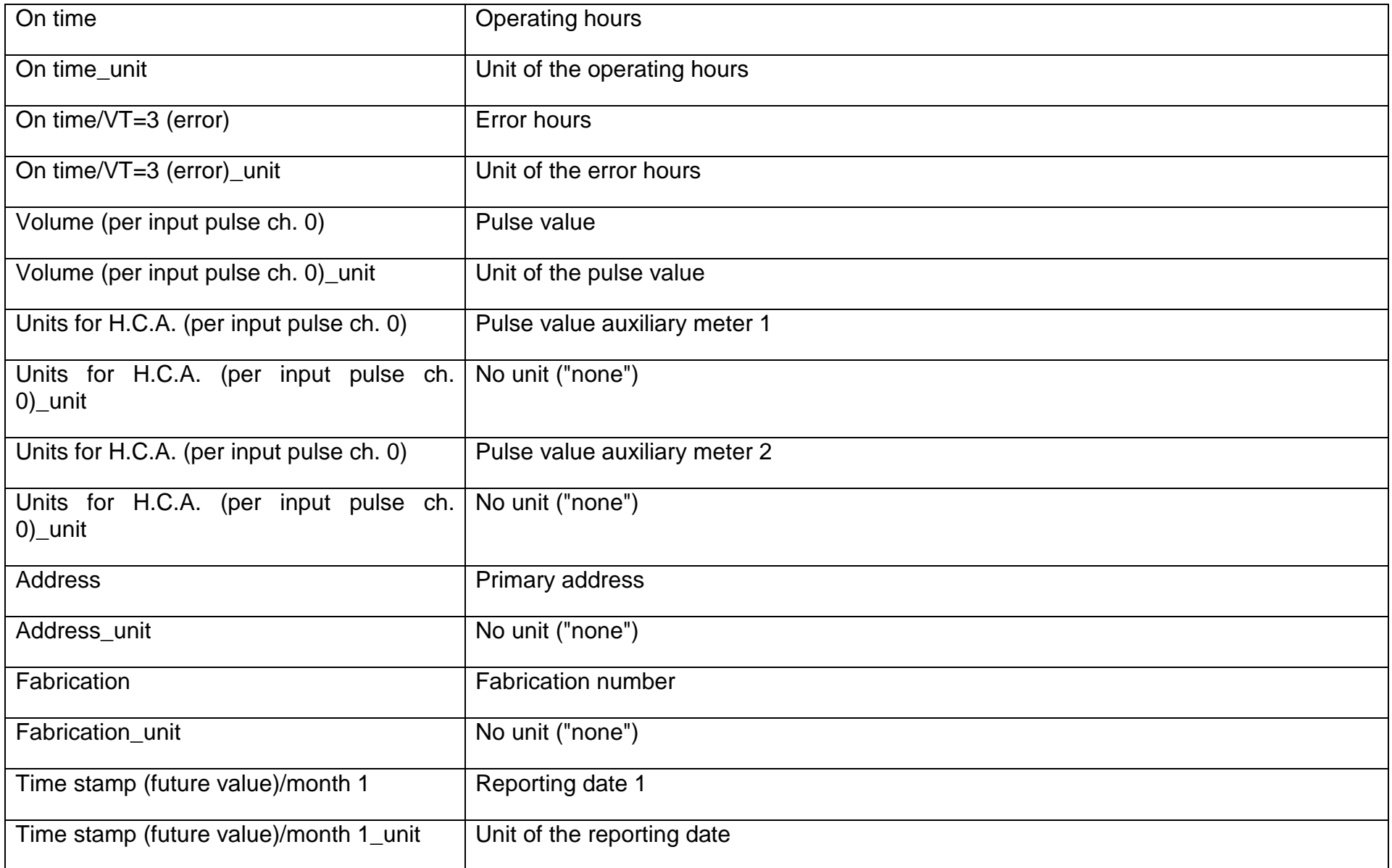

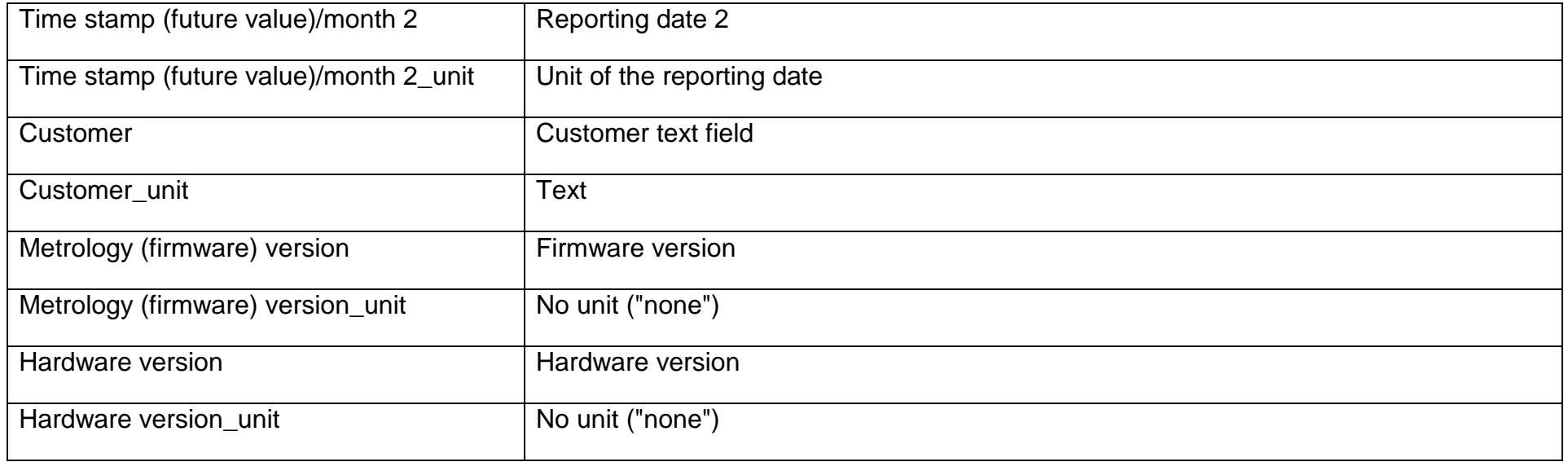

# **11.3 Export file type csv FULL-DB**

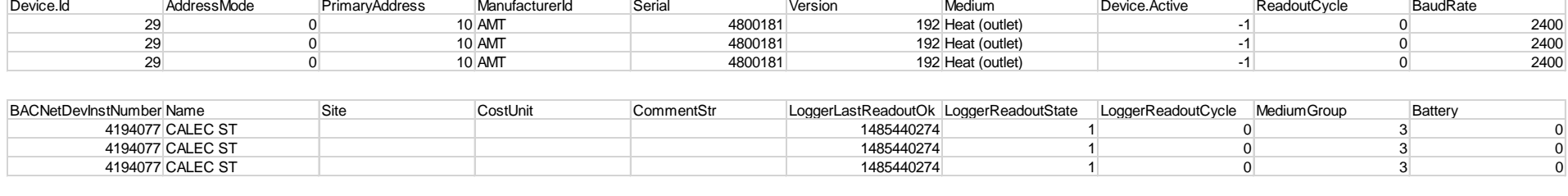

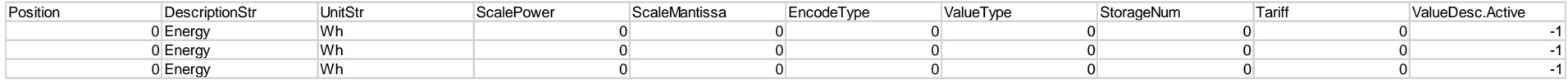

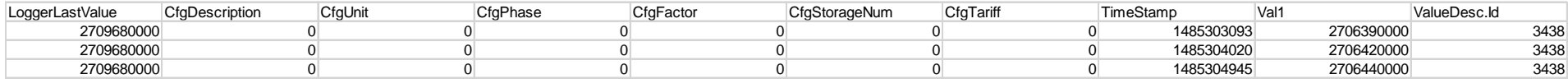

# <span id="page-64-0"></span>Explanation CSV export (FullDB)

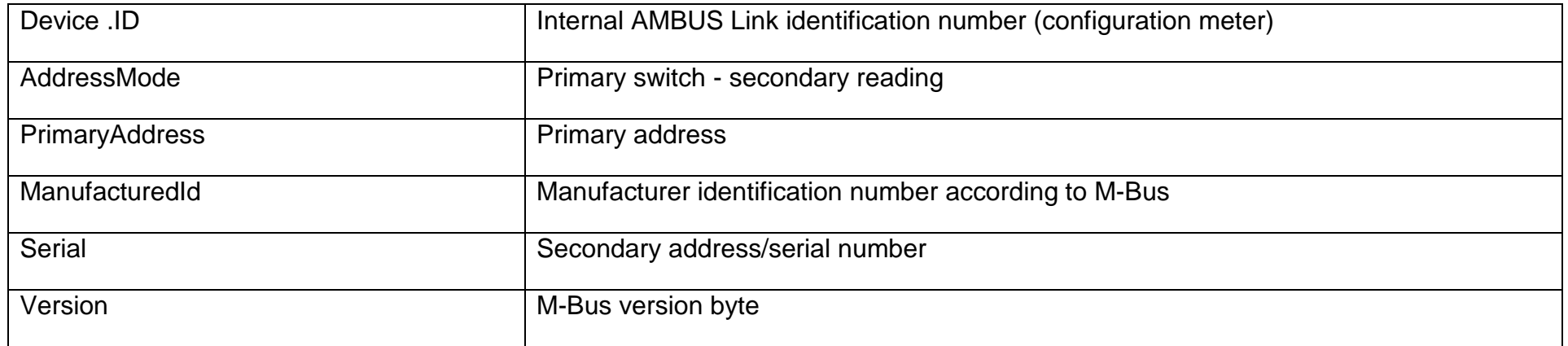

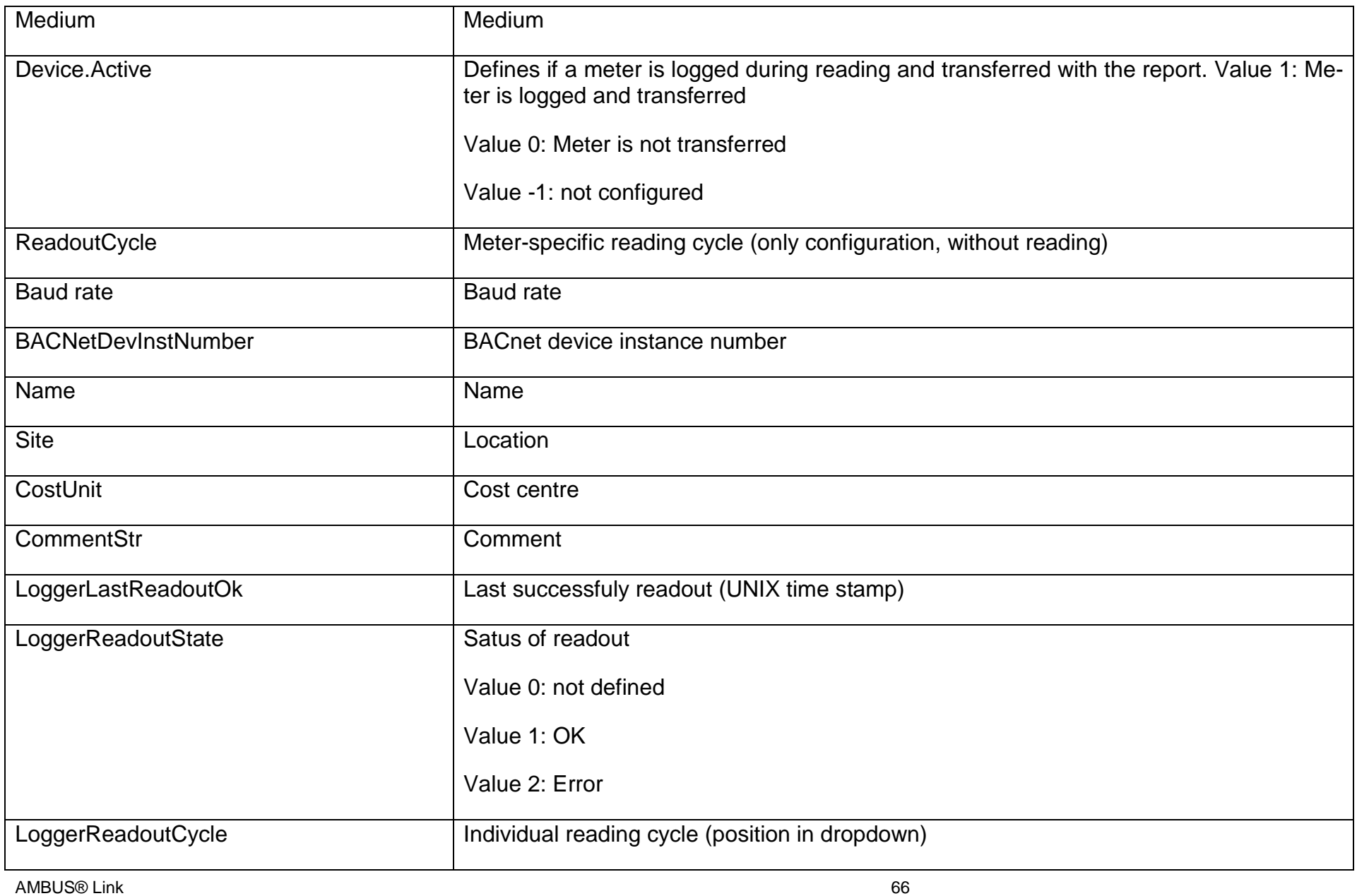

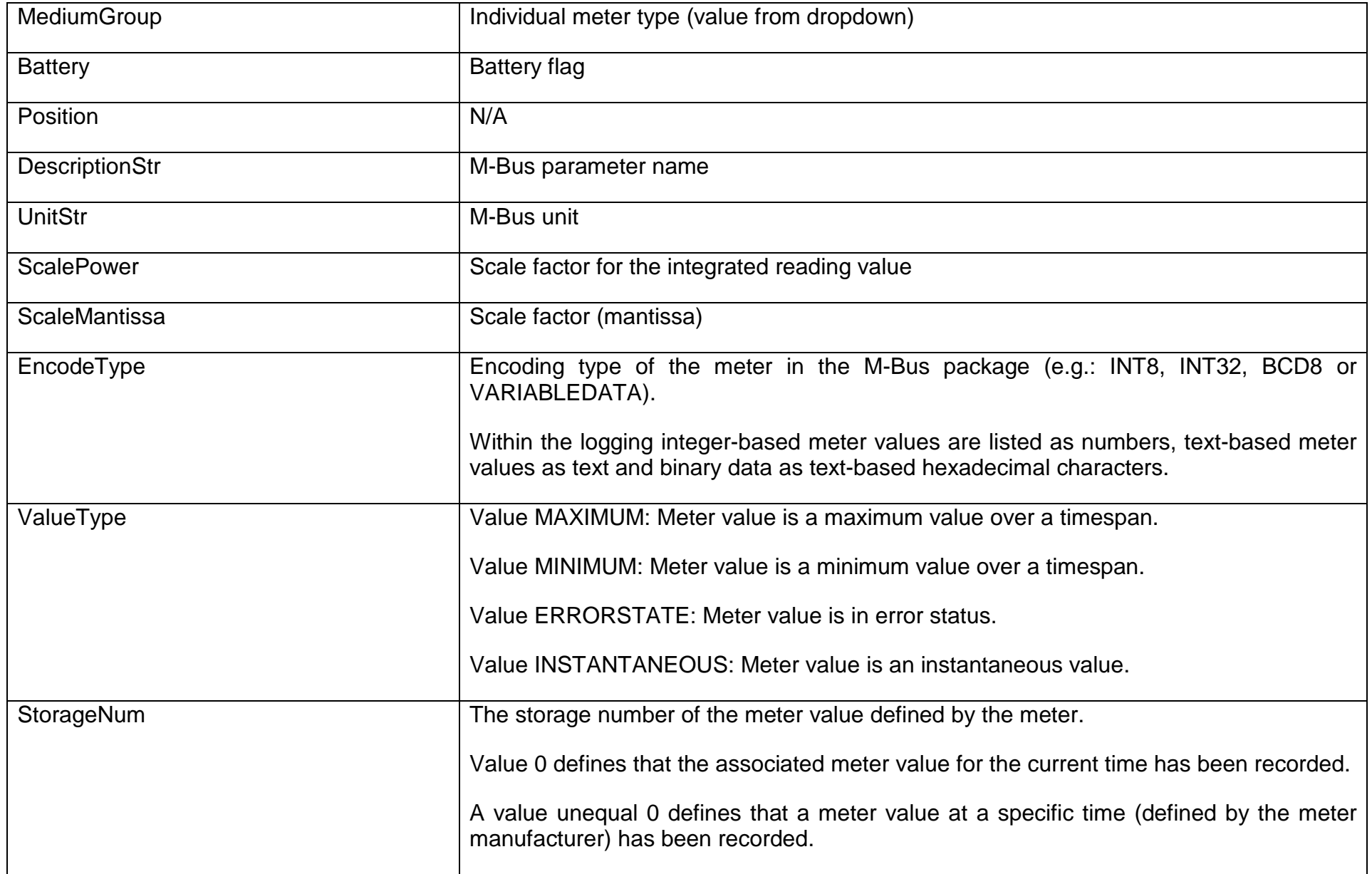

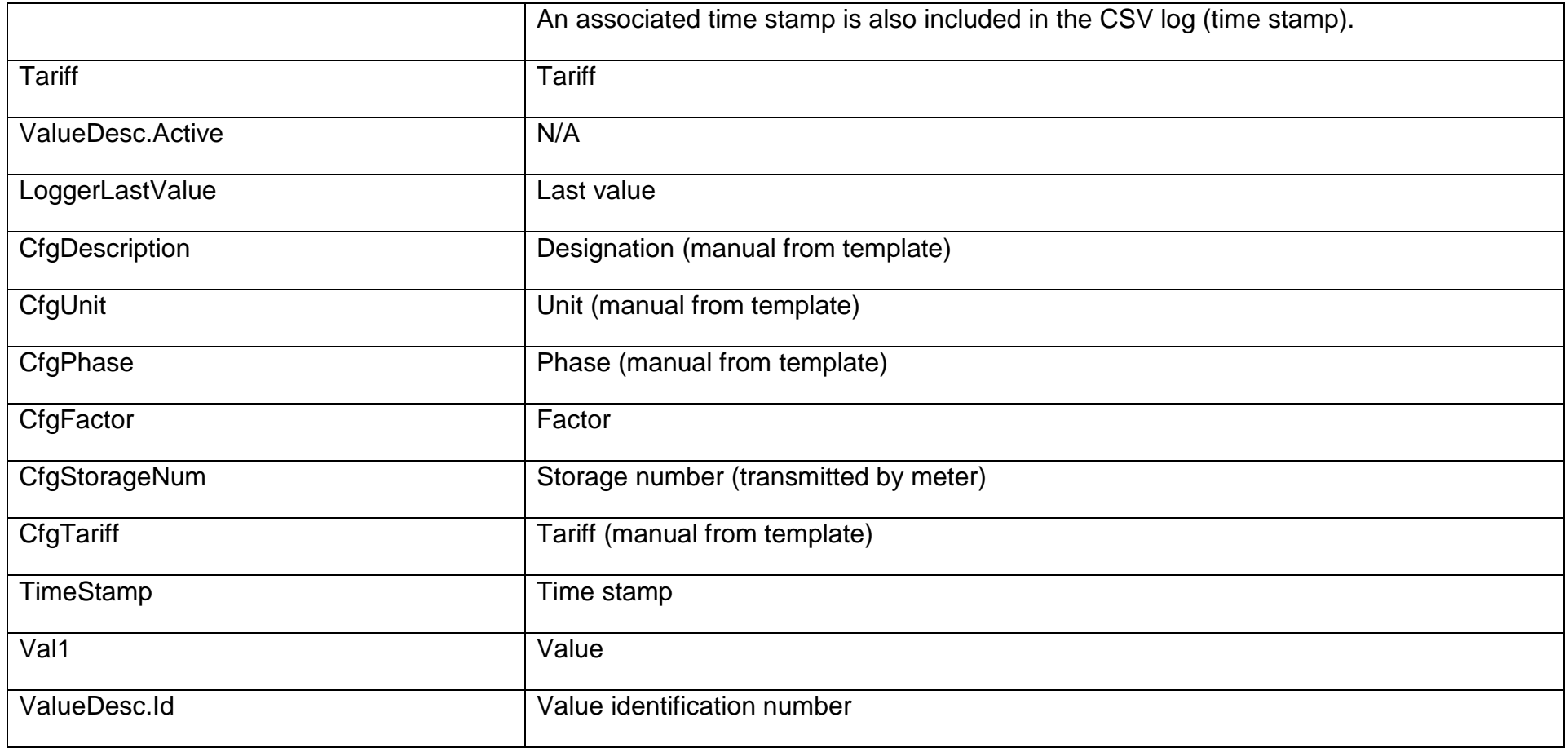

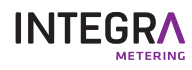